# Oracle Server X9-2L Service Manual

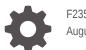

F23503-05 August 2023

ORACLE

Oracle Server X9-2L Service Manual,

F23503-05

Copyright © 2022, 2023, Oracle and/or its affiliates.

Primary Author: Mark McGothigan

This software and related documentation are provided under a license agreement containing restrictions on use and disclosure and are protected by intellectual property laws. Except as expressly permitted in your license agreement or allowed by law, you may not use, copy, reproduce, translate, broadcast, modify, license, transmit, distribute, exhibit, perform, publish, or display any part, in any form, or by any means. Reverse engineering, disassembly, or decompilation of this software, unless required by law for interoperability, is prohibited.

The information contained herein is subject to change without notice and is not warranted to be error-free. If you find any errors, please report them to us in writing.

If this is software, software documentation, data (as defined in the Federal Acquisition Regulation), or related documentation that is delivered to the U.S. Government or anyone licensing it on behalf of the U.S. Government, then the following notice is applicable:

U.S. GOVERNMENT END USERS: Oracle programs (including any operating system, integrated software, any programs embedded, installed, or activated on delivered hardware, and modifications of such programs) and Oracle computer documentation or other Oracle data delivered to or accessed by U.S. Government end users are "commercial computer software," "commercial computer software documentation," or "limited rights data" pursuant to the applicable Federal Acquisition Regulation and agency-specific supplemental regulations. As such, the use, reproduction, duplication, release, display, disclosure, modification, preparation of derivative works, and/or adaptation of i) Oracle programs (including any operating system, integrated software, any programs embedded, installed, or activated on delivered hardware, and modifications of such programs), ii) Oracle computer documentation and/or iii) other Oracle data, is subject to the rights and limitations specified in the license contained in the applicable contract. The terms governing the U.S. Government's use of Oracle cloud services are defined by the applicable contract for such services. No other rights are granted to the U.S. Government.

This software or hardware is developed for general use in a variety of information management applications. It is not developed or intended for use in any inherently dangerous applications, including applications that may create a risk of personal injury. If you use this software or hardware in dangerous applications, then you shall be responsible to take all appropriate fail-safe, backup, redundancy, and other measures to ensure its safe use. Oracle Corporation and its affiliates disclaim any liability for any damages caused by use of this software or hardware in dangerous applications.

Oracle®, Java, and MySQL are registered trademarks of Oracle and/or its affiliates. Other names may be trademarks of their respective owners.

Intel and Intel Inside are trademarks or registered trademarks of Intel Corporation. All SPARC trademarks are used under license and are trademarks or registered trademarks of SPARC International, Inc. AMD, Epyc, and the AMD logo are trademarks or registered trademarks of Advanced Micro Devices. UNIX is a registered trademark of The Open Group.

This software or hardware and documentation may provide access to or information about content, products, and services from third parties. Oracle Corporation and its affiliates are not responsible for and expressly disclaim all warranties of any kind with respect to third-party content, products, and services unless otherwise set forth in an applicable agreement between you and Oracle. Oracle Corporation and its affiliates will not be responsible for any loss, costs, or damages incurred due to your access to or use of third-party content, products, or services, except as set forth in an applicable agreement between you and Oracle.

## Contents

### Using This Documentation

| Product Documentation Library | xi |
|-------------------------------|----|
| Feedback                      | xi |

### 1 About the Oracle Server X9-2L

| Product Description                         | 1-1 |
|---------------------------------------------|-----|
| Front and Back Panel Components             | 1-2 |
| Front Panel Components                      | 1-2 |
| Back Panel Components and Cable Connections | 1-3 |
| About System Components                     | 1-4 |
| Illustrated Parts Breakdown                 | 1-5 |
| Customer-Replaceable Units                  | 1-6 |
| Field-Replaceable Units                     | 1-6 |

## 2 Troubleshooting and Diagnostics

| Troubleshooting Server Component Hardware Faults                        | 2-1  |
|-------------------------------------------------------------------------|------|
| Troubleshooting Server Hardware Faults                                  | 2-1  |
| Basic Troubleshooting Process                                           | 2-1  |
| Troubleshoot Hardware Faults Using the Oracle ILOM Web Interface        | 2-2  |
| Troubleshooting and Diagnostic Information                              | 2-4  |
| Troubleshooting Using the Server Front and Back Panel Status Indicators | 2-4  |
| Server Boot Process and Normal Operating State Indicators               | 2-4  |
| Server System-Level Status Indicators                                   | 2-5  |
| Server Fan Status Indicators                                            | 2-7  |
| Storage Drive Status Indicators                                         | 2-7  |
| Power Supply Status Indicators                                          | 2-8  |
| Network Management Port Status Indicators                               | 2-8  |
| Ethernet Port Status Indicators                                         | 2-9  |
| Motherboard Status Indicators                                           | 2-9  |
| Troubleshooting System Cooling Issues                                   | 2-10 |
| Troubleshooting Power Issues                                            | 2-12 |
|                                                                         |      |

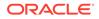

| Managing Server Hardware Faults Through the Oracle ILOM Fault Management Shell | 2-14 |
|--------------------------------------------------------------------------------|------|
| Troubleshooting With Diagnostic Tools                                          | 2-14 |
| Diagnostic Tools                                                               | 2-14 |
| Diagnostic Tool Documentation                                                  | 2-15 |
| Attaching Devices to the Server                                                | 2-16 |
| Attach Devices to the Server                                                   | 2-16 |
| Back Panel Connector Locations                                                 | 2-17 |
| Configuring Serial Port Sharing                                                | 2-18 |
| Assign Serial Port Output Using the Oracle ILOM CLI                            | 2-18 |
| Assign Serial Port Output Using the Oracle ILOM Web Interface                  | 2-19 |
| Server Operating System Names for the NVMe Storage Drives                      | 2-19 |
| Ethernet Device Naming                                                         | 2-20 |
| Ethernet Port Device Naming                                                    | 2-20 |
| MAC Address Mapping to Ethernet Ports                                          | 2-21 |
| Back Panel Pinhole Switch                                                      | 2-21 |
| Getting Help                                                                   | 2-22 |
| Contacting Support                                                             | 2-22 |
| Locating the Chassis Serial Number                                             | 2-23 |
| Auto Service Requests                                                          | 2-23 |

## 3 Preparing for Service

| Safety Precautions                                                       | 3-1  |
|--------------------------------------------------------------------------|------|
| Safety Symbols                                                           | 3-1  |
| Electrostatic Discharge Safety                                           | 3-2  |
| FRU Key Identity Properties (KIP) Automated Update                       | 3-3  |
| Required Tools                                                           | 3-4  |
| Preparing the Server for Component Replacement                           | 3-4  |
| Powering Down the Server                                                 | 3-4  |
| Power Down the Server Gracefully Using the Oracle ILOM CLI               | 3-5  |
| Power Down the Server Gracefully Using the Oracle ILOM Web Interface     | 3-6  |
| Power Down the Server Gracefully Using the On/Standby Button             | 3-7  |
| Power Down the Server for Immediate Shutdown Using the Oracle ILOM CLI   | 3-8  |
| Power Down the Server for Immediate Shutdown Using the Oracle ILOM Web   |      |
| Interface                                                                | 3-9  |
| Power Down the Server for Immediate Shutdown Using the On/Standby Button | 3-9  |
| Disconnect Cables From the Server                                        | 3-10 |
| Extend the Server to the Maintenance Position                            | 3-11 |
| Remove the Server From the Rack                                          | 3-12 |
| Take Antistatic Measures                                                 | 3-13 |
|                                                                          |      |

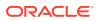

Remove the Server Top Cover

### 4 Servicing Storage Drives (CRU)

| Storage Drives Hot-Plug Conditions                                          | 4-1                                                                                                    |
|-----------------------------------------------------------------------------|----------------------------------------------------------------------------------------------------|
| Storage Drive Failure and RAID                                              | 4-2                                                                                                    |
| Storage Drive Locations and Numbering                                       | 4-2                                                                                                    |
| Removing and Replacing a Storage Drive                                      | 4-3                                                                                                    |
| Remove a Storage Drive                                                      | 4-3                                                                                                    |
| Install a Storage Drive                                                     | 4-5                                                                                                    |
| Removing and Replacing an NVMe Storage Drive Using Oracle Solaris           | 4-6                                                                                                    |
| Unmount an NVMe Storage Drive                                               | 4-7                                                                                                    |
| Remove an NVMe Storage Drive                                                | 4-7                                                                                                    |
| Verify Removal of an NVMe Storage Drive                                     | 4-8                                                                                                    |
| Install an NVMe Storage Drive                                               | 4-8                                                                                                    |
| Power On an NVMe Storage Drive and Attach a Device Driver                   | 4-9                                                                                                    |
| Removing and Replacing an NVMe Storage Drive Using Oracle Linux             | 4-9                                                                                                    |
| Unmount an NVMe Storage Drive                                               | 4-9                                                                                                    |
| Remove an NVMe Storage Drive                                                | 4-11                                                                                                    |
| Verify Removal of an NVMe Storage Drive                                     | 4-11                                                                                                    |
| Install an NVMe Storage Drive                                               | 4-11                                                                                                    |
| Power On an NVMe Storage Drive and Attach a Device Driver                   | 4-12                                                                                                    |
| Verify Operation of an NVMe Storage Drive                                   | 4-12                                                                                                    |
| Removing and Replacing an NVMe Storage Drive Using Microsoft Windows Server | 4-12                                                                                                    |
| Remove an NVMe Storage Drive                                                | 4-13                                                                                                    |
| Install an NVMe Storage Drive                                               | 4-13                                                                                                    |
|                                                                             | Storage Drive Failure and RAID<br>Storage Drive Locations and Numbering<br>Removing and Replacing a Storage Drive<br>Remove a Storage Drive<br>Install a Storage Drive<br>Removing and Replacing an NVMe Storage Drive Using Oracle Solaris<br>Unmount an NVMe Storage Drive<br>Remove an NVMe Storage Drive<br>Verify Removal of an NVMe Storage Drive<br>Install an NVMe Storage Drive<br>Power On an NVMe Storage Drive and Attach a Device Driver<br>Removing and Replacing an NVMe Storage Drive Using Oracle Linux<br>Unmount an NVMe Storage Drive<br>Remove an NVMe Storage Drive<br>Remove an NVMe Storage Drive<br>Install an NVMe Storage Drive<br>Remove an NVMe Storage Drive<br>Remove an NVMe Storage Drive<br>Remove an NVMe Storage Drive<br>Remove an NVMe Storage Drive<br>Remove an NVMe Storage Drive<br>Remove an NVMe Storage Drive<br>Remove An NVMe Storage Drive<br>Remove An NVMe Storage Drive |

### 5 Servicing Fan Modules (CRU)

| Remove a Fan Module  | 5-1 |
|----------------------|-----|
| Install a Fan Module | 5-3 |
| Remove the Fan Tray  | 5-3 |
| Install the Fan Tray | 5-5 |
|                      |     |

### 6 Servicing Power Supplies (CRU)

| Power Supply Overview  | 6-1 |
|------------------------|-----|
| Remove a Power Supply  | 6-2 |
| Install a Power Supply | 6-4 |

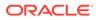

#### 7 Servicing the Internal M.2 Flash SSDs (CRU)

| Demotion of Floor Depart             | 7 1 |
|--------------------------------------|-----|
| Remove a Flash Riser Board           | 7-1 |
| Install a Flash Riser Board          | 7-2 |
| Identify and Remove an M.2 Flash SSD | 7-3 |
| Install an M.2 Flash SSD             | 7-5 |

### 8 Servicing the Air Baffle (CRU)

| Remove the Air Baffle  | 8-1 |
|------------------------|-----|
|                        | 10  |
| Install the Air Baffle | 8-3 |
|                        | 00  |

#### 9 Servicing the DIMMs (CRU)

| DIMM and Processor Physical Layout                                                   | 9-2  |
|--------------------------------------------------------------------------------------|------|
| DIMM Population Scenarios                                                            | 9-3  |
| DIMM Population Rules                                                                | 9-3  |
| Populating DIMMs for Optimal System Performance                                      | 9-4  |
| Populating DIMMs in Single-Processor Systems for Optimal System Performance          | 9-4  |
| Populating DIMMs in Dual-Processor Systems for Optimal System Performance            | 9-5  |
| DIMM Operating Speeds                                                                | 9-8  |
| DIMM Rank Classification Labels                                                      | 9-8  |
| Inconsistencies Between DIMM Fault Indicators and the BIOS Isolation of Failed DIMMs | 9-8  |
| Using the Server Fault Remind Button                                                 | 9-9  |
| Identify and Remove a DIMM                                                           | 9-9  |
| Install a DIMM                                                                       | 9-11 |

### 10 Servicing PCIe Cards (CRU)

| PCIe Slot Locations | 10-2 |
|---------------------|------|
| Remove a PCIe Card  | 10-3 |
| Install a PCIe Card | 10-4 |
|                     |      |

#### 11 Servicing the Battery (CRU)

| Remove the Battery  | 11-1 |
|---------------------|------|
| Install the Battery | 11-2 |

#### 12 Servicing Processors (FRU)

Identify and Remove a Processor

12-2

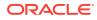

| Remove the Disk Backplane                                    | 13-1 |
|--------------------------------------------------------------|------|
| Install the Disk Backplane                                   | 13-4 |
| Servicing the Front LED Indicator Module (FRU)               |      |
| Remove the Front LED Indicator Module                        | 14-1 |
| Install the Front LED Indicator Module                       | 14-3 |
| Servicing the Temperature Sensor (FRU)                       |      |
| Remove the Temperature Sensor                                | 15-1 |
| Install the Temperature Sensor                               | 15-3 |
| Servicing the Internal HBA Card and HBA Super Capacitor (FRU | J)   |
| Remove the Internal HBA Card and HBA Super Capacitor         | 16-2 |
| Install the Internal HBA Card and HBA Super Capacitor        | 16-4 |
| Servicing SAS Cables (FRU)                                   |      |
| Remove SAS Storage Drive Cables                              | 17-1 |
| nstall SAS Storage Drive Cables                              | 17-3 |
| Servicing NVMe Cables (FRU)                                  |      |
| Remove NVMe Cables                                           | 18-1 |
| Install NVMe Cables                                          | 18-3 |
| Verify NVMe Cable Connections                                | 18-5 |
| Servicing the Motherboard Assembly (FRU)                     |      |
| Remove the Motherboard Assembly                              | 19-2 |
| Install the Motherboard Assembly                             | 19-9 |
| Returning the Server to Operation                            |      |
| Server Filler Panel Requirements                             | 20-1 |
| Remove and Install Filler Panels                             | 20-1 |

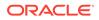

| Install the Server Top Cover                  | 20-2 |
|-----------------------------------------------|------|
| Remove Antistatic Measures                    | 20-3 |
| Reinstall the Server Into the Rack            | 20-3 |
| Return the Server to the Normal Rack Position | 20-4 |
| Reconnect Power and Data Cables               | 20-5 |
| Power On the Server                           | 20-6 |

### 21 Identifying the Server Ports

| Gigabit Ethernet Port   | 21-1 |
|-------------------------|------|
| Network Management Port | 21-1 |
| Serial Management Port  | 21-2 |
| USB Port                | 21-3 |

### 22 Setting Up BIOS Configuration Parameters

| Manage the BIOS Configuration               | 22-1  |
|---------------------------------------------|-------|
| Accessing the BIOS Setup Utility            | 22-1  |
| BIOS Setup Utility Menus                    | 22-1  |
| BIOS Key Mappings                           | 22-2  |
| Access BIOS Setup Utility Menus             | 22-2  |
| Navigate BIOS Setup Utility Menus           | 22-3  |
| Using UEFI BIOS                             | 22-4  |
| Configuration Utilities for Add-In Cards    | 22-4  |
| Configure and Manage BIOS Using Oracle ILOM | 22-5  |
| UEFI Secure Boot                            | 22-5  |
| Trusted Execution Technology                | 22-5  |
| Common BIOS Setup Utility Tasks             | 22-5  |
| Verify BIOS Factory Default Settings        | 22-6  |
| Select a Temporary Boot Device              | 22-6  |
| Configure TPM Support                       | 22-7  |
| Configure UEFI Driver Settings              | 22-8  |
| Configure I/O Resource Allocation           | 22-8  |
| Configure UEFI Secure Boot                  | 22-9  |
| Configure Trusted Execution Technology      | 22-10 |
| Exit BIOS Setup Utility                     | 22-10 |
|                                             |       |

### 23 BIOS Setup Utility Menu Options

| Main Menu                     | 23-1 |
|-------------------------------|------|
| Advanced Menu                 | 23-2 |
| Trusted Computing 2.0 Options | 23-2 |

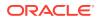

| 23-3  |
|-------|
| 23-4  |
| 23-4  |
| 23-4  |
| 23-5  |
| 23-5  |
| 23-5  |
| 23-5  |
| 23-6  |
| 23-7  |
| 23-8  |
| 23-8  |
| 23-8  |
| 23-9  |
| 23-10 |
| 23-11 |
| 23-11 |
| 23-11 |
| 23-11 |
| 23-11 |
| 23-12 |
| 23-12 |
| 23-13 |
| 23-13 |
|       |

## 24 Monitoring Components and Identifying SNMP Messages

| Monitoring Component Health and Faults Using Oracle ILOM | 24-1  |
|----------------------------------------------------------|-------|
| Monitoring System Components                             | 24-1  |
| System Chassis Components                                | 24-2  |
| Cooling Unit Components                                  | 24-4  |
| Disk Backplane Components                                | 24-4  |
| Memory Device Components                                 | 24-5  |
| Power Unit Components                                    | 24-6  |
| Processor Components                                     | 24-6  |
| System Motherboard Components                            | 24-7  |
| System Firmware Components                               | 24-8  |
| Disk Drive Components                                    | 24-8  |
| Identifying SNMP Trap Messages                           | 24-9  |
| Environmental Events                                     | 24-9  |
| Hard Disk Drive Events                                   | 24-11 |

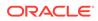

| Power Events           | 24-11 |
|------------------------|-------|
| Fan Events             | 24-16 |
| Memory Events          | 24-17 |
| Entity Presence Events | 24-18 |
|                        |       |

Index

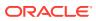

## Using This Documentation

- Overview Describes how to troubleshoot and maintain the Oracle Server X9-2L.
- Audience Technicians, system administrators, authorized service providers, and trained hardware service personnel who have been instructed on the hazards within the equipment and are qualified to remove and replace hardware.
- Required knowledge Advanced experience troubleshooting and replacing hardware.

Copyright<sup>©</sup> 1994, 2022, Oracle et/ou ses affiliés.

## **Product Documentation Library**

Documentation and resources for this product and related products are available at Oracle Server X9-2L Documentation.

## Feedback

Provide feedback about this documentation at .

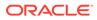

# 1 About the Oracle Server X9-2L

These sections describe the controls, connectors, LEDs, system components, and replaceable components of the server:

- Product Description
- Front and Back Panel Components
- About System Components

#### Note:

Always update the server with the latest firmware, drivers, and other hardwarerelated software by downloading the latest software release package when you first receive the server, and for every new software release. For information about the software release packages and how to download the software, refer to *Getting Firmware and Software* in *Oracle Servers X9-2 and X9-2L Installation Guide* at Oracle Server X9-2L Documentation.

### **Product Description**

The Oracle Server X9-2L is an enterprise-class, two rack unit (2U) server. It supports the following components:

- Up to two Intel processors with the following capabilities are supported:
  - Intel Xeon Platinum, 32-core, 2.6 GHz, 250 W processors
  - Intel Xeon Gold, 24-core, 2.0 GHz, 165 W processors
  - Intel Xeon Gold, 18-core, 3.0 GHz, 205 W processors
  - Intel Xeon Silver, 16-core, 2.3 GHz, 135 W processors
- Up to sixteen DDR4 DIMMs per processor for a maximum of thirty-two 32-GB and 64-GB RDIMMs with speeds up to 3200 MT/sec are supported in dual-processor systems. Total supported memory is 2 TB.
- Up to ten (four x16, eight x8) PCIe Gen4 slots are supported the dual-processor systems.
   PCIe slots 1 through 5 are nonfunctional in single-processor systems.
- Storage drive configurations can include the following:
  - Up to twelve 3.5-inch hot-pluggable SAS3 hard disk drives (HDDs), or up to twelve 2.5-inch hot-pluggable PCIe Gen4 NVM-Express (NVMe) solid-state disk drives (SSDs)
  - Two hot-pluggable internal M.2 Gen3 SATA or PCIe Gen3 NVMe flash SSDs
- Two hot-pluggable, redundant 1200W (or 1400W) power supplies.

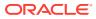

- Four hot-swappable fan modules, each containing an 80x56 mm counter-rotating dual motor fan.
- An on-board Oracle Integrated Lights Out Manager (Oracle ILOM) service processor (SP) based on the ASPEED Pilot 4 chip.

## Front and Back Panel Components

The following sections describe the controls, indicators, connectors, and drives located on the front and back panels.

- Front Panel Components
- Back Panel Components and Cable Connections

#### **Related Topics**

- About System Components
- Illustrated Parts Breakdown
- Troubleshooting Using the Server Front and Back Panel Status Indicators

### **Front Panel Components**

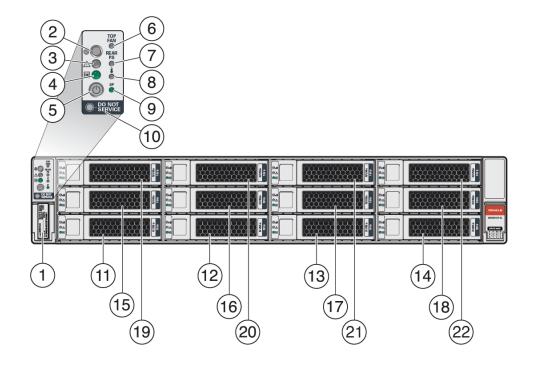

| Callout | Description                                                                     |
|---------|---------------------------------------------------------------------------------|
| 1       | Product Serial Number (PSN) label and Radio Frequency Identification (RFID) tag |
| 2       | Locate Button/LED: white                                                        |
| 3       | Fault-Service Action Required LED: amber                                        |

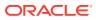

| Callout | Description                                                                        |
|---------|------------------------------------------------------------------------------------|
| 4       | System OK LED: green                                                               |
| 5       | On/Standby button                                                                  |
| 6       | Fault-Service Required LED: Top: Fan Module (amber)                                |
| 7       | Fault-Service Required LED: Rear: Power Supply (amber)                             |
| 8       | Fault-Service Required LED: Overtemp Icon: System Over Temperature Warning (amber) |
| 9       | SP OK LED: green                                                                   |
| 10      | DO NOT SERVICE LED: white                                                          |
| 11      | Storage drive 0 HDD/NVMe                                                           |
| 12      | Storage drive 1 HDD/NVMe                                                           |
| 13      | Storage drive 2 HDD/NVMe                                                           |
| 14      | Storage drive 3 HDD/NVMe                                                           |
| 15      | Storage drive 4 HDD/NVMe                                                           |
| 16      | Storage drive 5 HDD/NVMe                                                           |
| 17      | Storage drive 6 HDD/NVMe                                                           |
| 18      | Storage drive 7 HDD/NVMe                                                           |
| 19      | Storage drive 8 HDD/NVMe                                                           |
| 20      | Storage drive 9 HDD/NVMe                                                           |
| 21      | Storage drive 10 HDD/NVMe                                                          |
| 22      | Storage drive 11 HDD/NVMe                                                          |

#### **Related Topics**

• Troubleshooting Using the Server Front and Back Panel Status Indicators

## Back Panel Components and Cable Connections

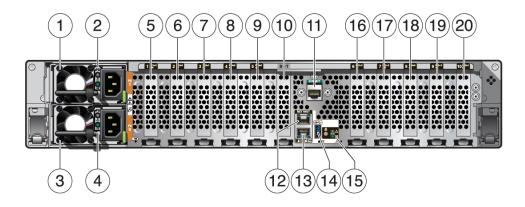

| Callout | Description         |
|---------|---------------------|
| 1       | Power supply (PS 1) |

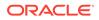

| Callout | Description                                                                                                    |  |
|---------|----------------------------------------------------------------------------------------------------|--|
| 2       | Power Supply (PS) 1 status indicators: Fault-Service Required LED: amber; AC OK LED: green                                |  |
| 3       | Power supply (PS 0)                                                                                                    |  |
| 4       | Power Supply (PS) 0 status indicators: Fault-Service Required LED: amber; AC OK LED: green                                |  |
| 5       | PCIe slot 1 (Nonfunctional in single-processor systems)                                                                   |  |
| 6       | PCIe slot 2 (Nonfunctional in single-processor systems)                                                                   |  |
| 7       | PCIe slot 3 (Nonfunctional in single-processor systems)                                                                   |  |
| 8       | PCIe slot 4 (Nonfunctional in single-processor systems)                                                                   |  |
| 9       | PCIe slot 5 (Nonfunctional in single-processor systems)                                                                   |  |
| 10      | (Oracle internal use only) Dedicated Root-of-Trust (RoT) card slot                                                        |  |
| 11      | Serial management (SER MGT) RJ-45 serial port                                                                             |  |
| 12      | Oracle Integrated Lights Out Manager (ILOM) service processor (SP) network management (NET MGT) RJ-45 100/1000BASE-T port |  |
| 13      | Network (NET) 100/1000BASE-T RJ-45 Gigabit Ethernet (GbE) port: NET 0                                                     |  |
| 14      | USB 3.0 connector                                                                                                    |  |
| 15      | System status LEDs: Locate Button/LED: white; Fault-Service Required: amber; System OK: green                             |  |
| 16      | PCIe slot 6                                                                                                    |  |
| 17      | PCIe slot 7                                                                                                    |  |
| 18      | PCIe slot 8                                                                                                    |  |
| 19      | PCIe slot 9                                                                                                    |  |
| 20      | PCIe slot 10                                                                                                    |  |

#### Note:

For more information on back panel components and connections, see Back Panel Connector Locations. See also Back Panel Pinhole Switch.

#### **Related Topics**

- Troubleshooting Using the Server Front and Back Panel Status Indicators
- Disconnect Cables From the Server
- Reconnect Power and Data Cables
- Identifying the Server Ports

## About System Components

These sections describe the components of the server:

- Illustrated Parts Breakdown
- Customer-Replaceable Units

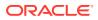

• Field-Replaceable Units

## Illustrated Parts Breakdown

The following figure identifies the major components of the server.

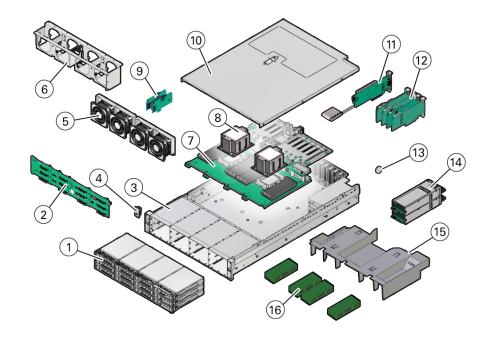

| Callout | Description                                                                                                    |  |
|---------|----------------------------------------------------------------------------------------------------|--|
| 1       | Twelve storage drives                                                                                                    |  |
| 2       | Disk backplane                                                                                                    |  |
| 3       | System chassis                                                                                                    |  |
| 4       | Front LED indicator module and temperature sensor                                                                                                    |  |
| 5       | Fan modules                                                                                                    |  |
| 6       | Fan tray                                                                                                    |  |
| 7       | Motherboard assembly                                                                                                    |  |
| 8       | Processors and heatsinks (Single-processor systems contain only a single processor in socket P0; socket P1 contains a cover to protect processor socket pins.)                                                                                                 |  |
| 9       | Internal M.2 SATA                                                                                                    |  |
| 10      | Top cover                                                                                                    |  |
| 11      | (Optional) Oracle Storage 12 Gb SAS PCIe RAID HBA, Internal card and super capacitor for SAS storage drive configurations, or an Oracle Retimer card (not shown) for NVMe storage drive configurations that include NVMe storage drives in slots 8 through 11. |  |
| 12      | PCIe cards (PCIe slots 1 through 5 are nonfunctional in single-processor systems.)                                                                                                    |  |
| 13      | System battery                                                                                                    |  |

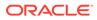

| Callout | Description                                                                                                    |
|---------|----------------------------------------------------------------------------------------------------|
| 14      | Power supplies                                                                                                    |
| 15      | Air baffle                                                                                                    |
| 16      | DIMMs (Sixteen DIMMs are supported in single-processor systems and the DIMMs must be installed in P0 DIMM sockets.) |

## Customer-Replaceable Units

The following table lists the customer-replaceable units (CRUs) in the server and directs you to the replacement instructions.

| CRU (Service Level)                      | Description                                                                                                    | Replacement<br>Instructions                       |
|------------------------------------------|----------------------------------------------------------------------------------------------------|---------------------------------------------------|
| Battery (Cold service)                   | Lithium coin-cell battery that powers the CMOS BIOS and real-time clock.                                                                                        | Servicing the Battery<br>(CRU)                    |
| Air baffle (Cold service)                | Aids in the cooling the system components.                                                                                                    | Servicing the Air<br>Baffle (CRU)                 |
| DIMMs (Cold service)                     | Add or replace memory modules in the system.                                                                                                    | Servicing the DIMMs<br>(CRU)                      |
| Storage drives (Hot service)             | Storage drive configurations can be comprised<br>of both hard disk drives (HDDs), solid state<br>disk drives (SSDs), or NVMe drives.<br>Configurations include: | Servicing Storage<br>Drives (CRU)                 |
|                                          | <ul> <li>Up to twelve 3.5-inch hot-pluggable SAS3<br/>HDDs/SSDs</li> <li>Up to twelve 2.5-inch hot-pluggable PCle-</li> </ul>                                   |                                                   |
|                                          | based NVMe SSDs                                                                                                    |                                                   |
| Internal M.2 flash<br>SSDs (Hot service) | Supports up to two hot-pluggable internal M.2<br>SATA or NVMe flash SSDs.                                                                                       | Servicing the Internal<br>M.2 Flash SSDs<br>(CRU) |
| Fan modules (Hot service)                | Four fan modules for cooling the server components.                                                                                                    | Servicing Fan<br>Modules (CRU)                    |
| PCIe cards (Cold service)                | Optional add-on cards that can expand the functionality of the server.                                                                                          | Servicing PCIe Cards<br>(CRU)                     |
| Power supply units (Hot service)         | Two fully redundant AC-powered power supplies.                                                                                                    | Servicing Power<br>Supplies (CRU)                 |

#### **Related Topics**

- Field-Replaceable Units
- Illustrated Parts Breakdown

### Field-Replaceable Units

The following table lists the field-replaceable units (FRUs) in the server and directs you to the replacement instructions.

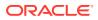

| FRU (Service Level)                                                                               | (Service Level) Description                                                                                                    |                                                                     |
|---------------------------------------------------------------------------------------------------|----------------------------------------------------------------------------------------------------|---------------------------------------------------------------------|
| Processor and heatsink<br>(Cold service)                                                          | Processor that carries out the instructions of the system.                                                                                             | Servicing Processors<br>(FRU)                                       |
| Disk backplane (Cold service)                                                                     | Provides power and communications connectors for storage drives.                                                                                       | Servicing the Disk<br>Backplane (FRU)                               |
| SAS cables (Cold service)                                                                         | Provides signals between the front disk backplane<br>and the Oracle Storage 12 Gb SAS PCIe RAID<br>HBA, Internal card.                                 | Servicing SAS Cables<br>(FRU)                                       |
| NVMe cables (Cold service)                                                                        | Provides signals between the Oracle Retimer card located in PCIe slot 10 and the disk backplane.                                                       | Servicing NVMe Cables (FRU)                                         |
|                                                                                                   | <b>Note:</b> NVMe cables between the Oracle Retimer card and the storage backplane are required if storage drive slots 8 through 11 contain NVMe SSDs. |                                                                     |
| Oracle Storage 12 Gb<br>SAS PCIe RAID HBA,<br>Internal card and super<br>capacitor (Cold service) | Located in PCIe slot 10, the Oracle Storage 12 Gb<br>SAS PCIe RAID HBA, Internal card manages SAS<br>storage drives.                                   | Servicing the Internal<br>HBA Card and HBA<br>Super Capacitor (FRU) |
| Front LED indicator module (Cold service)                                                         | Contains the push-button circuitry and LEDs that are displayed on the front panel.                                                                     | Servicing the Front LED<br>Indicator Module (FRU)                   |
| Temperature sensor<br>(Cold service)                                                              | Provides temperature information for the system.                                                                                                    | Servicing the<br>Temperature Sensor<br>(FRU)                        |
| Motherboard assembly<br>(Cold service)                                                            | Provides connectors for the DIMMs, processors,<br>PCIe risers, and other components.                                                                   | Servicing the<br>Motherboard Assembly<br>(FRU)                      |

#### **Related Topics**

- Customer-Replaceable Units
- Illustrated Parts Breakdown

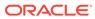

# 2 Troubleshooting and Diagnostics

This section includes information about troubleshooting hardware component faults for the Oracle Server X9-2L. It contains the following topics:

- Troubleshooting Server Component Hardware Faults
- Troubleshooting With Diagnostic Tools
- Attaching Devices to the Server
- Getting Help
- Auto Service Requests

For more information about server troubleshooting and dianostics, refer to the *Oracle x86 Servers Diagnostics and Troubleshooting Guide* at Oracle x86 Servers Administration, Diagnostics, and Applications Documentation.

## **Troubleshooting Server Component Hardware Faults**

This section contains maintenance-related information and procedures that you can use to troubleshoot and repair server hardware issues. The following topics are covered.

- Troubleshooting Server Hardware Faults
- Troubleshooting and Diagnostic Information
- Troubleshooting Using the Server Front and Back Panel Status Indicators
- Troubleshooting System Cooling Issues
- Troubleshooting Power Issues

### Troubleshooting Server Hardware Faults

When a server hardware fault event occurs, the system lights the Fault-Service Required LED and captures the event in the Oracle ILOM event log. If you set up notifications through Oracle ILOM, you also receive an alert through the notification method you choose. When you become aware of a hardware fault, address it immediately.

To investigate a hardware fault, see the following:

- Basic Troubleshooting Process
- Troubleshoot Hardware Faults Using the Oracle ILOM Web Interface

#### **Basic Troubleshooting Process**

Use the following process to address a hardware fault (for the step-by-step procedure, see Troubleshoot Hardware Faults Using the Oracle ILOM Web Interface).

1. Identify the server subsystem containing the fault.

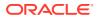

You can use Oracle ILOM to identify the failed component.

2. Review the Oracle Server X9-2L Product Notes at Oracle Server X9-2L Documentation.

The product notes contain up-to-date information about the server, including hardware-related issues.

#### 3. Prepare the server for service using Oracle ILOM.

If you determined that the hardware fault requires service (physical access to the server), use Oracle ILOM to take the server offline, activate the Locate button/ LED, and if necessary, power off the server.

#### 4. Prepare the service workspace.

Before servicing the server, prepare the workspace, ensuring Electrostatic Discharge Safety (ESD) protection for the server and components.

See Preparing for Service.

#### 5. Service the components.

To service the components, see the removal, installation, and replacement procedures in this document.

#### Note:

A component designated as a field-replaceable unit (FRU) must be replaced by Oracle Service personnel. Contact Oracle Service.

#### 6. Clear the fault in Oracle ILOM.

Depending on the component, you might need to clear the fault in Oracle ILOM. Generally, components that have a FRU ID, clear the fault automatically.

#### Troubleshoot Hardware Faults Using the Oracle ILOM Web Interface

#### Note:

The screens shown in this procedure might differ from those for your server.

This procedure uses the basic troubleshooting steps described in Basic Troubleshooting Process.

Use this procedure to troubleshoot hardware faults using the Oracle ILOM web interface and, if necessary, prepare the server for service.

#### Note:

This procedure provides one basic approach to troubleshooting hardware faults. It uses the Oracle ILOM web interface. However, you can perform the procedure using the Oracle ILOM command-line interface (CLI). For more information about the Oracle ILOM web interface and CLI, refer to the Oracle ILOM documentation.

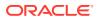

**1.** Log in to the server SP Oracle ILOM web interface.

Open a browser and direct it using the IP address of the server SP. On the Login screen, enter a user name (with administrator privileges) and password. The Summary Information page appears.

The Status section of the Summary Information page provides information about the server subsystems, including:

- Processors
- Memory
- Power
- Cooling
- Storage
- Networking
- PCI Devices
- Firmware
- 2. In the Status section of the Oracle ILOM Summary Information page, identify the server subsystem that requires service.

For example, if a hardware component in the subsystem is in a fault state, the Status column notes the status as Service Required.

3. To identify the faulty component, click the component in the Status section.

The Oracle ILOM page showing the faulty component appears.

4. To get more information, click the Open Problems link.

The Open Problems page provides detailed information, such as the time the event occurred, the component and subsystem name, and a description of the issue. It also includes a link to an Oracle Knowledge Base article.

#### 💙 Tip:

The System Log provides a chronological list of all the system events and faults that occurred since the log was last reset and includes additional information, such as severity levels and error counts. The System Log also includes information on the devices not reported in the Status section. To access the System Log, in the left panel, click System Log.

5. Before going to the server, review the Oracle Server X9-2L Product Notes for information related to the issue or the component.

The Product Notes contain up-to-date information about the server, including hardwarerelated issues. To access the Product Notes, go to Oracle Server X9-2L Documentation.

6. To prepare the server for service, see Preparing for Service.

After servicing the component, you might need to clear the fault in Oracle ILOM. For more information, refer to the service procedure for the component.

7. Service the component.

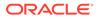

### Troubleshooting and Diagnostic Information

The following list displays diagnostic and troubleshooting-related procedures and references that can assist you with resolving server issues.

- Oracle x86 Servers Diagnostics and Troubleshooting Guide at Oracle x86 Servers Administration, Diagnostics, and Applications Documentation
- Oracle X9 Series Servers Administration Guide at Oracle x86 Servers Administration, Diagnostics, and Applications Documentation
- Troubleshooting Using the Server Front and Back Panel Status Indicators
- Managing Server Hardware Faults Through the Oracle ILOM Fault Management Shell

### Troubleshooting Using the Server Front and Back Panel Status Indicators

These sections describe the status indicators (LEDs) located on the front and back of the server, including those found on components and ports. This section includes the following topics:

- Server Boot Process and Normal Operating State Indicators
- Server System-Level Status Indicators
- Server Fan Status Indicators
- Storage Drive Status Indicators
- Power Supply Status Indicators
- Network Management Port Status Indicators
- Ethernet Port Status Indicators
- Motherboard Status Indicators

#### **Related Topics**

- Front Panel Components
- Back Panel Components and Cable Connections

#### Server Boot Process and Normal Operating State Indicators

A normal server boot process involves two indicators, the service processor SP OK LED indicator and the System OK LED indicator.

When AC power is connected to the server, the server boots into standby power mode:

- 1. The SP OK LED blinks slowly (0.5 seconds on, 0.5 seconds off) while the SP is starting, and the System OK LED remains off until the SP is ready.
- After a few minutes, the main System OK LED slowly flashes the standby blink pattern (0.1 seconds on, 2.9 seconds off), indicating that the SP (and Oracle ILOM) is ready for use. In Standby power mode, the server is not initialized or fully powered on at this point.

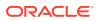

When powering on the server (either by the On/Standby button or Oracle ILOM), the server boots to full power mode:

- 1. The System OK LED blinks slowly (0.5 seconds on, 0.5 seconds off), and the SP OK LED remains lit (no blinking).
- 2. When the server successfully boots, the System OK LED remains lit. When the System OK LED and the SP OK LED indicators remain lit, the server is in Main power mode.

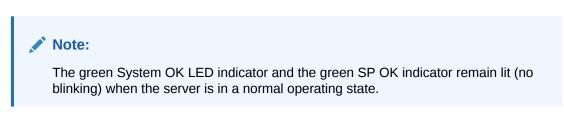

#### Server System-Level Status Indicators

There are seven system-level status indicators (LEDs), some of which are located on both the server front panel and the back panel. For the location of the status indicators, see Front and Back Panel Components. The following table describes these indicators.

| Status Indicator<br>Name  | Icon | Color | State and Meaning                                                                                                    |
|---------------------------|------|-------|----------------------------------------------------------------------------------------------------|
| Locate Button/LED         | ۵    | White | <ul> <li>Indicates the location of the server.</li> <li>OFF – Server is operating normally.</li> <li>FAST BLINK (250 ms) – Use<br/>Oracle ILOM to activate this LED<br/>indicator to enable you to locate a<br/>particular system quickly and<br/>easily.</li> <li>Pressing the Locate button toggles<br/>the LED indicator fast blink on or<br/>off.</li> </ul>                                             |
| Fault-Service<br>Required |      | Amber | <ul> <li>Indicates the fault state of the server.</li> <li>OFF – The server is operating normally.</li> <li>STEADY ON – A fault is present on the server. This LED indicator lights whenever a fault indicator lights for a replaceable component on the server.</li> <li>Note: When this LED indicator is lit, a system console message might appear that includes a recommended service action.</li> </ul> |

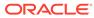

| Status Indicator<br>Name   | lcon       | Color | State and Meaning                                                                                                    |
|----------------------------|------------|-------|----------------------------------------------------------------------------------------------------|
| System OK                  | οκ         | Green | <ul> <li>Indicates the operational state of the chassis.</li> <li>OFF – AC power is not present or the Oracle ILOM boot is not complete.</li> <li>STANDBY BLINK (on for 100 ms, off for 2900 ms) – Standby power on, but the chassis power is off an the Oracle ILOM SP is running.</li> <li>SLOW BLINK (1000 ms) – Startup sequence was initiated on the hos This pattern begins soon after you power on the server. This status indicates either: power-on self-tes (POST) code checkpoint tests are running on the server host system or the host is transitioning from the powered-on state to the standby state on shutdown.</li> <li>STEADY ON – The server is powered on, and all host POST code checkpoint tests are complete. The server is in one of the following states: the server host is booting the operating system (OS), or the server host is running the OS.</li> </ul> |
| SP OK                      | SP         | Green | <ul> <li>Indicates the state of the service processor.</li> <li>OFF – Service processor (SP) is not running.</li> <li>SLOW BLINK – SP is booting.</li> <li>STEADY ON – SP is fully operational.</li> </ul>                                                                                                    |
| Top Fan                    | TOP<br>FAN | Amber | <ul> <li>Indicates that one or more of the internal fan modules failed.</li> <li>OFF – Indicates steady state; no service is required.</li> <li>STEADY ON – Indicates service required.</li> </ul>                                                                                                    |
| Back Power Supply<br>Fault | REAR<br>PS | Amber | <ul> <li>Indicates that one of the server power supplies failed.</li> <li>OFF – Indicates steady state; no service is required.</li> <li>STEADY ON – Indicates service required; service the power supply</li> </ul>                                                                                                    |

| Status Indicator<br>Name              | lcon              | Color | State and Meaning                                                                                                    |
|---------------------------------------|-------------------|-------|----------------------------------------------------------------------------------------------------|
| System Over<br>Temperature<br>Warning |                   | Amber | <ul> <li>Indicates a warning for an overtemperature condition.</li> <li>OFF – Normal operation; no service is required.</li> <li>STEADY ON – The system is experiencing an overtemperature warning condition.</li> <li>Note: This is a warning indication, not a fatal overtemperature. Failure to correct this might result in the system overheating and shutting down unexpectedly.</li> </ul> |
| DO NOT SERVICE                        | CO NOT<br>SERVICE | White | <ul> <li>Indicates that the system is not ready to service.</li> <li>OFF – Normal operation.</li> <li>STEADY ON – The system is not ready for service.</li> <li>Note: The DO NOT SERVICE indicator is application specific. This indicator is only illuminated on demand by the Host application.</li> </ul>                                                                                      |

#### Server Fan Status Indicators

Each fan module has one status indicator (LED). The LEDs are located on the chassis fan tray adjacent to and aligned with the fan modules, and are visible when the server top cover is removed.

| Status Indicator<br>Name | Icon | Color | State and Meaning                                                                                                    |
|--------------------------|------|-------|----------------------------------------------------------------------------------------------------|
| Fan Status               |      | Amber | <ul> <li>Off – The fan module is correctly installed and operating within specification.</li> <li>Amber – The fan module is faulty. The front TOP FAN LED and the front and back panel Fault-Service Required LEDs are also lit if the system detects a fan module fault.</li> </ul> |

### Storage Drive Status Indicators

There are three status indicators (LEDs) on each drive.

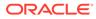

| Status Indicator<br>Name  | lcon | Color | State and Meaning                                                                                                    |
|---------------------------|------|-------|----------------------------------------------------------------------------------------------------|
| OK/Activity               | ОК   | Green | <ul> <li>OFF – Power is off or installed drive is not recognized by the system.</li> <li>STEADY ON – The drive is engaged and is receiving power.</li> <li>RANDOM BLINK – There is disk activity. Status indicator LED blinks on and off to indicate activity.</li> </ul> |
| Fault-Service<br>Required |      | Amber | <ul> <li>OFF – The storage drive is operating normally.</li> <li>STEADY ON – The system detected a fault with the storage drive.</li> </ul>                                                                                                    |
| OK to Remove              | 4    | Blue  | <ul> <li>STEADY ON – The storage<br/>drive can be removed safely<br/>during a hot-plug operation.</li> <li>OFF – The storage drive is not<br/>prepared for removal.</li> </ul>                                                                                            |

### Power Supply Status Indicators

There are two status indicators (LEDs) on each power supply. These indicators are visible from the back of the server.

| Status Indicator<br>Name  | Icon | Color | State and Meaning                                                                                                    |
|---------------------------|------|-------|----------------------------------------------------------------------------------------------------|
| AC OK/ DC OK              | ок   | Green | <ul> <li>OFF – No AC power is present.</li> <li>SLOW BLINK – Normal operation. Input power is within specification. DC output voltage is not enabled.</li> <li>STEADY ON – Normal operation. Input AC power and DC output voltage are within specification.</li> </ul> |
| Fault-Service<br>Required |      | Amber | <ul> <li>OFF – Normal operation. No<br/>service action is required.</li> <li>STEADY ON – The power<br/>supply (PS) detected a PS fan<br/>failure, PS overtemperature, PS<br/>overcurrent, or PS overvoltage<br/>or undervoltage.</li> </ul>                            |

### Network Management Port Status Indicators

The server has one 100/1000BASE-T Ethernet management domain interface, labeled NET MGT. There are two status indicators (LEDs) on this port. These indicators are visible from the back of the server.

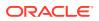

| Status Indicator<br>Name | Location  | Color | State and Meaning                                                                                           |
|--------------------------|-----------|-------|----------------------------------------------------------------------------------------------------|
| Activity                 | Top left  | Green | <ul> <li>ON – Link up.</li> <li>OFF – No link or down link.</li> <li>BLINKING – Packet activity.</li> </ul> |
| Link speed               | Top right | Green | <ul> <li>ON – 1000BASE-T link.</li> <li>OFF – 100BASE-T link.</li> </ul>                                    |

#### **Ethernet Port Status Indicators**

The server has one 100/1000BASE-T Gigabit Ethernet port (NET 0). There are two status indicators (LEDs) that are visible from the back of the server.

| Status Indicator<br>Name | Location     | Color                       | State and Meaning                                                                                 |
|--------------------------|--------------|-----------------------------|---------------------------------------------------------------------------------------------------|
| Activity                 | Bottom left  | Green                       | <ul> <li>ON – Link up.</li> <li>OFF– No activity.</li> <li>BLINKING – Packet activity.</li> </ul> |
| Link speed               | Bottom right | Bi-colored: Amber/<br>Green | <ul> <li>OFF – 100BASE-T link (if link up).</li> <li>Green ON – 1000BASE-T link.</li> </ul>       |

### Motherboard Status Indicators

The motherboard contains the following status indicators (LEDs).

| Status Indicator                     | Description                                                                                                    |
|--------------------------------------|----------------------------------------------------------------------------------------------------|
| DIMM Fault Status<br>Indicators      | <ul> <li>Each 32 DIMM slot on the motherboard has an amber fault status indicator (LED) associated with it.</li> <li>If Oracle ILOM determines that a DIMM is faulty, pressing the Fault Remind button on the motherboard I/O card signals the service processor to light the fault LED associated with the failed DIMM.</li> <li>See Servicing the DIMMs (CRU).</li> </ul>                                                      |
| Processor Fault<br>Status Indicators | <ul> <li>The motherboard includes a fault status indicator (LED) adjacent to each of the two processor sockets.</li> <li>These LEDs indicate when a processor fails.</li> <li>Pressing the Fault Remind button on the motherboard I/O card signals the service processor to light the fault status indicators associated with the failed processors.</li> <li>See Servicing Processors (FRU).</li> </ul>                         |
| Fault Remind<br>Status Indicator     | <ul> <li>This status indicator (LED) is located next to the Fault Remind button and is powered from the super capacitor that powers the fault LEDs on the motherboard.</li> <li>This LED lights to indicate that the fault remind circuitry is working properly in cases where no components failed and, as a result, none of the component fault LEDs illuminate.</li> <li>See Using the Server Fault Remind Button.</li> </ul> |

| Status Indicator               | Description                                                                                                    |
|--------------------------------|----------------------------------------------------------------------------------------------------|
| STBY PWRGD<br>Status Indicator | <ul> <li>This green status indicator (LED) is labeled STBY PWRGD and is located on the motherboard near the back of the server.</li> <li>This LED lights to inform a service technician that the motherboard is receiving Standby power from at least one of the power supplies.</li> </ul> |
|                                | <ul> <li>This LED helps prevent service actions on the server internal components<br/>while the AC power cords are installed and power is being supplied to the<br/>server.</li> </ul>                                                                                                    |

## Troubleshooting System Cooling Issues

Maintaining the proper internal operating temperature of the server is crucial to the health of the server. To prevent server shutdown and damage to components, you need to address overtemperature and hardware-related issues as soon as they occur. If your server has a temperature-related fault, use the information in the following table to troubleshoot the issue.

| Cooling Issue                               | Description                                                                                                    | Action                                                                                                    | Prevention                                                                                                    |
|---------------------------------------------|----------------------------------------------------------------------------------------------------|----------------------------------------------------------------------------------------------------|----------------------------------------------------------------------------------------------------|
| External Ambient<br>Temperature Too<br>High | The server fans pull<br>cool air into the server<br>from its external<br>environment. If the<br>ambient temperature is<br>too high, the internal<br>temperature of the<br>server and its<br>components increases.<br>This can cause poor<br>performance and<br>component failure.                                                                                                    | Verify the ambient<br>temperature of the<br>server space against<br>the environmental<br>specifications for the<br>server. If the<br>temperature is not<br>within the required<br>operating range,<br>remedy the situation<br>immediately. | Periodically verify the<br>ambient temperature of<br>the server space to<br>ensure that it is within<br>the required range,<br>especially if you made<br>any changes to the<br>server space (for<br>example, added<br>additional servers). The<br>temperature must be<br>consistent and stable. |
| Airflow Blockage                            | The server cooling<br>system uses fans to pull<br>cool air in from the<br>server front intake vents<br>and exhaust warm air<br>out the server back<br>panel vents. If the front<br>or back vents are<br>blocked, the airflow<br>through the server is<br>disrupted and the<br>cooling system fails to<br>function properly<br>causing the server<br>internal temperature to<br>rise. | Inspect the server front<br>and back panel vents<br>for blockage from dust<br>or debris. Inspect the<br>server interior for<br>improperly installed<br>components or cables<br>that can block the flow<br>of air through the<br>server.    | Periodically inspect and<br>clean the server vents<br>using an ESD certified<br>vacuum cleaner. Ensure<br>that all components,<br>such as cards, cables,<br>fans, air baffles and<br>dividers are properly<br>installed. Never operate<br>the server without the<br>top cover installed.        |

| Cooling Issue                | Description                                                                                                    | Action                                                                                                    | Prevention                                                                                                    |
|------------------------------|----------------------------------------------------------------------------------------------------|----------------------------------------------------------------------------------------------------|----------------------------------------------------------------------------------------------------|
| Cooling Areas<br>Compromised | The air baffle,<br>component filler panels,<br>and server top cover<br>maintain and direct the<br>flow of cool air through<br>the server. These<br>server components<br>must be in place for the<br>server to function as a<br>sealed system. If these<br>components are not<br>installed correctly, the<br>airflow inside the server<br>can become chaotic<br>and non-directional,<br>which can cause server<br>components to overheat<br>and fail. | Inspect the server<br>interior to ensure that<br>the air baffle is properly<br>installed. Ensure that all<br>external-facing slots<br>(storage drive, PCIe)<br>are occupied with either<br>a component or a<br>component filler panel.<br>Ensure that the server<br>top cover is in place<br>and sits flat and snug<br>on top of the server. | When servicing the<br>server, ensure that the<br>air baffle is installed<br>correctly and that the<br>server has no<br>unoccupied external-<br>facing slots. Never<br>operate the server<br>without the top cover<br>installed. |

| Cooling Issue                    |
|----------------------------------|
| Hardware<br>Component<br>Failure |

## Troubleshooting Power Issues

If your server does not power on, use the information in the following table to troubleshoot the issue.

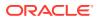

| Power Issue              | Description                                                                                                    | Action                                                                                                    | Prevention                                                                                                    |
|--------------------------|----------------------------------------------------------------------------------------------------|----------------------------------------------------------------------------------------------------|----------------------------------------------------------------------------------------------------|
| AC Power<br>Connection   | The AC power cords are<br>the direct connection<br>between the server power<br>supplies and the power<br>sources. The server<br>power supplies need<br>separate stable AC<br>circuits. Insufficient<br>voltage levels or<br>fluctuations in power can<br>cause server power<br>problems. The power<br>supplies operate at a<br>particular voltage and<br>within an acceptable<br>range of voltage<br>fluctuations. Refer to<br><i>Electrical Requirements</i><br>in <i>Oracle Servers X9-2</i><br><i>and X9-2L Installation</i><br><i>Guide</i> . | <ul> <li>Verify that both AC power cords are connected to the server</li> <li>Verify that the correct power is present at the outlets and monitor the power to verify that it is within the acceptable range.</li> <li>Verify proper connection and operation by verifying the power supply (PS) indicator panels, which are located at the back of the server on the power supplies. Lit green AC OK indicators indicate a properly functioning power supply. An amber AC OK indicator indicates that the AC power to the power supply is insufficient.</li> </ul> | Use the AC power cord<br>Velcro retaining clips and<br>position the cords to<br>minimize the risk of<br>accidental disconnection<br>Ensure that the AC<br>circuits that supply powe<br>to the server are stable<br>and not overburdened.                                                                                                    |
| Power Supplies<br>(PSUs) | The server power supply<br>units (PSUs) provide the<br>necessary server<br>voltages from the AC<br>power outlets. If the<br>power supplies are<br>inoperable, unplugged, or<br>disengaged from the<br>internal connectors, the<br>server cannot power on.<br><b>Note:</b> Use the Velcro<br>straps on the back of the<br>server to secure the<br>power cord connectors to<br>the back of the power<br>supplies. The Velcro<br>retaining straps minimize<br>the risk of accidental<br>disconnection.                                               | <ul> <li>Verify that the AC cables are connected to both power supplies.</li> <li>Verify that the power supplies are operational (the PSU indicator panel must have a lit green AC OK indicator). Ensure that the power supply is properly installed. A power supply that is not fully engaged with its internal connector does not have power applied and does not have a lit green AC OK indicator</li> </ul>                                                                                                    | When a power supply<br>fails, replace it<br>immediately. To ensure<br>redundancy, the server<br>has two power supplies.<br>This redundant<br>configuration prevents<br>server downtime, or an<br>unexpected shutdown,<br>due to a failed power<br>supply. The redundancy<br>allows the server to<br>continue to operate if on<br>of the power supplies<br>fails. However, when a<br>server is being powered<br>by a single power supply<br>the redundancy no longe<br>exists, and the risk for<br>downtime or an<br>unexpected shutdown<br>increases. When installir<br>a power supply, ensure<br>that it is fully seated and<br>engaged with its<br>connector inside the driv<br>bay. A properly installed<br>power supply has a lit<br>green AC OK indicator. |

| Power Issue | Description                                                                                                    | Action                                                                                                    | Prevention                                                           |
|-------------|----------------------------------------------------------------------------------------------------|----------------------------------------------------------------------------------------------------|----------------------------------------------------------------------|
| Top Cover   | The server top cover<br>maintains the air<br>pressures inside the<br>server, prevents<br>accidental exposure to<br>hazardous voltages, and<br>protects internal<br>components from physical<br>and environmental<br>damage. | Do not operate the server<br>without the top cover<br>installed unless you are<br>hot-plugging a fan<br>module, and then ensure<br>that you complete the<br>operation and replace the<br>cover within 60 seconds.<br>See Servicing Fan<br>Modules (CRU) and<br>Install the Server Top<br>Cover. | Be careful to avoid<br>bending or otherwise<br>warping the top cover |

### Managing Server Hardware Faults Through the Oracle ILOM Fault Management Shell

The Oracle ILOM Fault Management Shell enables you to view and manage fault activity on managed servers and other types of devices.

For more information about how to use the Oracle ILOM Fault Management Shell, refer to the Oracle ILOM User's Guide for System Monitoring and Diagnostics *Firmware Release 5.0.x* at Oracle Integrated Lights Out Manager (ILOM) 5.0 Documentation.

## **Troubleshooting With Diagnostic Tools**

The server and its accompanying software and firmware contain diagnostic tools and features that can help you isolate component problems, monitor the status of a functioning system, and exercise one or more subsystem to disclose more subtle or intermittent hardware-related problems.

Each diagnostic tool has its own specific strength and application. Review the tools listed in this section and determine which tool might be best to use for your situation. After you determine the tool to use, you can access it locally, while at the server, or remotely.

- Diagnostic Tools
- Diagnostic Tool Documentation

### **Diagnostic Tools**

The selection of diagnostic tools available for your server range in complexity from a comprehensive validation test suite (Oracle VTS) to a chronological event log (Oracle ILOM event Log). The selection of diagnostic tools also includes standalone software packages, firmware-based tests, and hardware-based LED indicators.

The following table summarizes the diagnostic tools that you can use when troubleshooting or monitoring your server.

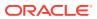

| Diagnostic Tool                  | Туре                                      | What It Does                                                                                                    | Accessibility                                                                                                    | Remote<br>Capability                                                                                                    |
|----------------------------------|-------------------------------------------|----------------------------------------------------------------------------------------------------|----------------------------------------------------------------------------------------------------|----------------------------------------------------------------------------------------------------|
| Oracle ILOM                      | SP firmware                               | Monitors<br>environmental<br>condition and<br>component<br>functionality sensors,<br>generates alerts,<br>performs fault<br>isolation, and provides<br>remote access. | Can function in<br>either Standby<br>power mode or<br>Main power mode<br>and is not OS<br>dependent.                    | Remote and local access.                                                                                                    |
| Hardware-based<br>LED indicators | Hardware and SP firmware                  | Indicates status of<br>overall system and<br>particular components.                                                                                                   | Available when<br>system power is<br>available.                                                                         | Local, but sensor<br>and indicators are<br>accessible from<br>Oracle ILOM web<br>interface or<br>command-line<br>interface (CLI).             |
| Power-On Self-<br>Test (POST)    | Host firmware                             | Tests core components<br>of system: CPUs,<br>memory, and<br>motherboard I/O<br>bridge integrated<br>circuits.                                                         | Runs on startup.<br>Available when<br>the operating<br>system is not<br>running.                                        | Local, but can be<br>accessed through<br>Oracle ILOM<br>Remote System<br>Console Plus.                                                        |
| UEFI Diagnostics                 | SP firmware                               | Tests and detects<br>problems on all<br>processors, memory,<br>disk drives, and<br>network ports.                                                                     | Use either the<br>Oracle ILOM web<br>interface or the<br>command-line<br>interface (CLI) to<br>run UEFI<br>diagnostics. | Remote access<br>through Oracle<br>ILOM Remote<br>System Console<br>Plus.                                                                     |
| Oracle ILOM SP/<br>Diag shell    | SP firmware                               | Allows you to run<br>HWdiag commands to<br>check the status of a<br>system and its<br>components, and<br>access HWdiag logs.                                          | Can function on<br>Standby power<br>and when<br>operating system<br>is not running.                                     | Local, but remote<br>serial access is<br>possible if the SP<br>serial port is<br>connected to a<br>network-<br>accessible<br>terminal server. |
| Oracle Solaris commands          | Operating system software                 | Displays various kinds of system information.                                                                                                    | Requires operating system.                                                                                              | Local, and over network.                                                                                                    |
| Oracle Linux<br>commands         | Operating system software                 | Displays various kinds of system information.                                                                                                    | Requires operating system.                                                                                              | Local, and over network.                                                                                                    |
| Oracle VTS                       | Diagnostic tool<br>standalone<br>software | Exercises and stresses<br>the system, running<br>tests in parallel.                                                                                                   | Requires the<br>Solaris operating<br>system. Install<br>Oracle VTS<br>software<br>separately.                           | View and control over network.                                                                                                    |

## **Diagnostic Tool Documentation**

The following table identifies where you can find documentation for more information about diagnostic tools.

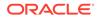

| Diagnostic Tool               | Documentation                                                        | Location                                                                                |
|-------------------------------|----------------------------------------------------------------------|-----------------------------------------------------------------------------------------|
| Oracle ILOM                   | Oracle Integrated Lights Out<br>Manager 5.0 Documentation<br>Library | Oracle Integrated Lights Out<br>Manager (ILOM) 5.0<br>Documentation                     |
| UEFI Diagnostics or HWdiag    | Oracle x86 Servers<br>Diagnostics and<br>Troubleshooting Guide       | Oracle x86 Servers<br>Administration, Diagnostics,<br>and Applications<br>Documentation |
| System indicators and sensors | This document                                                        | Troubleshooting Using the<br>Server Front and Back Panel<br>Status Indicators           |
| Oracle VTS                    | Oracle VTS software and documentation                                | Oracle VTS 8.2.0<br>Documentation Library                                               |

## Attaching Devices to the Server

The following sections contain procedures for attaching devices to the server so you can access diagnostic tools when troubleshooting and servicing the server:

- Attach Devices to the Server
- Back Panel Connector Locations
- Configuring Serial Port Sharing
- Server Operating System Names for the NVMe Storage Drives
- Ethernet Device Naming
- MAC Address Mapping to Ethernet Ports
- Back Panel Pinhole Switch

#### Attach Devices to the Server

This procedure explains how to connect devices to the server (remotely and locally), so that you can interact with the service processor (SP) and the server console.

1. Connect an Ethernet cable to the Gigabit Ethernet (NET 0) connector as needed for OS support.

See Back Panel Connector Locations.

2. To connect to the Oracle ILOM service processor over the network, connect an Ethernet cable to the Ethernet port labeled NET MGT.

See Back Panel Connector Locations.

**3.** To access the Oracle ILOM command-line interface (CLI) locally, connect a serial null modem cable to the RJ-45 serial port labeled SER MGT.

To access the system console, connect the RJ-45 cable to a terminal or terminal emulator, log on to Oracle ILOM, and type start /HOST/console.

See Back Panel Connector Locations.

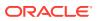

## **Back Panel Connector Locations**

The following illustration shows and describes the locations of the back panel connectors. Use this information to set up the server, so that you can access diagnostic tools and manage the server during service.

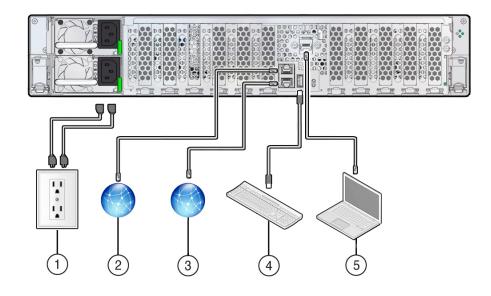

| Callout | Cable Port or Expansion Slot                             | Description                                                                                                    |
|---------|----------------------------------------------------------|----------------------------------------------------------------------------------------------------|
| 1       | Power supply 0 input power<br>Power supply 1 input power | The server has two power supply connectors, one for each power supply.                                                                                                    |
|         |                                                          | Do not attach power cables to the<br>power supplies until you finish<br>connecting the data cables to the<br>server. The server goes into Standby<br>power mode, and the Oracle ILOM<br>service processor initializes when the<br>AC power cables are connected to the<br>power source. System messages migh<br>be lost after 60 seconds if the server is<br>not connected to a terminal, PC, or<br>workstation. |
|         |                                                          | <b>Note:</b> Oracle ILOM signals a fault on<br>any installed power supply that is not<br>connected to an AC power source, as i<br>might indicate a loss of redundancy.                                                                                                    |
| 2       | Network management port (NET MG                          | T) The service processor NET MGT port is<br>the optional connection to the Oracle<br>ILOM service processor. The NET MG<br>port is configured by default to use<br>Dynamic Host Configuration Protocol<br>(DHCP). The service processor NET<br>MGT port uses an RJ-45 cable for a<br>100/1000BASE-T connection.                                                                                                  |

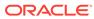

| Callout | Cable Port or Expansion Slot     | Description                                                                                                    |
|---------|----------------------------------|----------------------------------------------------------------------------------------------------|
| 3       | Ethernet port (NET 0)            | The Ethernet port enables you to connect the system to the network. The Ethernet port uses an RJ-45 cable for a 100/1000BASE-T connection.                                                                                                    |
| 4       | USB port                         | The USB port supports hot-plugging.<br>You can connect and disconnect a USB<br>cable or a peripheral device while the<br>server is running without affecting<br>system operations.                                                               |
| 5       | Serial management port (SER MGT) | The service processor SER MGT port<br>uses an RJ-45 cable and terminal (or<br>emulator) to provide access to the<br>Oracle ILOM command-line interface<br>(CLI). Using Oracle ILOM, you can<br>configure it to connect to the system<br>console. |
|         |                                  | <b>Note:</b> The serial management port does not support network connections.                                                                                                    |

### Configuring Serial Port Sharing

By default, the service processor (SP) controls the serial management (SER MGT) port and uses it to redirect the host serial console output. Using Oracle ILOM, you can assign the host console (COM1) as owner of the SER MGT port output, which allows the host console to output information directly to the SER MGT port. Serial port sharing is useful for Windows kernel debugging, because you can view non-ASCII character traffic output from the host console.

Set up the network on the SP before attempting to change the serial port owner to the host server. If the network is not set up first, and you switch the serial port owner to the host server, you cannot connect using the CLI or web interface to change the serial port owner back to the SP. To return the serial port owner setting to the SP, restore access to the serial port on the server. For details, refer to the Oracle Integrated Lights Out Manager (ILOM) 5.0 Documentation Library at Oracle Integrated Lights Out Manager (ILOM) 5.0 Documentation.

If you accidentally lose access to Oracle ILOM, contact Oracle Service and follow the process to return the serial port ownership back to the SP.

You can assign serial port output using either the Oracle ILOM CLI interface or web interface, as described in the following sections:

- Assign Serial Port Output Using the Oracle ILOM CLI
- Assign Serial Port Output Using the Oracle ILOM Web Interface

#### Assign Serial Port Output Using the Oracle ILOM CLI

1. Open an SSH session, and at the command line, log in to the SP Oracle ILOM CLI.

Log in as a user with root or administrator privileges. For example:

ssh root@ ipaddress

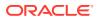

Where *ipaddress* is the IP address of the server SP.

For more information, see Accessing Oracle ILOM in Oracle X9 Series Servers Administration Guide at Oracle x86 Servers Administration, Diagnostics, and Applications Documentation.

The Oracle ILOM CLI prompt (->) appears.

2. To set the serial port owner, type:

```
-> set System/SP/serial/portsharing owner=host
```

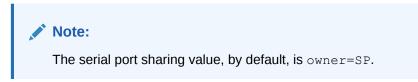

3. Connect a serial host to the server.

## Assign Serial Port Output Using the Oracle ILOM Web Interface

**1.** Log in to the SP Oracle ILOM web interface.

Open a web browser and direct it using the IP address of the server SP. Log in as root or a user with administrator privileges. See Accessing Oracle ILOM in Oracle X9 Series Servers Administration Guide at Oracle x86 Servers Administration, Diagnostics, and Applications Documentation.

- On the Summary Information page, select ILOM Administration → Connectivity from the navigation menu on the left side of the screen.
- 3. Select the Serial Port tab.

#### Note:

The serial port sharing setting, by default, is Service Processor.

- 4. On the Serial Port Settings page, select Host Server as the serial port owner.
- 5. Click Save for the changes to take effect.
- 6. Connect a serial host to the server.

## Server Operating System Names for the NVMe Storage Drives

If NVMe storage drives are installed in the server front panel, they are labeled NVMe0 through NVMe11. The server operating systems assign these storage drives different names. For the corresponding names assigned by the operating systems, see the following table. The drive names provided in the table assume that:

- Oracle Retimer card is installed in PCIe slot 10 and the cabling to the disk backplane is correct
- NVMe cabling between the motherboard and the disk backplane is correct

| Storage Drive Labels | Names Assigned by the Server Operating Systems |
|----------------------|------------------------------------------------|
| NVMe0                | PCIe Slot 100                                  |

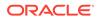

| Storage Drive Labels | Names Assigned by the Server Operating Systems |
|----------------------|------------------------------------------------|
| NVMe1                | PCIe Slot 101                                  |
| NVMe2                | PCIe Slot 102                                  |
| NVMe3                | PCIe Slot 103                                  |
| NVMe4                | PCIe Slot 104                                  |
| NVMe5                | PCIe Slot 105                                  |
| NVMe6                | PCIe Slot 106                                  |
| NVMe7                | PCIe Slot 107                                  |
| NVMe8                | PCIe Slot 108                                  |
| NVMe9                | PCIe Slot 109                                  |
| NVMe10               | PCIe Slot 110                                  |
| NVMe11               | PCIe Slot 111                                  |
|                      | •                                              |

## **Ethernet Device Naming**

This section contains information about the device naming for the one 10-Gigabit Ethernet port (labeled NET 0) on the back panel of the server. See Back Panel Connector Locations.

### Ethernet Port Device Naming

The device naming for the Ethernet interface is reported differently by different interfaces and operating systems. The following table shows the BIOS (physical) and operating system (logical) naming convention for the interface. The device naming convention might vary, depending on the conventions of your operating system and which devices are installed in the server.

#### Note:

Naming used by the interfaces might be different from the names in the following table, depending on which devices are installed in the system.

| Port  | Oracle Solaris |      | Windows (example<br>default name, see<br>note below) |
|-------|----------------|------|------------------------------------------------------|
| Net 0 | igb0           | eno1 | Ethernet                                             |

#### Note:

For Windows, a port name such as Ethernet is used by default. However, actual port naming is based on the order of enumeration, typically during operating system installation. Additionally, Windows allows you to rename the ports to meet application-specific needs.

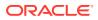

## MAC Address Mapping to Ethernet Ports

A system serial label that displays the MAC ID (and the associated barcode) for the server is attached to the top, front left side of the Oracle Server X9-2L server disk cage bezel.

This MAC ID (and barcode) corresponds to a hexadecimal (base 16) MAC address for a sequence of six consecutive MAC addresses. These six MAC addresses correspond to the server network ports, as shown in the following table.

| Base MAC Address | Corresponding Ethernet Port                                                                     |  |
|------------------|-------------------------------------------------------------------------------------------------|--|
| "base" + 0       | NET 0                                                                                           |  |
| "base" + 1       | Unassigned                                                                                      |  |
| "base" + 2       | Unassigned                                                                                      |  |
| "base" + 3       | Unassigned                                                                                      |  |
| "base" + 4       | SP (NET MGT)                                                                                    |  |
| "base" + 5       | Used only when Network Controller-Sideband Interface (NC-SI) sideband management is configured. |  |

## Back Panel Pinhole Switch

Oracle Service personnel might instruct you to use the back panel pinhole switch to reset the SP, as shown in the following figure.

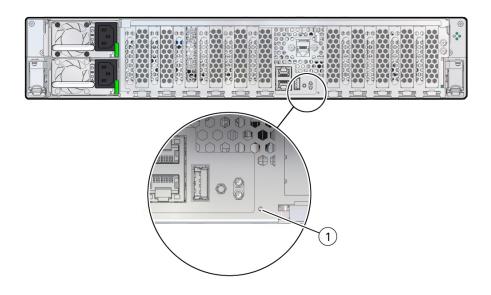

| Callout | Icon      | Description |
|---------|-----------|-------------|
| 1       | SP<br>→+4 | SP Reset    |

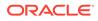

## **Getting Help**

The following sections describe how to get additional help to resolve server-related problems.

- Contacting Support
- Locating the Chassis Serial Number

## **Contacting Support**

If the troubleshooting procedures in this chapter do not solve your problem, use the following table to collect information that you might need to communicate to Oracle Support.

| System<br>Configuration<br>Information Needed                                     | Your Information |
|-----------------------------------------------------------------------------------|------------------|
| Service contract number                                                           |                  |
| System model                                                                      |                  |
| Operating<br>environment                                                          |                  |
| System serial number                                                              |                  |
| Peripherals attached to the system                                                |                  |
| Email address and<br>phone number for you<br>and a secondary<br>contact           |                  |
| Street address where the system is located                                        |                  |
| Superuser password                                                                |                  |
| Summary of the<br>problem and the work<br>being done when the<br>problem occurred |                  |
| Other Useful<br>Information                                                       |                  |
| IP address                                                                        |                  |
| Server name (system host name)                                                    |                  |
| Network or internet domain name                                                   |                  |
| Proxy server configuration                                                        |                  |

#### **Related Topics**

Locating the Chassis Serial Number

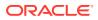

## Locating the Chassis Serial Number

You might need your server serial number when you ask for service on your system. Record this number for future use. Use one of the following resources or methods to locate your server serial number.

• The serial number is located on the Radio-frequency Identification (RFID) label on the bottom left side of the front panel bezel, below the general status LEDs.

For illustrations of the server front panel, see Front and Back Panel Components.

- The serial number is recorded on a label that is attached to the top front surface of the system.
- The serial number is recorded on the yellow Customer Information Sheet (CIS) that is attached to your server packaging.
- Using Oracle ILOM:
  - From the web interface, view the serial number on the System Information screen.
  - From the command-line interface (CLI), type the command: show /System

## Auto Service Requests

Oracle Auto Service Requests (ASR) is available at no additional cost to customers with Oracle Premier Support. Oracle ASR is the fastest way to restore system availability if a hardware fault occurs. Oracle ASR software is secure and customer installable, with the software and documentation downloadable at My Oracle Support. When you log in to My Oracle Support, refer to the "Oracle Auto Service Request" knowledge article document (ID 1185493.1) for instructions on downloading the Oracle ASR software.

When a hardware fault is detected, Oracle ASR opens a service request with Oracle and transfers electronic fault telemetry data to help expedite the diagnostic process. Oracle diagnostics analyze the telemetry data for known issues and delivers immediate corrective actions. For security, the electronic diagnostic data sent to Oracle includes only what is needed to solve the problem. The software does not use any incoming Internet connections and does not include any remote access mechanisms.

For more information about Oracle ASR, go to Oracle Premier Support.

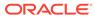

## 3 Preparing for Service

These sections describe safety considerations and provide prerequisite procedures and information about replacing components in the server:

- Safety Precautions
- Safety Symbols
- Electrostatic Discharge Safety
- FRU Key Identity Properties (KIP) Automated Update
- Required Tools
- Preparing the Server for Component Replacement

#### **Related Topics**

Returning the Server to Operation

## Safety Precautions

For your protection, observe the following safety precautions when setting up your equipment:

- Follow all standard cautions, warnings, and instructions marked on the equipment and described in the Oracle Server X9-2L Safety and Compliance Guide and Important Safety Information for Oracle's Hardware Systems.
- Ensure that the voltage and frequency of your power source match the voltage and frequency that appear on the equipment electrical rating label.
- Follow the electrostatic discharge safety practices as described in Electrostatic Discharge Safety.
- Disconnect both power supply cords (if necessary) before servicing components.

#### Note:

Power cords must be disconnected when servicing components that require cold service.

#### **Related Topics**

- Safety Symbols
- Electrostatic Discharge Safety

## Safety Symbols

The following symbols might appear in this document. Note their meanings.

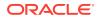

#### Caution:

**Risk of personal injury or equipment damage.** To avoid personal injury or equipment damage, follow the instructions.

#### Caution:

**Hot surface.** Avoid contact. Surfaces are hot and might cause personal injury if touched.

#### Caution:

**Hazardous voltages are present.** To reduce the risk of electric shock and danger to personal health, follow the instructions.

#### **Related Topics**

- Safety Precautions
- Electrostatic Discharge Safety

## **Electrostatic Discharge Safety**

Devices that are sensitive to electrostatic discharge (ESD), such as the motherboard, PCIe cards, drives, processors, and memory DIMMs require special handling.

#### Caution:

The boards and drives contain electronic components that are extremely sensitive to static electricity. Ordinary amounts of static electricity from clothing or the work environment can destroy components. Do not touch the components along their connector edges.

Do the following when handling ESD-sensitive components:

Use an antistatic wrist strap.

Wear an antistatic wrist strap when handling components such as drive assemblies, boards, or cards. When servicing or removing server components, disconnect the power cords from the server. Attach an antistatic strap to your wrist and to a metal area on the chassis. Following this practice equalizes the electrical potentials between you and the server.

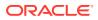

#### Note:

An antistatic wrist strap is not included in the Accessory Kit for the server. However, antistatic wrist straps are included with optional components.

• Use an antistatic mat.

Place ESD-sensitive components such as the motherboard, DIMMS (memory modules), and other printed circuit board (PCB) cards on an antistatic mat. The following items can be used as an antistatic mat:

- Antistatic bag used to wrap an Oracle replacement part
- Oracle ESD mat (orderable item)
- Disposable ESD mat (shipped with some replacement parts or optional system components)

#### **Related Topics**

- Safety Precautions
- Safety Symbols
- Preparing the Server for Component Replacement
- Returning the Server to Operation

## FRU Key Identity Properties (KIP) Automated Update

Oracle ILOM includes a key identity properties (KIP) auto-update feature that ensures product information that is used for service entitlement and warranty coverage is accurately maintained by the server at all times, including during hardware replacement activities.

The KIP includes the server product name, product part number (PPN), and product serial number (PSN). The KIP is stored in the FRUID (field-replaceable unit identifiers) container of the three server FRUs that are designated quorum members.

The quorum members include:

- Disk backplane (DBP), designated as a primary quorum member.
- Motherboard (MB), designated as a backup quorum member.
- Power supply (PS), designated as a backup quorum member.

When a server FRU that contains the KIP is removed and a replacement component is installed, the KIP of the replacement component is programmed by Oracle ILOM to contain the same KIP as the other two components.

#### Note:

Only one of the quorum members can be replaced at a time. Automated updates can be completed only when two of the three quorum members contain matching key identity properties.

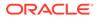

#### **Related Topics**

- Servicing Power Supplies (CRU)
- Servicing the Disk Backplane (FRU)
- Servicing the Motherboard Assembly (FRU)

## **Required Tools**

The server can be serviced with the following tools:

- Antistatic wrist strap
- Antistatic mat
- No. 2 Phillips screwdriver
- Torx (6 lobe) T10, T15, T25, and T30 screwdrivers
- 12.0 in-lbs/ft (inch-pounds/foot) torque driver

#### **Related Topics**

Preparing for Service

## Preparing the Server for Component Replacement

#### Note:

When you are replace the storage drives or power supplies, not all of the procedures in this section are necessary. For more information, see the replacement procedures for those components.

Before you can remove and install components that are inside the server, you must perform the procedures in some or all of the following sections:

- Powering Down the Server
- Disconnect Cables From the Server
- Extend the Server to the Maintenance Position
- Remove the Server From the Rack
- Take Antistatic Measures
- Remove the Server Top Cover

#### **Related Topics**

Returning the Server to Operation

## Powering Down the Server

Determine how you want to power down the server by reviewing the options in the following table.

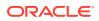

#### Note:

Some server components, such as storage drives, power supplies, fan modules, and M.2 flash SSDs are hot-pluggable. Components that are hot-pluggable do not require the server to be powered down when performing service procedures.

| Description                                                                                                    | Link                                                                                                    |
|----------------------------------------------------------------------------------------------------|----------------------------------------------------------------------------------------------------|
| Power down the server gracefully to prevent data<br>from being corrupted. Performing a graceful<br>shutdown ensures that the system is ready for<br>restart. | <ul> <li>Power Down the Server Gracefully Using the<br/>Oracle ILOM CLI</li> <li>Power Down the Server Gracefully Using the<br/>Oracle ILOM Web Interface</li> <li>Power Down the Server Gracefully Using the<br/>On/Standby Button</li> </ul>                                         |
| If the server is not responding, or you must shut<br>down the server quickly, perform an immediate<br>shutdown.                                              | <ul> <li>Power Down the Server for Immediate<br/>Shutdown Using the Oracle ILOM CLI</li> <li>Power Down the Server for Immediate<br/>Shutdown Using the Oracle ILOM Web<br/>Interface</li> <li>Power Down the Server for Immediate<br/>Shutdown Using the On/Standby Button</li> </ul> |

#### **Related Topics**

• Power On the Server

#### Power Down the Server Gracefully Using the Oracle ILOM CLI

Performing a graceful shutdown ensures that all of your data is saved and the system is ready for restart.

**1.** Log in to the server as superuser or equivalent.

Depending on the nature of the problem, you might want to view the system status or the log files or run diagnostics before you shut down the system. For more information, see the Oracle ILOM 5.0 Documentation Library at Oracle Integrated Lights Out Manager (ILOM) 5.0 Documentation.

- 2. Notify affected users that the server will be powered down.
- 3. Save any open files, and quit all running applications.

Refer to your application documentation for specific information about these processes.

4. Log in to the Oracle ILOM command-line interface (CLI) using an Administrator account.

Refer to Accessing Oracle ILOM in Oracle Servers X9-2 and X9-2L Installation Guide at Oracle Server X9-2L Documentation.

5. At the Oracle ILOM prompt, shut down the operating system: stop command

-> stop /System

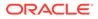

#### Note:

The stop /System command does not guarantee a system shutdown. This command is only a request to the host operating system (OS) to perform a system shutdown. To ensure a system shutdown, see Power Down the Server for Immediate Shutdown Using the Oracle ILOM CLI.

If the system is running Oracle Solaris OS, refer to the Oracle Solaris system administration documentation for additional information.

The host server performs an orderly power shutdown to Standby power mode, and the System OK LED on the front panel begins blinking. See Server System-Level Status Indicators.

6. Disconnect the power and cables from the server.

See Disconnect Cables From the Server.

#### **Caution**:

When you power down the server using Oracle ILOM, the server enters Standby power mode. Power is still directed to the service processor remote management subsystem and power supply fans. To completely power off the server, you must disconnect the power cords from the power supplies.

#### **Related Topics**

- Power Down the Server Gracefully Using the Oracle ILOM Web Interface
- Power Down the Server Gracefully Using the On/Standby Button
- Power Down the Server for Immediate Shutdown Using the On/Standby Button
- Power On the Server

#### Power Down the Server Gracefully Using the Oracle ILOM Web Interface

Performing a graceful shutdown ensures that all of your data is saved and the system is ready for restart.

**1.** Log in to the server as superuser or equivalent.

Depending on the nature of the problem, you might want to view the system status or the log files or run diagnostics before you shut down the system. For more information, see the Oracle ILOM 5.0 Documentation Library at Oracle Integrated Lights Out Manager (ILOM) 5.0 Documentation.

- 2. Notify affected users that the server will be powered down.
- 3. Save any open files, and quit all running applications.

Refer to your application documentation for specific information about these processes.

4. Log in to the Oracle ILOM web interface using an Administrator account.

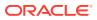

Refer to Accessing Oracle ILOM in Oracle Servers X9-2 and X9-2L Installation Guide at Oracle Server X9-2L Documentation.

The Oracle ILOM web interface System Information  $\rightarrow$  Summary Information page appears.

- 5. In the left pane, click Host Management  $\rightarrow$  Power Control, and click Graceful Shutdown and Power Off from the Select Action list.
- 6. Click Save, and then click OK.

The host server performs an orderly power shutdown to Standby power mode, and the System OK LED on the front panel begins blinking. See Server System-Level Status Indicators.

7. Disconnect the power cords and data cables from the server.

See Disconnect Cables From the Server.

#### Caution:

When you power down the server using Oracle ILOM, the server enters Standby power mode. Power is still directed to the service processor and power supply fans. To completely power off the server, you must disconnect the power cords from the power supplies.

#### **Related Topics**

- Power Down the Server Gracefully Using the Oracle ILOM CLI
- Power Down the Server Gracefully Using the On/Standby Button
- Power Down the Server for Immediate Shutdown Using the On/Standby Button
- Power On the Server

#### Power Down the Server Gracefully Using the On/Standby Button

1. Press and quickly release the On/Standby button on the front panel.

This action causes ACPI-enabled operating systems to perform an orderly shutdown of the operating system. Servers not running ACPI-enabled operating systems shut down to Standby power mode immediately.

When main power is off, the System OK LED on the front panel begins blinking, indicating that the server is in Standby power mode. See Server System-Level Status Indicators.

2. Disconnect the power cords and data cables from the server.

See Disconnect Cables From the Server.

#### Caution:

When you power down the server using the On/Standby button, the server enters Standby power mode. Power is still directed to the service processor and power supply fans. To completely power off the server, you must disconnect the power cords from the power supplies.

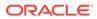

#### **Related Topics**

- Power Down the Server Gracefully Using the Oracle ILOM CLI
- Power Down the Server Gracefully Using the Oracle ILOM Web Interface
- Power On the Server

Power Down the Server for Immediate Shutdown Using the Oracle ILOM CLI

| <b>Caution:</b> |
|-----------------|
|                 |

An immediate power-off might corrupt system data, therefore, use this procedure to power down the server only after attempting the graceful power down procedure.

1. Log in to the Oracle ILOM command-line interface (CLI) using an Administrator account.

Oracle ILOM displays the default command prompt (->), indicating that you have successfully logged in to Oracle ILOM.

2. At the CLI prompt, type the following command:

```
-> stop -f /System
```

The server powers down immediately to Standby power mode.

3. Disconnect the power and data cables from the server.

See Disconnect Cables From the Server.

#### **Caution**:

When you power down the server using Oracle ILOM, the server enters Standby power mode. Power is still directed to the service processor and power supply fans. To completely power off the server, you must disconnect the power cords from the power supplies.

#### **Related Topics**

- Power Down the Server for Immediate Shutdown Using the On/Standby Button
- Power Down the Server for Immediate Shutdown Using the Oracle ILOM Web
  Interface
- Power On the Server

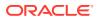

Power Down the Server for Immediate Shutdown Using the Oracle ILOM Web Interface

#### Caution:

An immediate power-off might corrupt system data, therefore, use this procedure to power down the server only after attempting the graceful power down procedure.

1. Log in to the Oracle ILOM web interface using an Administrator account.

The Oracle ILOM web interface System Information  $\rightarrow$  Summary Information page appears.

- 2. In the left pane, click Host Management  $\rightarrow$  Power Control, and click Immediate Power Off in the Select Action list.
- 3. Click Save, and then click OK.

The server powers down immediately to Standby power mode.

4. Disconnect the power and data cables from the server.

See Disconnect Cables From the Server.

#### Caution:

When you power down the server using Oracle ILOM, the server enters Standby power mode. Power is still directed to the service processor and power supply fans. To completely power off the server, you must disconnect the power cords from the power supplies.

#### **Related Topics**

- Power Down the Server for Immediate Shutdown Using the On/Standby Button
- Power Down the Server for Immediate Shutdown Using the Oracle ILOM CLI
- Power On the Server

## Power Down the Server for Immediate Shutdown Using the On/Standby Button

#### Caution:

An immediate power-off might corrupt system data, therefore, use this procedure to power down the server only after attempting the graceful power down procedure.

1. Press and hold the On/Standby button for four seconds to force the Main power off and to enter Standby power mode.

When the Main power is off, the System OK LED on the front panel begins blinking, indicating that the server is in Standby power mode. See Server System-Level Status Indicators.

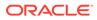

2. Disconnect the power cords and data cables from the server.

See Disconnect Cables From the Server.

#### **Caution**:

When you power down the server using the On/Standby button, the server enters Standby power mode. Power is still directed to the service processor and power supply fans. To completely power off the server, you must disconnect the power cords from the power supplies.

#### **Related Topics**

- Power Down the Server for Immediate Shutdown Using the Oracle ILOM CLI
- Power Down the Server for Immediate Shutdown Using the Oracle ILOM Web
  Interface
- Power On the Server

## Disconnect Cables From the Server

#### Caution:

The system supplies Standby power to the circuit boards even when the system is powered off.

- **1**. Label all cables connected to the server.
- 2. Power down the server.

See Powering Down the Server.

- 3. Disconnect the power cords from the rear of the server.
- 4. Disconnect all data cables from the rear of the server.
- 5. If your rackmount kit includes a cable management device, remove the cables from it.
- 6. Depending on the components that you are servicing, either extend the server to the maintenance position, or remove the server from the rack.

#### **Related Topics**

- Back Panel Components and Cable Connections
- Powering Down the Server
- Extend the Server to the Maintenance Position
- Remove the Server From the Rack
- Reconnect Power and Data Cables

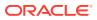

## Extend the Server to the Maintenance Position

The following components can be serviced with the server in the maintenance position:

- Storage drives
- Fan modules
- Power supplies
- DDR4 DIMMs
- PCIe cards and cables
- SAS cables
- NVMe cables
- M.2 Flash drives
- System battery
- Processors
- Disk backplane
- Front indicator module
- Motherboard

If the server is installed in a rack with extendable slide-rails, use this procedure to extend the server to the maintenance position.

**1.** To prevent the rack from tipping forward when the server is extended, extend all rack anti-tilt mechanisms.

Refer to *Stabilize the Rack* in *Oracle Servers X9-2 and X9-2L Installation Guide* at Oracle Server X9-2L Documentation. Also refer to the *Oracle Rack Cabinet 1242 User's Guide* at Oracle Rack Cabinet 1242 Documentation Library.

2. Verify that no cables will be damaged or will interfere when the server is extended.

Although the cable management arm (CMA) that is supplied with the server is hinged to accommodate extending the server, ensure that all cables and cords are capable of extending.

**3.** From the front of the server, open and hold the left and right release latch covers in the open position.

When in an open position, the release latch covers engage the slide-rail release latches [1].

#### Caution:

Deploy any rack anti-tilt mechanism before releasing the slide-rail release latches.

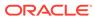

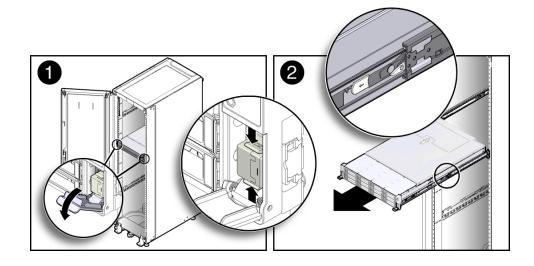

4. While the release latch covers are in the open position, slowly pull the server forward until the slide-rails latch into a locked position [2].

The server is now in the extended maintenance position.

#### **Related Topics**

- Disconnect Cables From the Server
- Remove the Server From the Rack
- Reinstall the Server Into the Rack

## Remove the Server From the Rack

#### Caution:

The server weighs approximately 73.0 pounds (33.11 kg). Two people are required to unmount and carry the chassis.

- **1**. Disconnect all the cables and power cords from the server.
- 2. Remove the cable management arm (CMA).

Refer to *Remove the Cable Management Arm* in *Oracle Servers X9-2 and X9-2L Installation Guide* at Oracle Server X9-2L Documentation.

3. Extend the server to the maintenance position.

See Extend the Server to the Maintenance Position.

4. From the front of the server, pull the gray slide-rail release tabs toward the front of the server, and pull the server out of the rack until it is free of the rack rails [1 and 2].

A slide-rail release tab is located on each slide-rail.

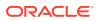

#### Note:

To pull the gray slide-rail release tab, place your finger in the center of the tab, not on the end, and apply pressure as you pull the tab toward the front of the server.

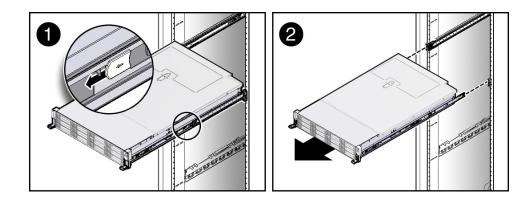

5. Set the server on a sturdy work surface.

#### **Related Topics**

- Disconnect Cables From the Server
- Extend the Server to the Maintenance Position
- Reinstall the Server Into the Rack

## Take Antistatic Measures

**1**. Prepare an antistatic surface on which to set parts during removal and installation.

Place electrostatic discharge ESD-sensitive components such as the printed circuit boards on an antistatic mat. You can use the following items as an antistatic mat:

- Antistatic bag used to wrap a replacement part
- Oracle ESD mat (orderable item)
- Disposable ESD mat (shipped with some replacement parts or optional system components)
- 2. Attach an antistatic wrist strap.

When servicing or removing server components, attach an antistatic strap to your wrist and then to a metal area on the chassis. Then perform procedures for servicing the server.

#### Note:

An antistatic wrist strap is not included in the Accessory Kit for the server. However, antistatic wrist straps might be included with options and components.

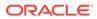

#### **Related Topics**

- Extend the Server to the Maintenance Position
- Remove the Server From the Rack
- Remove the Server Top Cover

## Remove the Server Top Cover

Servicing some components requires that the top cover be removed.

**1**. Ensure that AC power cords are disconnected from the server power supplies.

## Note:

Fan modules and M.2 flash SSDs are hot-pluggable and do not require AC power cables to be disconnected from the server power supplies.

2. If the release button latch is in the locked position, use a Torx T15 screwdriver to turn the release button latch clockwise to the unlocked position.

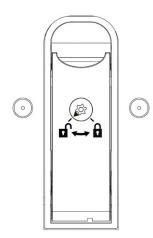

3. Unlatch the top cover [1].

Lift up on the release button on top of the server cover. Lifting the release button slides the server cover toward the rear of the chassis for easy removal.

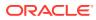

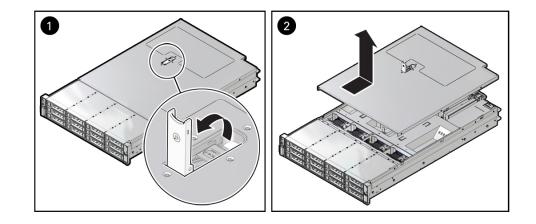

4. Lift up and remove the top cover [2].

#### **Related Topics**

- Take Antistatic Measures
- Install the Server Top Cover

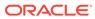

## Servicing Storage Drives (CRU)

This section describes how to service storage drives. Storage drives are customerreplaceable units (CRUs) that do not require you to power off the server. For more information about CRUs, see Illustrated Parts Breakdown and Customer-Replaceable Units.

- Storage Drives Hot-Plug Conditions
- Storage Drive Failure and RAID
- Storage Drive Locations and Numbering
- Removing and Replacing a Storage Drive
- Removing and Replacing an NVMe Storage Drive Using Oracle Solaris
- Removing and Replacing an NVMe Storage Drive Using Oracle Linux
- Removing and Replacing an NVMe Storage Drive Using Microsoft Windows Server

#### **Related Topics**

- Servicing SAS Cables (FRU)
- Servicing NVMe Cables (FRU)

## Storage Drives Hot-Plug Conditions

The hard-disk drives (HDDs), solid-state drives (SSDs), or NVMe SSD drives that are installed in the server are in most cases hot-pluggable. The hot-plug capability depends on how the drives are configured and whether the drive is an NVMe device. To hot-plug a drive you must take the drive offline before you can remove it. When you take the drive offline, you prevent any application from accessing the drive and remove the logical software links to the drive. For an NVMe storage drive, you must not only take the drive offline, but also power down the drive slot.

The following conditions inhibit the ability to perform hot-plugging of a drive:

- The drive provides the operating system, and the operating system is not mirrored on another drive.
- The drive cannot be logically isolated from the online operations of the server.
- The operating system does not support hot plug for the drive.

If any of these disk drive conditions are true, then you must shut down the system before you replace the drive. See Powering Down the Server.

#### Note:

Replacing a drive does not require removing the server from a rack.

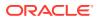

#### **Related Topics**

- Storage Drive Status Indicators
- Removing and Replacing a Storage Drive
- Removing and Replacing an NVMe Storage Drive Using Oracle Solaris
- Removing and Replacing an NVMe Storage Drive Using Oracle Linux
- Removing and Replacing an NVMe Storage Drive Using Microsoft Windows
   Server

## Storage Drive Failure and RAID

A single storage drive failure does not cause a data failure if you configured the storage drives as a mirrored RAID 1 volume (optional). The storage drive can be removed, and when a new storage drive is inserted, the contents are automatically rebuilt from the rest of the array with no need to reconfigure the RAID parameters. If you configured the replaced storage drive as a hot-spare, the new HDD is automatically configured as a new hot-spare.

For instructions for configuring RAID on the server, refer to *Configuring Storage Devices for Operating System Installation* in *Oracle Servers X9-2 and X9-2L Installation Guide* at Oracle Server X9-2L Documentation.

## Storage Drive Locations and Numbering

The following illustration shows the location of the drives and the internal system software designations for the drives. For information on storage drive status indicators (LEDs), see Storage Drive Status Indicators.

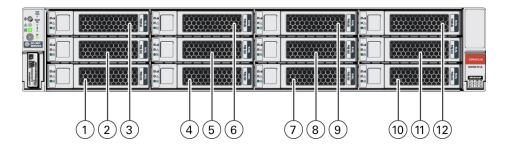

| Callout | Description              |
|---------|--------------------------|
| 1       | Storage drive 0 HDD/NVMe |
| 2       | Storage drive 4 HDD/NVMe |
| 3       | Storage drive 8 HDD/NVMe |
| 4       | Storage drive 1 HDD/NVMe |
| 5       | Storage drive 5 HDD/NVMe |

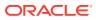

| Callout | Description               |
|---------|---------------------------|
| 6       | Storage drive 9 HDD/NVMe  |
| 7       | Storage drive 2 HDD/NVMe  |
| 8       | Storage drive 6 HDD/NVMe  |
| 9       | Storage drive 10 HDD/NVMe |
| 10      | Storage drive 3 HDD/NVMe  |
| 11      | Storage drive 7 HDD/NVMe  |
| 12      | Storage drive 11 HDD/NVMe |

#### Note:

The NVMe storage drives are labeled NVMe0 through NVMe11; however, operating systems installed on the server assign different names to the NVMe storage drives. For the corresponding names assigned to the NVMe storage drives by server operating systems, see Server Operating System Names for the NVMe Storage Drives.

## Removing and Replacing a Storage Drive

The following sections describe how to remove and replace an HDD or SSD storage drive.

- Remove a Storage Drive
- Install a Storage Drive

## Remove a Storage Drive

1. Prepare the system for the drive removal.

Refer to Take Antistatic Measures.

2. Identify the location of the drive that you want to remove.

For storage drive locations, see Storage Drive Locations and Numbering.

- **3.** Remove the storage drive.
  - If you are removing an HDD or SSD storage drive, type the required operating system commands to stop the server from using the drive; otherwise, proceed to the next step.

The exact commands required depend on the configuration of your drives. Unmount file systems or issue RAID commands, as needed.

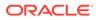

#### Note:

The blue OK to Remove status indicator LED on the drive might not light, as support for this varies depending on the operating system in use. For information on storage drive status indicators (LEDs), see Storage Drive Status Indicators.

 If you are removing an NVMe storage drive, see the procedures for your operating system.

#### Note:

NVMe storage drives are supported only on servers that are running Oracle Solaris, Oracle Linux, or Microsoft Windows Server.

- Removing and Replacing an NVMe Storage Drive Using Oracle Solaris
- Removing and Replacing an NVMe Storage Drive Using Oracle Linux
- Removing and Replacing an NVMe Storage Drive Using Microsoft Windows Server
- **4.** Push the latch release button to open the drive latch [1, 2]. latch release button, storage drive storage drives latch release button

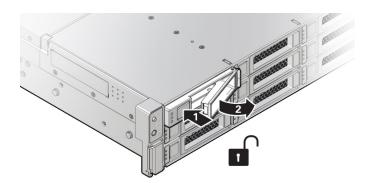

| Callout | Description                        |
|---------|------------------------------------|
| 1       | Pressing the latch release button. |
| 2       | Opening the latch.                 |

#### Caution:

The latch is not an ejector. Do not open the latch too far to the right. Doing so can damage the latch.

5. Grasp the latch and pull the drive out of the drive slot.

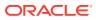

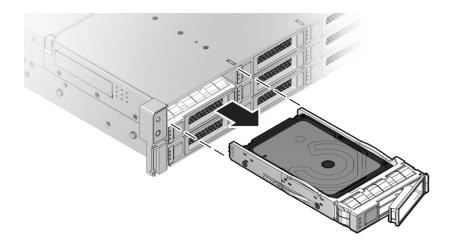

- 6. Consider your next steps:
  - If you are replacing the drive, continue to Install a Storage Drive.
  - If you are not replacing the drive, install a filler panel in the empty drive slot to maintain proper airflow and perform administrative tasks to configure the server to operate without the drive.

For information on how to install a storage drive filler panel, see Remove and Install Filler Panels.

#### **Related Topics**

- Storage Drive Status Indicators
- Storage Drives Hot-Plug Conditions
- Storage Drive Failure and RAID
- Install a Storage Drive

## Install a Storage Drive

- **1.** Remove the replacement drive from its packaging, and place the drive on an antistatic mat.
- 2. If necessary, remove the drive filler panel.

See Remove and Install Filler Panels.

3. Align the replacement drive with the drive slot.

The drive is physically addressed according to the slot in which it is installed. It is important to install a replacement drive in the same slot as the drive that you removed.

4. Slide the drive into the slot until the drive is fully seated.

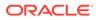

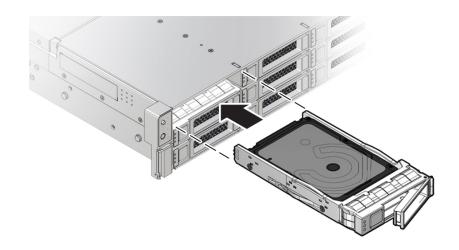

- 5. Close the drive latch to lock the drive in place.
- 6. Perform administrative procedures to reconfigure the drive.

The procedures that you perform at this point depend on how your data is configured. You might need to partition the drive, create file systems, load data from backups, or have the drive updated from a RAID configuration.

#### **Related Topics**

- Storage Drive Status Indicators
- Storage Drives Hot-Plug Conditions
- Storage Drive Failure and RAID
- Remove a Storage Drive

# Removing and Replacing an NVMe Storage Drive Using Oracle Solaris

The following sections describe how to remove and replace an NVMe storage drive on a server that is running the Oracle Solaris operating system.

- Unmount an NVMe Storage Drive
- Remove an NVMe Storage Drive
- Verify Removal of an NVMe Storage Drive
- Install an NVMe Storage Drive
- Power On an NVMe Storage Drive and Attach a Device Driver

#### **Related Topics**

- Storage Drive Status Indicators
- Storage Drives Hot-Plug Conditions
- Storage Drive Failure and RAID
- Remove a Storage Drive
- Install a Storage Drive

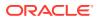

## Unmount an NVMe Storage Drive

- 1. Log in to Oracle Solaris that is running on the server.
- 2. To find the NVMe drive slot number, type:

# hotplug list -lc

This command produces output similar to the following for each of the NVMe drives installed in the server:

| hotplug list -lc<br>Connection | State   | Description Path                     |
|--------------------------------|---------|--------------------------------------|
| Slot0                          | EMPTY   | PCIe-Native /pci@0,0/pci8086,a190@1c |
| /SYS/DBP/HDD1/NVME             | EMPTY   | PCIe-Native /pci@4,0/pci8086,347a@2  |
| /SYS/DBP/HDD5/NVME             | EMPTY   | PCIe-Native /pci@4,0/pci8086,347b@3  |
| /SYS/DBP/HDD0/NVME             | ENABLED | PCIe-Native /pci@4,0/pci8086,347c@4  |
| /SYS/DBP/HDD4/NVME             | EMPTY   | PCIe-Native /pci04,0/pci8086,347d05  |
| /SYS/DBP/HDD3/NVME             | EMPTY   | PCIe-Native /pci@b,0/pci8086,347a@2  |
| /SYS/DBP/HDD7/NVME             | EMPTY   | PCIe-Native /pci@b,0/pci8086,347b@3  |
| /SYS/DBP/HDD2/NVME             | EMPTY   | PCIe-Native /pci@b,0/pci8086,347c@4  |
| /SYS/DBP/HDD6/NVME             | EMPTY   | PCIe-Native /pci@b,0/pci8086,347d@5  |

**3.** To prepare the NVMe drive for removal, that is, to detach the device driver and power off the drive slot, type the following commands:

```
# hotplug poweroff /SYS/DBP/HDD0/NVME
```

#hotplug list -lc

The following output appears for the NVMe drive that has been unmounted:

| # hotplug list -lc<br>Connection | State   | Description Path                     |
|----------------------------------|---------|--------------------------------------|
| Slot0                            | EMPTY   | PCIe-Native /pci@0,0/pci8086,a190@1c |
| /SYS/DBP/HDD1/NVME               | EMPTY   | PCIe-Native /pci@4,0/pci8086,347a@2  |
| /SYS/DBP/HDD5/NVME               | EMPTY   | PCIe-Native /pci@4,0/pci8086,347b@3  |
| /SYS/DBP/HDD0/NVME               | PRESENT | PCIe-Native /pci@4,0/pci8086,347c@4  |
| /SYS/DBP/HDD4/NVME               | EMPTY   | PCIe-Native /pci@4,0/pci8086,347d@5  |
| /SYS/DBP/HDD3/NVME               | EMPTY   | PCIe-Native /pci@b,0/pci8086,347a@2  |
| /SYS/DBP/HDD7/NVME               | EMPTY   | PCIe-Native /pci@b,0/pci8086,347b@3  |
| /SYS/DBP/HDD2/NVME               | EMPTY   | PCIe-Native /pci@b,0/pci8086,347c@4  |
| /SYS/DBP/HDD6/NVME               | EMPTY   | PCIe-Native /pci@b,0/pci8086,347d@5  |

4. Verify that the OK to Remove indicator (LED) on the NVMe storage drive is lit.

## Remove an NVMe Storage Drive

#

Perform this procedure to physically remove an NVMe storage drive from the server.

**1.** Identify the physical location of the NVMe drive that you want to remove.

For storage drive locations, see Remove a Storage Drive.

- 2. Verify that the OK to Remove indicator (LED) on the NVMe storage drive is lit.
- 3. On the drive that you plan to remove, push the latch release button to open the drive latch.

See Remove a Storage Drive.

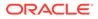

- 4. Grasp the latch and pull the drive out of the drive slot.
- 5. Consider your next steps:
  - If you are replacing the drive, continue to Verify Removal of an NVMe Storage Drive, and then Install an NVMe Storage Drive.
  - If you are not replacing the drive, install a filler panel in the empty drive slot to maintain proper airflow and perform administrative tasks to configure the server to operate without the drive.

For information on how to install a storage drive filler panel, see Remove and Install Filler Panels.

## Verify Removal of an NVMe Storage Drive

• To verify that the NVMe drive has been removed, type:

```
# hotplug list -lc
```

The following output appears for the NVMe drive that you removed:

| <pre># hotplug list -lc Connection</pre>                                                                                                    | State                                                       | Description Path                                                                                                    |
|----------------------------------------------------------------------------------------------------|-------------------------------------------------------------|----------------------------------------------------------------------------------------------------|
| Slot0<br>/SYS/DBP/HDD1/NVME<br>/SYS/DBP/HDD5/NVME<br>/SYS/DBP/HDD0/NVME<br>/SYS/DBP/HDD4/NVME<br>/SYS/DBP/HDD3/NVME<br>/SYS/DBP/HDD7/NVME<br>/SYS/DBP/HDD2/NVME | EMPTY<br>EMPTY<br>EMPTY<br>EMPTY<br>EMPTY<br>EMPTY<br>EMPTY | PCIe-Native /pci@0,0/pci8086,a190@1c<br>PCIe-Native /pci@4,0/pci8086,347a@2<br>PCIe-Native /pci@4,0/pci8086,347b@3<br>PCIe-Native /pci@4,0/pci8086,347c@4<br>PCIe-Native /pci@4,0/pci8086,347d@5<br>PCIe-Native /pci@b,0/pci8086,347a@2<br>PCIe-Native /pci@b,0/pci8086,347b@3<br>PCIe-Native /pci@b,0/pci8086,347c@4 |
| /SYS/DBP/HDD6/NVME                                                                                                    | EMPTY                                                       | PCIe-Native /pci@b,0/pci8086,347d@5                                                                                                    |

## Install an NVMe Storage Drive

Perform this procedure to physically install an NVMe storage drive into the server.

#### Note:

After you physically remove an NVMe storage drive from the server, wait at least 10 seconds before installing a replacement drive.

- **1.** Remove the replacement drive from its packaging and place the drive on an antistatic mat.
- 2. If necessary, remove the drive filler panel.
- 3. Align the replacement drive with the drive slot.

The drive is physically addressed according to the slot in which it is installed. It is important to install a replacement drive in the same slot as the drive that you removed.

4. Slide the drive into the slot until the drive is fully seated.

See Install a Storage Drive.

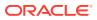

5. Close the drive latch to lock the drive in place.

## Power On an NVMe Storage Drive and Attach a Device Driver

- 1. Type: # hotplug enable /SYS/DBP/HDD0/NVME
- 2. Type: # hotplug list -lc

The following status is displayed for the NVMe storage drive.

| <pre># hotplug enable /SY hotplug list -lc</pre> | S/DBP/HDD0/NVME |             |                          |
|--------------------------------------------------|-----------------|-------------|--------------------------|
| Connection                                       | State           | Description | Path                     |
| Slot0                                            | EMPTY           | PCIe-Native | /pci@0,0/pci8086,a190@1c |
| /SYS/DBP/HDD1/NVME                               | EMPTY           | PCIe-Native | /pci@4,0/pci8086,347a@2  |
| /SYS/DBP/HDD5/NVME                               | EMPTY           | PCIe-Native | /pci@4,0/pci8086,347b@3  |
| /SYS/DBP/HDD0/NVME                               | ENABLED         | PCIe-Native | /pci@4,0/pci8086,347c@4  |
| /SYS/DBP/HDD4/NVME                               | EMPTY           | PCIe-Native | /pci@4,0/pci8086,347d@5  |
| /SYS/DBP/HDD3/NVME                               | EMPTY           | PCIe-Native | /pci@b,0/pci8086,347a@2  |
| /SYS/DBP/HDD7/NVME                               | EMPTY           | PCIe-Native | /pci@b,0/pci8086,347b@3  |
| /SYS/DBP/HDD2/NVME                               | EMPTY           | PCIe-Native | /pci@b,0/pci8086,347c@4  |
| /SYS/DBP/HDD6/NVME                               | EMPTY           | PCIe-Native | /pci@b,0/pci8086,347d@5  |

3. To check the NVMe drive health, firmware level, temperature, get error log, SMART data, security erase, low level format, and other data, type:

# nvmeadm --help

# Removing and Replacing an NVMe Storage Drive Using Oracle Linux

The following sections describe how to remove and replace an NVMe storage drive on a server that is running the Oracle Linux operating system.

- Unmount an NVMe Storage Drive
- Remove an NVMe Storage Drive
- Verify Removal of an NVMe Storage Drive
- Install an NVMe Storage Drive
- Power On an NVMe Storage Drive and Attach a Device Driver
- Verify Operation of an NVMe Storage Drive

#### **Related Topics**

- Storage Drive Status Indicators
- Storage Drives Hot-Plug Conditions
- Storage Drive Failure and RAID
- Remove a Storage Drive
- Install a Storage Drive

### Unmount an NVMe Storage Drive

1. Log in to Oracle Linux that is running on the server.

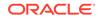

- 2. Remove the NVMe storage device path.
  - a. To find the PCIe addresses (Bus Device Function), type:

```
#find /sys/devices |egrep `nvme[0-9][0-9]?$'
```

This command returns output similar to the following example, with the PCIe addresses in bold text:

```
/sys/devices/
pci0000:80/0000:80:03.0/0000:b0:00.0/0000:b1:04.0/0000:b2:00.0/misc/nvme0
/sys/devices/
pci0000:80/0000:80:03.0/0000:b0:00.0/0000:b1:05.0/0000:b4:00.0/misc/nvme1
```

**b.** To obtain the slot number (APIC ID) for the bus address, type the following command to list the PCIe slot numbers with corresponding bus addresses:

#egrep -H `.\*' /sys/bus/pci/slots/\*/address

This commands returns output similar to the following example, with the bus addresses for the corresponding NVMe instances in bold text.:

#### Note:

In the following output, notice that the instance names for the NVMe drives do not correspond to the NVMe drive labels on the front of the server. That is, pci/slots/12/address: 0000:b2:00 corresponds to instance nvme0; however, on the front of the server, this drive is labeled NVMe2. For a table that shows the relationship between the pci/slot# and the NVMe storage drive label on the front of the server, see Server Operating System Names for the NVMe Storage Drives.

```
/sys/bus/pci/slots/10/address:0000:b8:00
/sys/bus/pci/slots/11/address:0000:b6:00
/sys/bus/pci/slots/12/address:0000:b2:00 (instance nvme0, pcie slot
12, drive label nvme2)
/sys/bus/pci/slots/13/address:0000:b4:00 (instance nvme1, pcie slot
13, drive label nvme3)
```

- c. Disconnect all users from the NVMe drive and back up the NVMe drive data, as needed.
  - i. Use the umount command to unmount any file systems that are mounted on the device.
  - ii. Remove the device from any multiple device (md) and Logical Volume Manager (LVM) volume using the device.
  - iii. If the device uses multipathing, run multipath -I and note all the paths to the device. Then, remove the multipathed device using the multipath -f device command.
  - iv. Run the blockdev --flushbufs device command to flush any outstanding I/O to all paths to the device.
- To prepare the NVMe drive for removal, that is, to detach the NVMe device driver and power off the NVMe drive slot, type:

#echo 0 > /sys/bus/pci/slots/\$slot/power

Where \$slot is the slot number obtained in Step 2.b above.

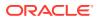

4. Verify that the OK to Remove indicator (LED) on the NVMe drive is lit.

## Remove an NVMe Storage Drive

Perform this procedure to physically remove an NVMe storage drive from the server.

1. Identify the location of the NVMe drive that you want to remove.

For storage drive locations, see Remove a Storage Drive.

- 2. Verify that the OK to Remove indicator (LED) on the NVMe drive is lit.
- 3. On the NVMe drive you plan to remove, push the latch release button to open the drive latch.

See Remove a Storage Drive.

- 4. Grasp the latch and pull the drive out of the drive slot.
- 5. Consider your next steps:
  - If you are replacing the drive, continue to Verify Removal of an NVMe Storage Drive, and then Install an NVMe Storage Drive.
  - If you are not replacing the drive, install a filler panel in the empty drive slot to maintain proper airflow and perform administrative tasks to configure the server to operate without the drive.

For information on how to install a storage drive filler panel, see Remove and Install Filler Panels.

## Verify Removal of an NVMe Storage Drive

1. To check the NVMe drive enumeration to verify that NVMe drive has been removed, type:

#lspci -nnd :0a54

2. View the command output and verify that the entry for the slot number that was disabled no longer appears.

This command returns output similar to the following:

```
86:00.0 Non-Volatile memory controller [0108]: Intel Corporation Device [8086:0a54]
8d:00.0 Non-Volatile memory controller [0108]: Intel Corporation Device [8086:0a54]
d9:00.0 Non-Volatile memory controller [0108]: Intel Corporation Device [8086:0a54]
e0:00.0 Non-Volatile memory controller [0108]: Intel Corporation Device [8086:0a54]
```

## Install an NVMe Storage Drive

Perform this procedure to physically install an NVMe storage drive into the server.

## Note:

After you physically remove an NVMe drive from the server, wait at least 10 seconds before installing a replacement drive.

1. Remove the replacement drive from its packaging and place the drive on an antistatic mat.

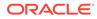

- 2. If necessary, remove the drive filler panel.
- 3. Align the replacement drive with the drive slot.

The drive is physically addressed according to the slot in which it is installed. It is important to install a replacement drive in the same slot as the drive that was removed.

4. Slide the drive into the slot until the drive is fully seated.

See Install a Storage Drive.

5. Close the drive latch to lock the drive in place.

## Power On an NVMe Storage Drive and Attach a Device Driver

• To power on the slot and attach the device driver, type:

#echo 1 > /sys/bus/pci/slots/\$slot/power

Where \$slot is the slot number for the NVMe storage drive.

## Verify Operation of an NVMe Storage Drive

- To verify that an NVMe drive is operating properly, do one of the following:
  - Check the /var/log/messages log file.
  - Type:ls -l /dev/nvme\*

## Removing and Replacing an NVMe Storage Drive Using Microsoft Windows Server

The following sections describe how to remove and replace an NVMe storage drive on a server that is running the Microsoft Windows Server operating system.

#### Note:

NVMe storage drive hot plug is not supported for an Oracle Server X9-2L running Microsoft Windows Server. The system must be powered down before removing and replacing an NVMe storage drive.

- Remove an NVMe Storage Drive
- Install an NVMe Storage Drive

#### **Related Topics**

- Storage Drive Status Indicators
- Storage Drives Hot-Plug Conditions
- Storage Drive Failure and RAID
- Remove a Storage Drive
- Install a Storage Drive

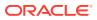

## Remove an NVMe Storage Drive

Perform this procedure to physically remove an NVMe storage drive from the server.

1. Power down the server that contains the storage drive to be removed.

See Powering Down the Server.

2. On the NVMe drive you plan to remove, push the latch release button to open the drive latch.

See Remove a Storage Drive.

- 3. Grasp the latch and pull the drive out of the drive slot.
- 4. Consider your next steps:
  - If you are replacing the drive, continue to Install an NVMe Storage Drive.
  - If you are not replacing the drive, install a filler panel in the empty drive slot to maintain proper airflow and perform administrative tasks to configure the server to operate without the drive.

For information on how to install a storage drive filler panel, see Remove and Install Filler Panels.

## Install an NVMe Storage Drive

Perform this procedure to physically install an NVMe storage drive into the server.

- 1. Remove the replacement drive from its packaging and place the drive on an antistatic mat.
- 2. If necessary, remove the drive filler panel.
- 3. Align the replacement drive with the drive slot.

The drive is physically addressed according to the slot in which it is installed. It is important to install a replacement drive in the same slot as the drive that was removed.

4. Slide the drive into the slot until the drive is fully seated.

See Install a Storage Drive.

- 5. Close the drive latch to lock the drive in place.
- 6. Power on the server.

See Power On the Server.

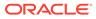

# 5 Servicing Fan Modules (CRU)

This section describes how to service fan modules. Fan modules are customer-replaceable units (CRUs) that do not require you to power off the server. For more information about CRUs, see Illustrated Parts Breakdown and Customer-Replaceable Units.

The fan modules are located in the front of the server. See the following procedures:

- Remove a Fan Module
- Install a Fan Module
- Remove the Fan Tray
- Install the Fan Tray

#### **Related Topics**

Remove the Server Top Cover

## Remove a Fan Module

You do not have to power off the server to service fan modules.

#### Caution:

When removing and replacing a fan module in the Oracle Server X9-2L, you must complete the entire procedure within 60 seconds to maintain adequate cooling in the system. Remove and replace only one fan module at a time. Ensure that you have obtained the replacement fan module and that is it is ready for installation before starting the replacement procedure. Each fan module contains two fans, with one fan motor per fan. The two fan motors provide separate tachometer signals so that the fan module reports two tach signals to Oracle ILOM. Even if only one fan motor is faulted within the fan module, the Oracle ILOM service processor detects that two fan motors have failed to spin while the fan module is removed. If the fan module is not replaced within 60 seconds of removal, Oracle ILOM will take the protective action to shut down the system to prevent thermal damage to the system.

**1**. Extend the server to the maintenance position.

See Extend the Server to the Maintenance Position.

2. To access the fan modules, remove the server top cover.

See Remove the Server Top Cover.

3. Identify the faulty fan module.

Each fan module has a fan status indicator (LED) that is located next to the module. If the LED is amber, the fan has failed. The location of the fan status LED is shown in the following figure.

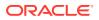

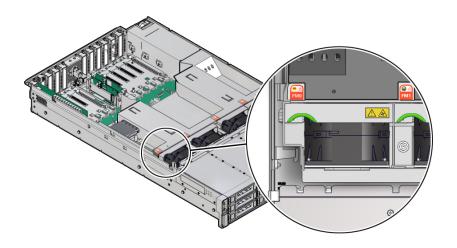

#### LED Color and State Meaning

Amber – The fan module is faulty. The front Top Fan LED and the front and back panel Fault-Service Required LEDs are also lit if the system detects a fan module fault.

4. Using your forefinger and thumb, lift the fan module straight up and out of the chassis and set it aside on an antistatic mat.

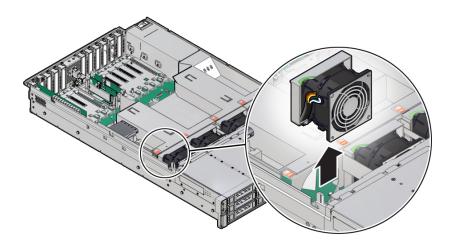

- 5. Consider your next step:
  - If you removed the fan assembly as part of another procedure, return to that procedure.
  - Otherwise, continue to Install a Fan Module.

#### **Related Topics**

• Install a Fan Module

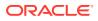

## Install a Fan Module

- **1.** Remove the replacement fan module from its packaging, and place it on an antistatic mat.
- With the server top cover removed, install the replacement fan module into the server. The fan modules are keyed to ensure that they are installed in the correct orientation.

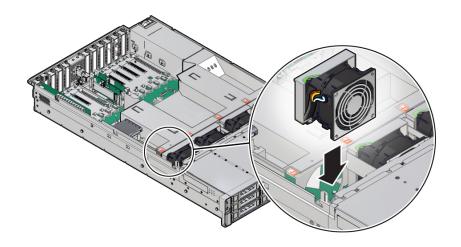

- 3. Press down on the fan module to fully seat the fan module.
- 4. Verify that the fan module status indicator (LED) on the replacement fan module is not illuminated.
- 5. Install the server top cover.

See Install the Server Top Cover.

6. Verify that the Top Fan Fault LED on the front of the server and the Fault-Service Required LEDs on the front and back of the server are extinguished.

See Server System-Level Status Indicators for more information about identifying and interpreting system status indicators.

- 7. Consider your next step:
  - If you installed the fan module as part of another procedure, return to that procedure.
  - Otherwise, return the server to operation. See Returning the Server to Operation.

#### **Related Topics**

• Remove a Fan Module

## Remove the Fan Tray

This procedure should be performed only when servicing the following field-replaceable units (FRUs):

- Disk backplane
- SAS cables

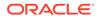

- NVMe cables
- Temperature sensor
- Motherboard assembly
- **1.** Remove all fan modules from the fan tray.

See Remove a Fan Module.

2. Remove the air baffle.

See Remove the Air Baffle.

**3.** Using a Torx T25 screwdriver, loosen the three spring-mounted screws that secure the fan tray to the server chassis [1].

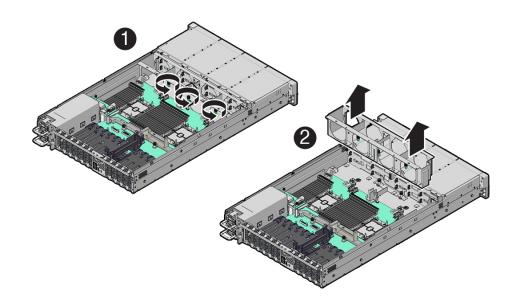

4. Lift the fan tray from the server [2].

#### Note:

For ease of extraction, disconnect the left side NVMe cables from the motherboard NVMe connectors and move cables aside.

5. Continue with the next step in the service procedure.

#### **Related Topics**

- Remove a Fan Module
- Servicing the Disk Backplane (FRU)
- Servicing SAS Cables (FRU)
- Servicing NVMe Cables (FRU)
- Servicing the Motherboard Assembly (FRU)

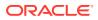

### Install the Fan Tray

This procedure should be performed only when servicing the following field-replaceable units (FRUs):

- Disk backplane
- SAS cables
- NVMe cables
- Temperature sensor
- Motherboard assembly
- **1.** Lower the fan tray into the server [1].

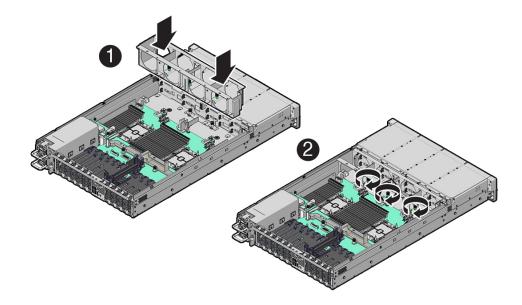

2. Using a Torx T25 screwdriver, tighten the three spring-mounted screws that secure the fan tray to the server chassis [2].

#### Note:

If you disconnected the NVMe cables from the motherboard, reposition the NVMe cables into the left cable channel and reconnect them to the motherboard NVMe connectors.

3. Install the fan modules into the fan tray.

See Install a Fan Module.

4. Install the air baffle.

See Install the Air Baffle

5. Continue with the next step in the service procedure.

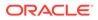

#### **Related Topics**

- Install a Fan Module
- Servicing the Disk Backplane (FRU)
- Servicing SAS Cables (FRU)
- Servicing NVMe Cables (FRU)
- Servicing the Motherboard Assembly (FRU)

### 6

## Servicing Power Supplies (CRU)

This section describes how to service power supplies. Power supplies are customerreplaceable units (CRUs) that do not require you to power off the server. For more information about CRUs, see Illustrated Parts Breakdown and Customer-Replaceable Units.

The power supplies are located at the back of the server. See the following procedures:

- Power Supply Overview
- Remove a Power Supply
- Install a Power Supply

### **Power Supply Overview**

The redundant power supply in the server supports concurrent maintenance, which enables you to remove and replace a power supply without shutting down the server, if the other power supply is online and working.

#### Note:

Two hot-swappable and highly-redundant 1200W A269.2 or 1400W A271 power supplies.

Two A271 1400W power supplies or two A269 1200W power supplies are included in the base configuration. Up to two power supplies are supported. Power supplies for the system are redundant (N+N) and hot-pluggable. A271 1400W power supplies require high-line 200-240 VAC sources. Mixing A271 and A269.2 power supplies within the same chassis is not supported.

The server supports model A269.2 (1200 watt) power supplies. The A269.2 power supply unit (PSU) provides conversion from the AC lines to the system, accepting ranges from 100-240 volts AC (VAC). The PSUs are hot-pluggable, and in most cases provide fully redundant "1+1" power, allowing the system to suffer the loss of a PSU or an AC feed with no loss to system availability.

In maximally configured systems, it is possible that the worst-case power consumption of the system could exceed the capacity of a single PSU. The PSUs provide an over-subscription mode (always enabled), which allows the system to operate with fault-tolerance, even with modest excursions beyond the rated capacity of a single PSU. This over-subscription support is accomplished using hardware signaling between the PSU and motherboard circuitry, which can force the system to throttle processor (CPU) and memory power in the event that a PSU is lost. The resulting power savings is enough to allow the system to continue to run (in a lower-performance state) until the power problem is resolved.

The following status indicators (LEDs) are lit when a power supply fault is detected:

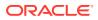

- Front and back Fault-Service Required LEDs
- Amber Fault-Service Required LED on the faulty power supply
- Rear Power Supply Fault-Service Required LED located on the server front panel

For more information, see Power Supply Status Indicators.

If a power supply fails and you do not have a replacement available, leave the failed power supply installed to ensure proper airflow in the server.

#### **Related Topics**

Troubleshooting Using the Server Front and Back Panel Status Indicators

### Remove a Power Supply

- 1. Prepare the system for power supply removal. See Take Antistatic Measures.
- 2. Identify which power supply requires replacement.

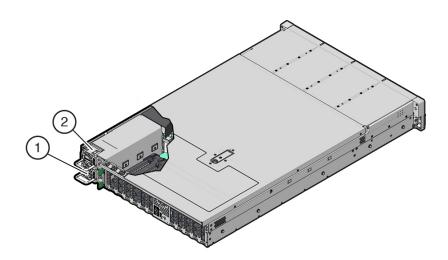

| Callout | Description    |
|---------|----------------|
| 1       | Power supply 0 |
| 2       | Power supply 1 |

A lit amber Fault-Service Required LED on a power supply indicates that a failure was detected. You also can use the Oracle ILOM show faulty command at the Oracle ILOM command-line prompt (->) to identify a power supply failure.

Alternatively, to list all known faults in the server, log in to Oracle Solaris and issue the fmadm faulty command (Solaris root privileges required), or log in to the Oracle ILOM Fault Management Shell from the Oracle ILOM service processor and issue the fmadm faulty command. For more information about how to use the Oracle ILOM Fault Management Shell and supported commands, refer to the Oracle ILOM User's Guide for System Monitoring and Diagnostics Firmware Release 5.0.x at Oracle Integrated Lights Out Manager (ILOM) 5.0 Documentation.

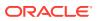

#### Note:

The fans of a failed power supply still might be spinning when the system is powered on. You can remove a power supply while the fans are still spinning.

- 3. Gain access to the rear of the server where the failed power supply is located.
- 4. If the cable management arm (CMA) is installed, disconnect both CMA left-side connectors and move the CMA out of the way.

Refer to *Remove the Cable Management Arm* in *Oracle Servers X9-2 and X9-2L Installation Guide* at Oracle Server X9-2L Documentation.

#### Caution:

When disconnecting the CMA left-side connectors, be sure to use your arm to support the CMA so that it does not hang down under its own weight and stress the right-side connectors; otherwise, the CMA might get damaged. You must continue to support the CMA until you have reconnected both left-side connectors.

- 5. Disconnect the power cord from the failed power supply.
- 6. Grasp the power supply handle and push the power supply latch to the left.

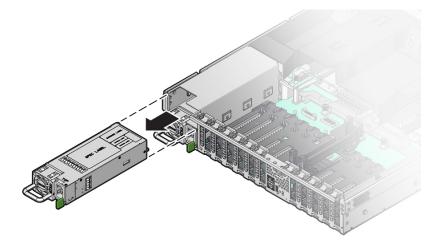

7. Pull the power supply out of the chassis.

#### Caution:

When you remove a power supply, be sure to replace it with another power supply; otherwise, the server might overheat due to improper airflow.

8. Continue to Install a Power Supply.

#### **Related Topics**

Back Panel Components and Cable Connections

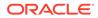

- Power Supply Status Indicators
- Install a Power Supply

### Install a Power Supply

#### Caution:

Always replace the failed power supply with the same type model of power supply.

- 1. Remove the replacement power supply from its packaging, and place it on an antistatic mat.
- 2. Align the replacement power supply with the empty power supply slot.
- 3. Slide the power supply into the slot until it is fully seated.

You will hear an audible click when the power supply fully seats.

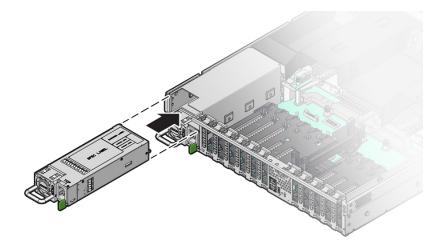

- 4. Reconnect the power cord to the power supply.
- 5. Verify that the amber Fault-Service Required LED on the replaced power supply and the Fault-Service Required LEDs are not lit on the front and back panels.

#### Note:

After you replace Power Supply 0, you must reset the Oracle ILOM service processor (SP) to propagate the key identity properties (KIP) data to the new power supply. For instructions on resetting the SP, refer to the Oracle Integrated Lights Out Manager (ILOM) 5.0 Configuration and Maintenance Guide Firmware Release 5.0.x at Oracle Integrated Lights Out Manager (ILOM) 5.0 Documentation. Power Supply 1 does not contain KIP data, and therefore does not require an SP reset after replacement.

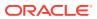

6. If you disconnected the two CMA left-side connectors, reconnect the connectors.

Refer to Install the Cable Management Arm (Optional) in Oracle Servers X9-2 and X9-2L Installation Guide at Oracle Server X9-2L Documentation.

#### **Related Topics**

- Back Panel Components and Cable Connections
- Power Supply Status Indicators
- Remove a Power Supply

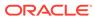

# 7

## Servicing the Internal M.2 Flash SSDs (CRU)

This section describes how to service M.2 flash solid-state drives (SSDs). M.2 flash SSDs are customer-replaceable units (CRUs) that do not require you to power off the server. For more information about CRUs, see Illustrated Parts Breakdown and Customer-Replaceable Units.

#### Caution:

These procedures require that you handle components that are sensitive to electrostatic discharge. This sensitivity can cause the component to fail. To avoid damage, ensure that you follow antistatic practices as described in Electrostatic Discharge Safety.

#### Caution:

Unless the two M.2 risers are running in a software RAID configuration, removing one might result in a system crash and possible data corruption.

This section covers the following procedures:

- Remove a Flash Riser Board
- Install a Flash Riser Board
- Identify and Remove an M.2 Flash SSD
- Install an M.2 Flash SSD

#### **Related Topics**

• Servicing Storage Drives (CRU)

### Remove a Flash Riser Board

The server can contain up to two hot-pluggable flash riser boards. Each flash riser board can contain either one or two M.2 flash SSDs.

- 1. Prepare the server for service.
  - Extend the server into maintenance position.
     See Extend the Server to the Maintenance Position.
  - Attach an antistatic wrist strap to your wrist, and then to a metal area on the chassis.
     See Take Antistatic Measures.
  - c. Remove the server top cover.

See Remove the Server Top Cover.

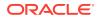

- 2. To remove the flash riser board, do the following:
  - a. Rotate both riser board socket levers outward as far as they go.

#### Note:

The green Power LED indicator located on the riser board is extinguished when you open the socket levers.

b. Carefully lift the riser board straight up to remove it from the sockets.

Place the riser board on an antistatic mat. If required, perform the procedures for removing the M.2 flash SSD from the flash riser board. See Identify and Remove an M.2 Flash SSD.

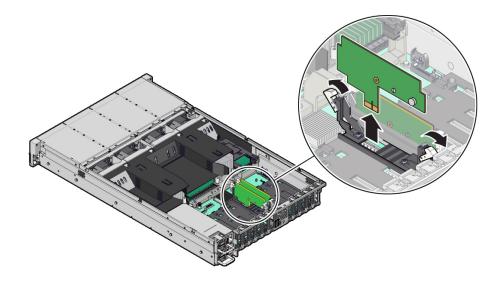

#### **Related Topics**

• Install a Flash Riser Board

### Install a Flash Riser Board

The system motherboard provides two slots (labeled **SSDR 0** and **SSDR 1**) for flash riser boards. When installing flash riser boards, install the first riser board into slot **SSDR 0** and then into **SSDR 1**.

1. Unpack the replacement flash riser board and place it on an antistatic mat.

If required, ensure that you have installed an M.2 flash SSD onto the riser board before installing the riser board into the server. See Install an M.2 Flash SSD.

- 2. Install the flash riser board.
  - a. Ensure that the riser board socket levers are in the open position.
  - **b.** Align the notch in the replacement riser board with the connector key in the connector socket.

The notch ensures that the riser board is oriented correctly.

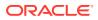

c. Push the riser board into the connector socket until the riser board is securely seated in the socket.

#### Caution:

If the riser board does not easily seat into the connector socket, verify that the notch in the riser board is aligned with the connector key in the connector socket. If the notch is not aligned, damage to the riser board might occur.

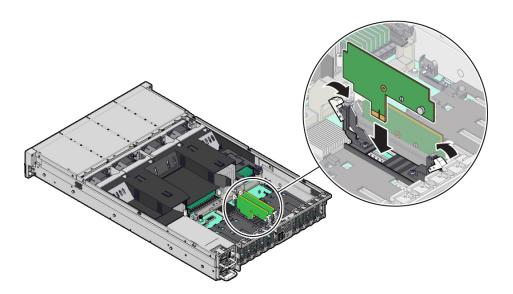

- d. Rotate the riser board socket levers inward until the riser board is secured in place.
- 3. (Optional) Repeat Step 2 to install a second flash riser board into the server.
- 4. Return the server to operation.
  - a. Install the server top cover. See Install the Server Top Cover.
  - Return the server to the normal rack position.
     See Return the Server to the Normal Rack Position.

#### **Related Topics**

Remove a Flash Riser Board

### Identify and Remove an M.2 Flash SSD

In the standard Oracle Server X9-2L configuration, the flash riser board contains an M.2 flash SSD in socket SSD.

- **1.** Prepare the server for service.
  - a. Extend the server into maintenance position.

See Extend the Server to the Maintenance Position.

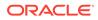

**b.** Attach an antistatic wrist strap to your wrist, and then to a metal area on the chassis.

See Take Antistatic Measures.

c. Remove the server top cover.

See Remove the Server Top Cover.

2. Identify and note the location of the failed M.2 flash SSD by pressing the Fault Remind button on the motherboard.

See Using the Server Fault Remind Button.

Failed SSDs are identified with a corresponding amber LED that is lit on the flash riser board.

- If the SSD fault LED is off, then the SSD is operating properly.
- If the SSD fault LED is on (amber), then the SSD is failed and must be replaced [1].

#### Note:

The green Power LED indicator is illuminated when power is applied to the system. The green Power LED indicator is extinguished when you open the riser board socket levers.

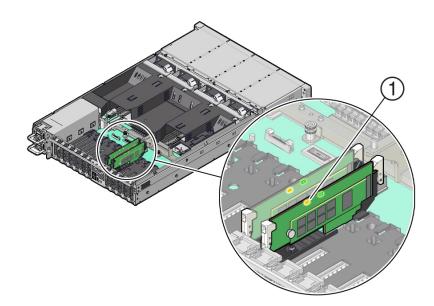

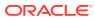

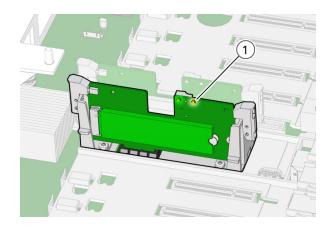

- 3. Perform Step 2 in Remove a Flash Riser Board to remove the flash riser board from the server.
- 4. Place the riser board on an antistatic mat.
- 5. Remove the M.2 flash SSD in socket SSD from the riser board.
  - a. Using your fingers, push the plastic retainer clip through the flash riser board to release the M.2 flash SSD from the riser board [1].

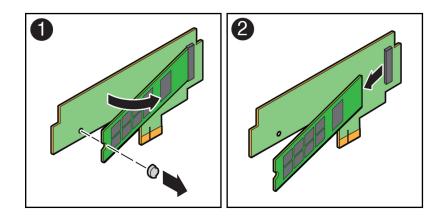

- b. Remove the plastic retainer clip from the M.2 flash SSD [1].
- c. Lift up on the end of the M.2 flash SSD where the plastic retainer clip was removed by one-half to one inch [2].
- d. Gently slide the M.2 flash SSD card back and out of the connector to disengage the SSD contacts from the riser board socket [2].
- e. Place the M.2 flash SSD on an antistatic mat.

#### **Related Topics**

Install an M.2 Flash SSD

### Install an M.2 Flash SSD

In the standard Oracle Server X9-2L configuration, the flash riser board contains an M.2 flash SSD in socket SSD.

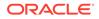

- **1.** Unpack the replacement M.2 flash SSD and place it on an antistatic mat.
- 2. Install the M.2 flash SSD into socket SSD on the flash riser board.
  - Align and then insert the plastic retainer clip into the slot on the M.2 flash SSD [1].
  - **b.** Hold the M.2 flash SSD so that the end of the card containing the plastic retainer clip is approximately one-half to one inch above the riser board, and the other end is adjacent to the riser SSD socket [1].

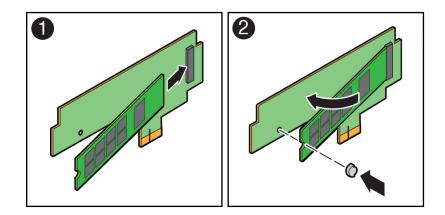

- c. Gently slide the M.2 flash SSD forward and into the connector to engage the flash SSD contacts with the riser board socket [2].
- d. Using your fingers, push down on the end of the card containing the plastic retainer clip until the M.2 flash SSD snaps into place on the riser board [2].

You hear an audible click when the M.2 flash SSD is secured to the flash riser board.

3. Perform the steps to install the M.2 flash riser board with the replacement flash SSD into the server.

See Install a Flash Riser Board.

- 4. Return the server to operation.
  - a. Install the server top cover.

See Install the Server Top Cover.

**b.** Return the server to the normal rack position.

See Return the Server to the Normal Rack Position.

#### **Related Topics**

Identify and Remove an M.2 Flash SSD

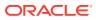

# 8 Servicing the Air Baffle (CRU)

This section describes how to service the air baffle. The air baffle is a customer-replaceable unit (CRU) that requires you to power off the server. For more information about CRUs, see Illustrated Parts Breakdown and Customer-Replaceable Units.

#### Caution:

To prevent the system from overheating, ensure that the air baffle is correctly installed before powering on the system.

#### Caution:

You must disconnect all power cables from the system before performing these procedures.

This section covers the following procedures:

- Remove the Air Baffle
- Install the Air Baffle

#### **Related Topics**

- Servicing the DIMMs (CRU)
- Servicing Processors (FRU)

### Remove the Air Baffle

- **1.** Prepare the server for service.
  - Power off the server, and disconnect the power cords from the server power supplies.
     See Powering Down the Server.
  - **b.** Extend the server into the maintenance position.

See Extend the Server to the Maintenance Position.

- c. Attach an antistatic wrist strap to your wrist and then to a metal area on the chassis. See Take Antistatic Measures.
- d. Remove the server top cover.

See Remove the Server Top Cover.

2. Release the latch for the host bus adapter (HBA) super capacitor tray and rotate the tray [1] in to the upright position [2].

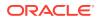

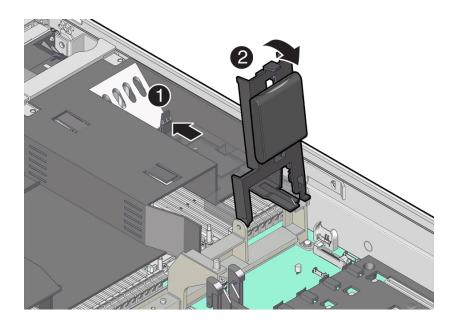

3. Remove the air baffle by lifting the baffle up and out of the server.

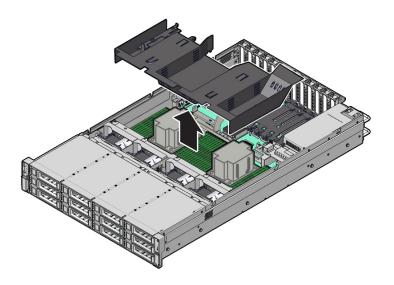

- 4. Set aside the air baffle.
- 5. Consider your next step:
  - If you removed the air baffle as part of another procedure, return to that procedure.
  - Otherwise, continue to Install the Air Baffle.

#### **Related Topics**

• Install the Air Baffle

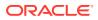

### Install the Air Baffle

- **1**. Remove the replacement air baffle from its packaging.
- 2. Install the air baffle by placing it into the server and lowering it to its inserted position.

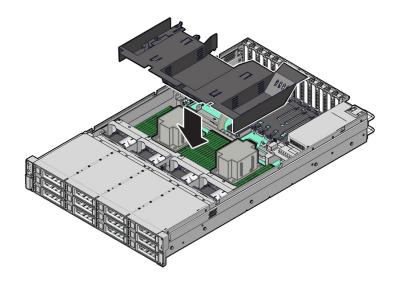

Rotate the HBA super capacitor tray down and in, to its closed position.
 You hear an audible click when the tray is properly secured to the air baffle.

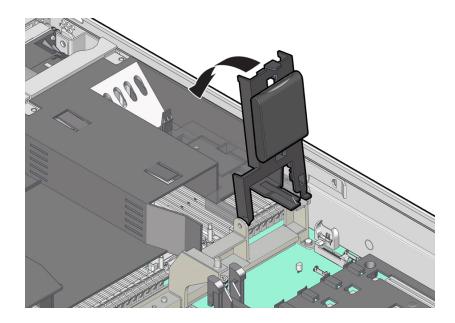

- 4. Consider your next step:
  - If you removed the air baffle as part of another procedure, return to that procedure.
  - Otherwise, continue to with this procedure.
- 5. Return the server to operation:

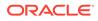

a. Install the server top cover.

See Install the Server Top Cover.

- Return the server to the normal rack position.
   See Return the Server to the Normal Rack Position.
- c. Reconnect the power cords and data cables to the server. See Reconnect Power and Data Cables.
- d. Power on the server.

See Power On the Server.

e. Verify that the power supply AC OK LED is lit.

#### **Related Topics**

• Remove the Air Baffle

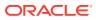

## 9 Servicing the DIMMs (CRU)

This section describes how to service memory modules (DIMMs). DIMMs are customerreplaceable units (CRUs) that require you to power off the server. For more information about CRUs, see Illustrated Parts Breakdown and Customer-Replaceable Units.

#### Caution:

These procedures require that you handle components that are sensitive to electrostatic discharge. This sensitivity can cause the components to fail. To avoid damage, ensure that you follow antistatic practices as described in Electrostatic Discharge Safety.

#### **Caution**:

Ensure that all power is removed from the server before removing or installing DIMMs, or damage to the DIMMs might occur. You must disconnect all power cables from the system before performing these procedures.

The following topics and procedures provide information to assist you when replacing a DIMM or upgrading DIMMs:

- DIMM and Processor Physical Layout
- DIMM Population Scenarios
- DIMM Population Rules
- Populating DIMMs for Optimal System Performance
- Populating DIMMs in Single-Processor Systems for Optimal System Performance
- Populating DIMMs in Dual-Processor Systems for Optimal System Performance
- DIMM Operating Speeds
- DIMM Rank Classification Labels
- Inconsistencies Between DIMM Fault Indicators and the BIOS Isolation of Failed DIMMs
- Using the Server Fault Remind Button
- Identify and Remove a DIMM
- Install a DIMM

#### **Related Topics**

Servicing Processors (FRU)

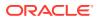

### **DIMM and Processor Physical Layout**

Each processor, P0 and P1, has sixteen DIMM slots organized into eight memory channels. Each memory channel contains two DIMM slots: a black DIMM slot (channel slot 0) and a white DIMM slot (channel slot 1).

The physical layout of the DIMMs and processor(s) is shown in the following figure. When viewing the server from the front, processor 0 (P0) is on the left.

| Memory Channels | DIMM Slot 0 (Black) | DIMM Slot 1 (White) |
|-----------------|---------------------|---------------------|
| 0               | D13                 | D12                 |
| 1               | D15                 | D14                 |
| 2               | D9                  | D8                  |
| 3               | D11                 | D10                 |
| 4               | D2                  | D3                  |
| 5               | D0                  | D1                  |
| 6               | D6                  | D7                  |
| 7               | D4                  | D5                  |

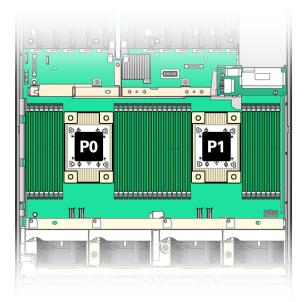

#### Note:

In single-processor systems, the DIMM slots associated with processor 1 (P1) are nonfunctional and should not be populated with DIMMs.

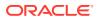

#### **Related Topics**

- DIMM Population Scenarios
- DIMM Population Rules
- Populating DIMMs for Optimal System Performance
- DIMM Operating Speeds
- DIMM Rank Classification Labels
- Inconsistencies Between DIMM Fault Indicators and the BIOS Isolation of Failed DIMMs

### **DIMM Population Scenarios**

There are two scenarios in which you are required to populate DIMMs:

• A DIMM fails and needs to be replaced.

In this scenario, you can use the Fault Remind button to determine the failed DIMM, then remove the failed DIMM and replace it. To ensure that system performance is maintained, you must replace the failed DIMM with a DIMM of the same size (in gigabytes) and type (quad-rank or dual-rank). In this scenario, you should not change the DIMM configuration.

 You have purchased new DIMMs and you want to use them to upgrade the server memory.

In this scenario, you must adhere to the DIMM population rules and follow the recommended DIMM population order for optimal system performance.

#### **Related Topics**

- DIMM Population Rules
- Populating DIMMs for Optimal System Performance
- Using the Server Fault Remind Button
- Identify and Remove a DIMM
- Install a DIMM

### **DIMM Population Rules**

The population rules for adding DIMMs to the server are as follows:

- The server supports 64-GB and 32-GB dual-rank Registered DIMMs (RDIMMs).
- Each memory channel is composed of a black slot (channel slot 0) and a white slot (channel slot 1). Populate the black slot first, and then populate the white slot.

#### Note:

The black slot for each channel must be populated first because it is considered furthest away from the processor.

- The server supports either one DIMM per channel (1DPC) or two DIMMs per channel (2DPC).
- The server operates properly with a minimum of one DIMM installed per processor.

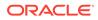

- The server does not support lockstep memory mode, which is also known as double device data correction, or Extended ECC.
- Mixing of single-rank and dual-rank DIMMs in Oracle Server X9-2L is not supported.

### Populating DIMMs for Optimal System Performance

Optimal performance is generally achieved by populating the DIMMs so that the memory is symmetrical, or balanced. Symmetry is achieved by adhering to the following guidelines:

- In single-processor systems, populate DIMMs of the same size in multiples of eight.
- In dual-processor systems, populate DIMMs of the same size in multiples of sixteen.
- Populate the DIMM slots in the order described in the following sections, which provide an example of how to populate the DIMM slots to achieve optimal system performance.

#### Note:

Not all possible configurations are provided in this section.

- Populating DIMMs in Single-Processor Systems for Optimal System Performance
- Populating DIMMs in Dual-Processor Systems for Optimal System Performance

# Populating DIMMs in Single-Processor Systems for Optimal System Performance

In single-processor systems, install DIMMs only into DIMM slots associated with processor 0 (P0). Starting with slot P0 D0, first fill the black slots, and then fill the white slots, as shown in the following figure.

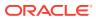

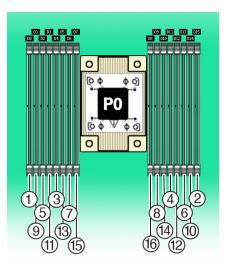

The following table describes the proper order in which to populate DIMMs in a singleprocessor system using the numbered callouts in the above figure, and the DIMM slot labels (D0 through D15).

| Population Order                                                                    | Processor/DIMM Slot |
|-------------------------------------------------------------------------------------|---------------------|
| Populate black slots first in the following order:                                  | 1. P0/D0            |
|                                                                                     | 2. P0/D15           |
|                                                                                     | 3. P0/D4            |
|                                                                                     | 4. P0/D11           |
|                                                                                     | 5. P0/D2            |
|                                                                                     | 6. P0/D13           |
|                                                                                     | 7. P0/D6            |
|                                                                                     | 8. P0/D9            |
| After black slots have been populated, populate white slots in the following order: | 1. P0/D1            |
| white slots in the following order.                                                 | 2. P0/D14           |
|                                                                                     | 3. P0/D3            |
|                                                                                     | 4. P0/D12           |
|                                                                                     | 5. P0/D5            |
|                                                                                     | 6. P0/D10           |
|                                                                                     | 7. P0/D7            |
|                                                                                     | 8. P0/D8            |

# Populating DIMMs in Dual-Processor Systems for Optimal System Performance

In dual-processor systems, populate DIMMs into DIMM slots starting with processor 0 (P0) D7, alternating between slots associated with processor 0 (P0) and matching slots for

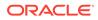

processor 1 (P1). Fill the black slots, and then the white slots, as shown in the following figure.

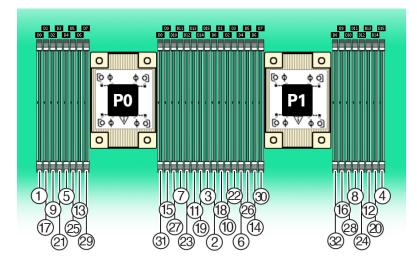

The following table describes the proper order in which to install DIMMs in a dualprocessor system using the numbered callouts in the above figure, and the DIMM slot labels (D0 through D15).

| Population Order                                   | Processor/DIMM Slot |
|----------------------------------------------------|---------------------|
| Populate black slots first in the following order: | 1. P0/D0            |
|                                                    | 2. P1/D0            |
|                                                    | 3. P0/D15           |
|                                                    | 4. P1/D15           |
|                                                    | 5. P0/D4            |
|                                                    | 6. P1/D4            |
|                                                    | 7. P0/D11           |
|                                                    | 8. P1/D11           |
|                                                    | 9. P0/D2            |
|                                                    | <b>10.</b> P1/D2    |
|                                                    | 11. P0/D13          |
|                                                    | <b>12.</b> P1/D13   |
|                                                    | <b>13.</b> P0/D6    |
|                                                    | 14. P1/D6           |
|                                                    | <b>15.</b> P0/D9    |
|                                                    | <b>16.</b> P1/D9    |

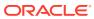

| Population Order                                                                    | Processor/DIMM Slot |  |  |  |  |  |  |
|-------------------------------------------------------------------------------------|---------------------|--|--|--|--|--|--|
| After black slots have been populated, populate white slots in the following order: | 1. P0/D1            |  |  |  |  |  |  |
| populate write slots in the following order.                                        | 2. P1/D1            |  |  |  |  |  |  |
|                                                                                     | 3. P0/D14           |  |  |  |  |  |  |
|                                                                                     | 4. P1/D14           |  |  |  |  |  |  |
|                                                                                     | 5. P0/D3            |  |  |  |  |  |  |
|                                                                                     | 6. P1/D3            |  |  |  |  |  |  |
|                                                                                     | 7. P0/D12           |  |  |  |  |  |  |
|                                                                                     | 8. P1/D12           |  |  |  |  |  |  |
|                                                                                     | 9. P0/D5            |  |  |  |  |  |  |
|                                                                                     | 10. P1/D5           |  |  |  |  |  |  |
|                                                                                     | <b>11.</b> P0/D10   |  |  |  |  |  |  |
|                                                                                     | <b>12.</b> P1/D10   |  |  |  |  |  |  |
|                                                                                     | 13. P0/D7           |  |  |  |  |  |  |
|                                                                                     | 14. P1/D7           |  |  |  |  |  |  |
|                                                                                     | <b>15.</b> P0/D8    |  |  |  |  |  |  |
|                                                                                     | 16. P1/D8           |  |  |  |  |  |  |

The DIMM population for each processor (P0 and P1) must be identical.

| DIMMs per<br>CPU | Channel<br>Population<br>Order | DIMM Memory Slots CPU-0/1 |    |    |    |    |    |    |    |    |    |     |     |     |     |     |     |
|------------------|--------------------------------|---------------------------|----|----|----|----|----|----|----|----|----|-----|-----|-----|-----|-----|-----|
| 16 DIMMs per     | Number                         | D0                        | D1 | D2 | D3 | D4 | D5 | D6 | D7 | D8 | D9 | D10 | D11 | D12 | D13 | D14 | D15 |
| CPU              | Installed                      | X                         | X  | X  | X  | X  | X  | X  | X  | X  | X  | X   | X   | X   | X   | X   | X   |
| 12 DIMMs per     | Number                         | D0                        | D1 | D2 | D3 | D4 | D5 | D6 | D7 | D8 | D9 | D10 | D11 | D12 | D13 | D14 | D15 |
| CPU              | Installed                      | X                         | X  | X  | X  | X  | X  | E  | E  | E  | E  | X   | X   | X   | X   | X   | X   |
| 8 DIMMs per      | Number                         | D0                        | D1 | D2 | D3 | D4 | D5 | D6 | D7 | D8 | D9 | D10 | D11 | D12 | D13 | D14 | D15 |
| CPU              | Installed                      | X                         | E  | X  | E  | X  | E  | X  | E  | E  | X  | E   | X   | E   | X   | E   | X   |
| 6 DIMMs per      | Number                         | D0                        | D1 | D2 | D3 | D4 | D5 | D6 | D7 | D8 | D9 | D10 | D11 | D12 | D13 | D14 | D15 |
| CPU              | Installed                      | X                         | E  | X  | E  | X  | E  | E  | E  | E  | E  | E   | X   | E   | X   | E   | X   |

| DIMMs per<br>CPU | Channel<br>Population<br>Order | DI | DIMM Memory Slots CPU-0/1 |    |    |    |    |    |    |    |    |     |     |     |     |     |     |
|------------------|--------------------------------|----|---------------------------|----|----|----|----|----|----|----|----|-----|-----|-----|-----|-----|-----|
| 4 DIMMs per      | Number                         | D0 | D1                        | D2 | D3 | D4 | D5 | D6 | D7 | D8 | D9 | D10 | D11 | D12 | D13 | D14 | D15 |
| CPU              | Installed                      | X  | E                         | E  | E  | X  | E  | E  | E  | E  | E  | E   | X   | E   | E   | E   | X   |
| 2 DIMMs per      | Number                         | D0 | D1                        | D2 | D3 | D4 | D5 | D6 | D7 | D8 | D9 | D10 | D11 | D12 | D13 | D14 | D15 |
| CPU              | Installed                      | X  | E                         | E  | E  | E  | E  | E  | E  | E  | E  | E   | E   | E   | E   | E   | E   |
| 1 DIMM per       | Number                         | D0 | D1                        | D2 | D3 | D4 | D5 | D6 | D7 | D8 | D9 | D10 | D11 | D12 | D13 | D14 | D15 |
| CPU              | Installed                      | X  | E                         | E  | E  | E  | E  | E  | E  | E  | E  | E   | E   | E   | E   | E   | E   |

 Table 9-1 (Cont.) DIMM Memory Slot Population Requirements

### **DIMM Operating Speeds**

The maximum supported memory speed is 3200 MT/s. However, not all system configurations support operation at this speed. The maximum attainable memory speed is limited by the maximum speed supported by the specific type of processor. All memory installed in the system operates at the same speed, or frequency.

### **DIMM Rank Classification Labels**

DIMMs come in a variety of ranks: dual or quad. Each DIMM is shipped with a label identifying its rank classification. The following table identifies the label corresponding to each DIMM rank classification:

Table 9-2DIMM Rank Classification Labels

| Rank Classification | Label |
|---------------------|-------|
| Quad-rank LRDIMM    | 4Rx4  |
| Dual-rank RDIMM     | 2Rx4  |

# Inconsistencies Between DIMM Fault Indicators and the BIOS Isolation of Failed DIMMs

When a single DIMM is marked as failed by Oracle ILOM (for example, fault.memory.intel.dimm.training-failed is listed in the service processor Oracle ILOM event log), BIOS might disable the entire memory channel that contains the failed DIMM, up to two DIMMs. As a result, none of the memory installed in the disabled channel is available to the operating system. However, when the Fault Remind button is pressed, only the fault status indicator (LED) associated with the

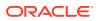

failed DIMM lights. The fault LEDs for the other DIMMs in the memory channel remain off. Therefore, you can correctly identify the failed DIMM using the lit LED.

### Using the Server Fault Remind Button

When the server Fault Remind button [1] is pressed, an LED located next to the Fault Remind button lights green to indicate that there is sufficient voltage present in the fault remind circuit to light any fault LEDs that were lit due to a component failure. If this LED does not light when you press the Fault Remind button, it is likely that the capacitor powering the fault remind circuit has lost its charge. This can happen if the Fault Remind button is pressed for several minutes with fault LEDs lit or if power has been removed from the server for more than 15 minutes.

The following figure shows the location of the Fault Remind button.

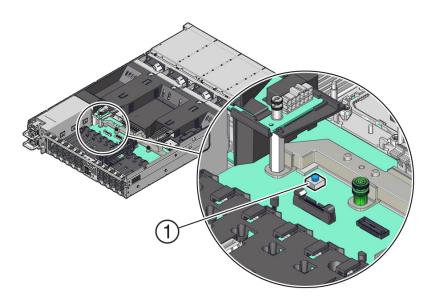

### Identify and Remove a DIMM

- 1. Prepare the server for service.
  - Power off the server, and disconnect the power cords from the server power supplies.
     See Powering Down the Server.
  - Extend the server into the maintenance position.
     See Extend the Server to the Maintenance Position.
  - c. Attach an antistatic wrist strap to your wrist and then to a metal area on the chassis. See Take Antistatic Measures.
  - Remove the server top cover.
     See Remove the Server Top Cover.
  - e. Remove the air baffle.

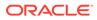

See Remove the Air Baffle.

2. Identify and note the location of the failed DIMM by pressing the Fault Remind button on the motherboard.

See Using the Server Fault Remind Button.

Failed DIMMs are identified with a corresponding amber LED on the motherboard.

- If the DIMM Fault LED is off, then the DIMM is operating properly.
- If the DIMM Fault LED is on (amber), then the DIMM is failed and must be replaced [1].

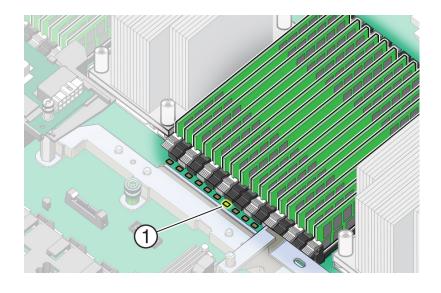

- 3. To remove the failed DIMM, do the following:
  - a. Rotate both DIMM slot ejectors outward as far as they go.
     The DIMM is partially ejected from the slot.
  - **b.** Carefully lift the DIMM straight up to remove it from the slot.

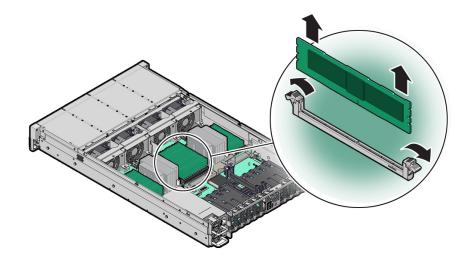

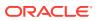

4. Replace each failed DIMM with either another DIMM of the same rank size (quad-rank or dual-rank) or leave the slot empty.

For DIMM replacement instructions, see Install a DIMM.

#### **Related Topics**

- DIMM and Processor Physical Layout
- DIMM Population Rules
- Populating DIMMs for Optimal System Performance
- Install a DIMM

### Install a DIMM

- 1. Unpack the replacement DIMM and place it on an antistatic mat.
- 2. Ensure that the replacement DIMM matches the size, type, and rank of the DIMM it is replacing.

#### Caution:

You must not replace a dual-rank DIMM with a quad-rank DIMM and vice versa. If you violate this rule, the performance of the server might be adversely affected. For DIMM slot population rules, see DIMM Population Rules.

- 3. Install a DIMM.
  - a. Ensure that the ejector tabs are in the open position.
  - **b.** Align the notch in the replacement DIMM with the connector key in the connector slot. The notch ensures that the DIMM is oriented correctly.
  - c. Push the DIMM into the connector slot until the ejector tabs lock the DIMM in place.

If the DIMM does not easily seat into the connector slot, verify that the notch in the DIMM is aligned with the connector key in the connector slot.

#### Caution:

If the notch is not aligned, damage to the DIMM might occur.

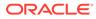

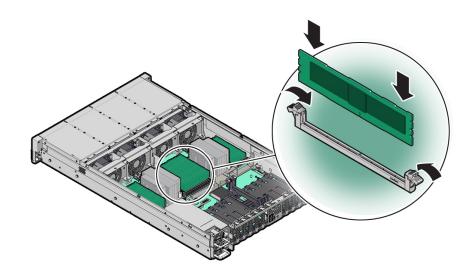

- 4. Repeat Step 3 until all replacement DIMMs are installed.
- 5. Return the server to operation:
  - a. Install the air baffle.
    - See Install the Air Baffle.
  - Install the server top cover.
    - See Install the Server Top Cover.
  - c. Return the server to the normal rack position.

See Return the Server to the Normal Rack Position.

d. Reconnect the power cords and data cables to the server.

See Reconnect Power and Data Cables.

e. Power on the server.

See Power On the Server.

- f. Verify that the power supply AC OK LED is lit.
- 6. (Optional) Use Oracle ILOM to clear server DIMM faults.

DIMM faults are automatically cleared after a new DIMM has been installed. If you need to manually clear DIMM faults, refer to Oracle Integrated Lights Out Manager (ILOM) 5.0 Documentation.

#### Note:

If you want to move a failed DIMM to a new DIMM slot or re-seat a DIMM for troubleshooting, you must first manually clear the associated DIMM fault. Otherwise, the DIMM fault might follow the DIMM to the new slot location or reoccur in the current slot location, causing a false DIMM fault condition.

#### **Related Topics**

DIMM and Processor Physical Layout

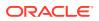

- DIMM Population Rules
- Populating DIMMs for Optimal System Performance
- Identify and Remove a DIMM

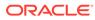

# 10 Servicing PCIe Cards (CRU)

This section describes how to service PCIe cards. PCIe cards are customer-replaceable units (CRUs) that require you to power off the server. For more information about CRUs, see Illustrated Parts Breakdown and Customer-Replaceable Units.

For complete software and cabling information about your card, refer to your PCIe card documentation.

#### Caution:

Do not use the procedures in this section to service the Oracle Storage 12 Gb SAS PCIe RAID HBA, Internal card or the Oracle Retimer card. Depending on your storage drive configuration, either card can be located in PCIe slot 10. The Oracle Storage 12 Gb SAS PCIe RAID HBA, Internal card and Oracle Retimer cards are field-replaceable units (FRUs) and should be serviced only by authorized Oracle Service personnel.

#### Caution:

These procedures require that you handle components that are sensitive to electrostatic discharge. This sensitivity can cause the components to fail. To avoid damage, ensure that you follow antistatic practices as described in Electrostatic Discharge Safety.

#### Caution:

Ensure that all power is removed from the server before removing or installing PCIe cards. You must disconnect all power cables from the system before performing these procedures.

#### Note:

For a complete list of supported PCIe cards, refer to the *Oracle Server X9-2L Product Notes* at Oracle Server X9-2L Documentation.

This section covers the following topics and procedures:

- PCIe Slot Locations
- Remove a PCIe Card

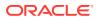

• Install a PCIe Card

#### **Related Topics**

• Servicing the Internal HBA Card and HBA Super Capacitor (FRU)

### **PCIe Slot Locations**

There are eleven PCIe slots available for PCIe cards. The following figure shows the PCIe slot numbering.

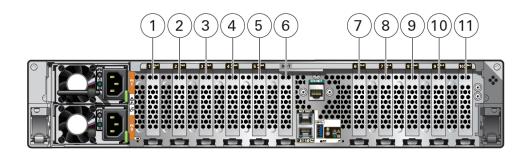

| Callout | Description                                                                                                    |
|---------|----------------------------------------------------------------------------------------------------|
| 1       | PCIe slot 1 (Nonfunctional in single-processor systems.)                                                                                                    |
| 2       | PCIe slot 2 (Nonfunctional in single-processor systems.)                                                                                                    |
| 3       | PCIe slot 3 (Nonfunctional in single-processor systems.)                                                                                                    |
| 4       | PCIe slot 4 (Nonfunctional in single-processor systems.)                                                                                                    |
| 5       | PCIe slot 5 (Nonfunctional in single-processor systems.)                                                                                                    |
| 6       | (Oracle internal use only) Dedicated Root-of-Trust (RoT) card slot                                                                                                    |
| 7       | PCIe slot 6                                                                                                    |
| 8       | PCIe slot 7                                                                                                    |
| 9       | PCIe slot 8                                                                                                    |
| 10      | PCIe slot 9                                                                                                    |
| 11      | PCIe slot 10 (This PCIe slot can contain the Oracle Storage 12 Gb SAS<br>PCIe RAID HBA, Internal card for SAS storage drive configurations, or the<br>Oracle Retimer card for NVMe storage drive configurations that include<br>NVMe SSDs in PCIe slots 8 through 11.) |

#### Note:

All of the PCIe slots comply with the PCI Express 4.0 specification and can accommodate 75 Watt PCIe cards.

#### **Related Topics**

- Remove a PCIe Card
- Install a PCIe Card

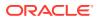

### Remove a PCIe Card

#### Note:

PCIe slots 1 through 5 are nonfunctional in single-processor systems.

#### Note:

Before replacing or installing a PCIe card, refer to the card documentation for specific installation and cabling instructions.

- **1.** Prepare the server for service.
  - Power off the server and disconnect the power cords from the power supplies.
     See Powering Down the Server.
  - **b.** Extend the server to the maintenance position.

See Extend the Server to the Maintenance Position.

c. Attach an antistatic wrist strap.

See Take Antistatic Measures.

- Remove the server top cover.
   See Remove the Server Top Cover.
- 2. Locate the PCIe card that you want to remove.

See PCIe Slot Locations.

- 3. If necessary, record where the PCIe cards are installed.
- 4. Unplug all data cables from the PCIe card [1].

Note the cable connections so that it's easier to properly reconnect the cables.

#### Note:

If it is difficult to disconnect the cables from the PCIe card when the card is inserted into the PCIe slot, consider performing the procedure in Step 5 before completing this step.

5. Rotate the PCIe card locking mechanism in to an upright position [1], and then lift up on the PCIe card to disengage it from the motherboard connectors [2].

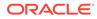

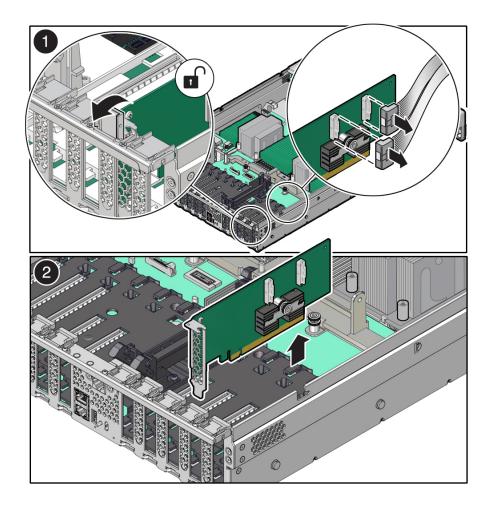

6. Place the PCIe card on an antistatic mat.

#### **Caution**:

If you are not immediately inserting a replacement PCIe card into the empty slot, insert a PCIe filler panel in the slot to reduce the possibility of radiated electromagnetic interference (EMI). See Remove and Install Filler Panels.

#### **Related Topics**

- PCIe Slot Locations
- Install a PCIe Card

### Install a PCIe Card

#### Note:

PCIe slots 1 through 5 are nonfunctional in single-processor systems.

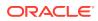

- **1.** Unpack the replacement PCIe card, and place it on an antistatic mat.
- 2. Locate the proper PCIe slot for the card you are replacing.

#### Note:

PCIe slot 10 is the primary slot for the Oracle Storage 12 Gb SAS PCIe HBA, Internal card or the Oracle Retimer card. The Oracle Storage 12 Gb SAS PCIe HBA, Internal card manages SAS storage drives. The Oracle Retimer card manages NVMe storage drives in slots 8 through 11.

3. If necessary, remove the PCIe filler panel from the slot.

#### Note:

Save this filler panel in case you need to remove the PCIe card from the system.

4. Insert the PCIe card into the correct slot [1], and rotate the PCIe locking mechanism downward to secure the PCIe card in place [2].

You hear an audible click when the PCIe card is secured into the slot.

#### Note:

If it is difficult to reconnect the cables to the PCIe card when the card is inserted into the PCIe slot, consider performing the procedure in Step 5 before completing this step.

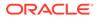

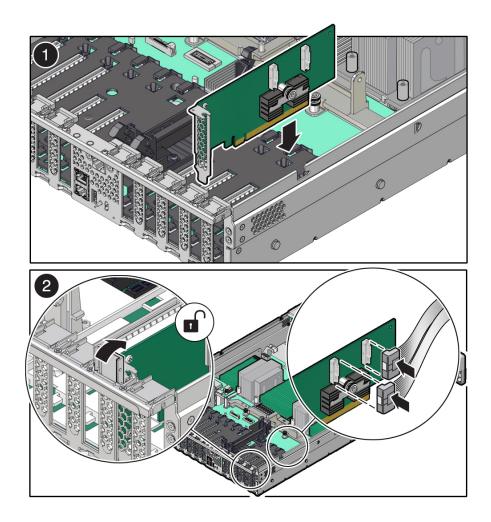

5. Reconnect the cables to the PCIe card that you unplugged during the removal procedure [2].

#### Note:

To ensure proper SAS cable connections for Oracle Storage 12 Gb SAS PCIe HBA, Internal card, see the SAS cabling reference table in Step 3 in Install SAS Storage Drive Cables. To ensure proper NVMe cable connections for the Oracle Retimer card, see the NVMe cabling reference table in Step 3 in Install NVMe Cables, and perform the procedures in Verify NVMe Cable Connections.

- 6. Return the server to operation.
  - a. Install the top cover.

See Install the Server Top Cover.

**b.** Return the server to the normal rack position.

See Return the Server to the Normal Rack Position.

c. Connect any required data cables to the PCIe card.
 Route data cables through the cable management arm.

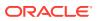

d. Reconnect the power cords to the power supplies and power on the server.

See Reconnect Power and Data Cables and Power On the Server.

- e. Verify that the System OK LED is lit.
- 7. Use Oracle ILOM to clear any server PCIe card faults.

If a PCIe card fault message in Oracle ILOM is not cleared under Open Problems, you must manually clear the fault using Oracle ILOM. refer to "Clear Faults for Undetected Replaced or Repaired Hardware Components" in the *Oracle ILOM User's Guide for System Monitoring and Diagnostics Firmware Release 5.0.x* at Oracle Integrated Lights Out Manager (ILOM) 5.0 Documentation.

8. To determine whether additional steps are required to complete the installation of the PCIe card, refer to the server product notes for the type of PCIe card you installed.

#### **Related Topics**

- PCIe Slot Locations
- Remove a PCIe Card

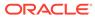

## 11 Servicing the Battery (CRU)

This section describes how to service the system battery. The system battery is a customerreplaceable unit (CRU) that requires you to power off the server. For more information about CRUs, see Illustrated Parts Breakdown and Customer-Replaceable Units.

The real-time clock (RTC) battery maintains system time when the server is powered off and a time server is unavailable. If the server fails to maintain the proper time when the system is powered off and not connected to a network, replace the battery.

#### Caution:

These procedures require that you handle components that are sensitive to electrostatic discharge. This sensitivity can cause the components to fail. To avoid damage, ensure that you follow antistatic practices as described in Electrostatic Discharge Safety.

#### **Caution**:

Ensure that all power is removed from the server before removing or installing the battery. You must disconnect the power cables from the system before performing this procedure.

This section covers the following procedures:

- Remove the Battery
- Install the Battery

#### **Related Topics**

- Extend the Server to the Maintenance Position
- Remove the Server Top Cover

### Remove the Battery

- **1.** Prepare the server for service.
  - a. Power off the server and disconnect the power cords from the server power supplies. See Powering Down the Server.
  - Extend the server into the maintenance position.
     See Extend the Server to the Maintenance Position.
  - c. Attach an antistatic wrist strap to your wrist, and then to a metal area on the chassis.

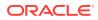

#### See Take Antistatic Measures.

d. Remove the server top cover.

See Remove the Server Top Cover.

2. To dislodge the battery from its retainer, use your finger to gently push the top edge of the battery away from the retainer.

#### Note:

To gain access to the battery, you might need to disconnect and move aside the auxiliary signal cable to the disk backplane and the SAS cables to the Internal HBA. For more information, see Servicing the Disk Backplane (FRU) and Servicing SAS Cables (FRU).

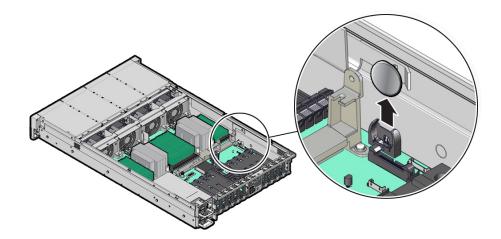

3. Lift the battery up and out of its retainer.

#### **Related Topics**

• Install the Battery

### Install the Battery

- **1.** Unpack the replacement battery.
- 2. Press the new battery into the battery retainer.

#### Note:

If disconnected during battery removal, reconnect the auxiliary signal cable to the disk backplane and the SAS cables to the Internal HBA. For more information, see Servicing the Disk Backplane (FRU) and Servicing SAS Cables (FRU).

3. Return the server to operation.

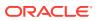

a. Install the server top cover.

See Install the Server Top Cover.

**b.** Return the server to the normal rack position.

See Return the Server to the Normal Rack Position.

- c. Reconnect the power cords to the server power supplies, and power on the server. See Reconnect Power and Data Cables and Power On the Server.
- d. Verify that the System OK LED indicator is lit.

#### Note:

If the service processor is configured to synchronize with a network time server using the Network Time Protocol (NTP), the Oracle ILOM SP clock is reset as soon as the server is powered on and connected to the network. Otherwise, proceed to the next step.

- 4. If the service processor is not configured to use NTP, you must do one of the following:
  - Reset the Oracle ILOM clock using the Oracle ILOM CLI or the web interface.

Refer to the Oracle Integrated Lights Out Manager (ILOM) 5.0 Documentation Library at Oracle Integrated Lights Out Manager (ILOM) 5.0 Documentation.

Use the BIOS Setup Utility to reprogram the host clock.

Refer to the *Oracle X9 Series Servers Administration Guide* at Oracle x86 Servers Administration, Diagnostics, and Applications Documentation.

#### **Related Topics**

• Remove the Battery

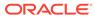

## 12 Servicing Processors (FRU)

The following section describes how to service processors. Processors are field-replaceable units (FRUs). For more information about FRUs, see Illustrated Parts Breakdown and Field-Replaceable Units.

#### Caution:

Processors must be removed and replaced only by authorized Oracle Service personnel.

#### Caution:

Ensure that all power is removed from the server before removing or installing a processor. You must disconnect the power cables from the system before performing these procedures.

#### Caution:

These procedures require that you handle components that are sensitive to electrostatic discharge. This sensitivity can cause the component to fail. To avoid damage, ensure that you follow electrostatic discharge safety measures and antistatic practices. See Electrostatic Discharge Safety.

#### Note:

On single-processor systems, processor socket 1 (P1) is shipped without a heatsink and processor filler cover. To protect the delicate processor socket pins, do not remove the processor cover that was installed on the motherboard.

This section covers the following topics:

- Identify and Remove a Processor
- Install a Processor

#### **Related Topics**

• Servicing the DIMMs (CRU)

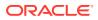

## Identify and Remove a Processor

#### L Caution:

Whenever you remove a processor, replace it with another processor and reinstall the processor heatsink; otherwise, the server might overheat due to improper airflow. See Install a Processor.

• Use an antistatic wrist strap and a work space with an antistatic mat.

See Electrostatic Discharge Safety.

- Use ESD (not latex or vinyl) gloves, if possible, when handling the processor.
- Be careful not to touch the processor socket pins.

#### Caution:

The processor socket pins are very fragile. A light touch can bend the processor socket pins beyond repair.

- Obtain a medium flat blade screwdriver
- Obtain a T30 Torx driver or bit
- 1. Prepare the server for service.
  - Power off the server and disconnect the power cords from the power supplies.
     See Powering Down the Server.
  - **b.** Attach an antistatic wrist strap to your wrist, and then to a metal area on the chassis.

See Take Antistatic Measures.

c. Extend the server to the maintenance position.

See Extend the Server to the Maintenance Position.

d. Remove the server top cover.

See Remove the Server Top Cover.

e. Remove the air baffle.

See Remove the Air Baffle.

2. Identify the location of the failed processor by pressing the Fault Remind button on the motherboard I/O card. Fault Remind button identifying failed processors buttons Fault Remind Fault Remind button location processors identifying faulty processor fault identification processors processors Fault Remind button

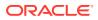

#### Note:

When you press the Fault Remind button, an LED located next to the Fault Remind button lights green, which indicates that there is sufficient voltage in the fault remind circuit to light any fault LEDs that were lit due to a failure. If this LED fails to light when you press the Fault Remind button, it is likely that the capacitor powering the fault remind circuit lost its charge. This can happen if you press the Fault Remind button for a long time with fault LEDs lit, or if power was removed from the server for more than 15 minutes.

The processor fault LED for the failed processor lights. The processor fault LEDs are located next to the processors. See Motherboard Status Indicators.

- If the processor fault LED is off, the processor is operating properly.
- If the processor fault LED is on (amber), the processor failed and must be replaced.

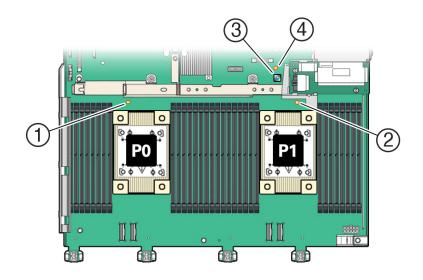

| Callout | Description                   |
|---------|-------------------------------|
| 1       | Processor 0 fault LED         |
| 2       | Processor 1 fault LED         |
| 3       | Fault Remind button           |
| 4       | Fault Remind Circuit Good LED |

3. Using a Torx T30 screwdriver, loosen the four captive load nuts that secure the processor-heatsink module to the socket. The nuts can be loosened in any order.

Do not attempt to remove the processor-heatsink with the anti-tilt wires locked.

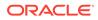

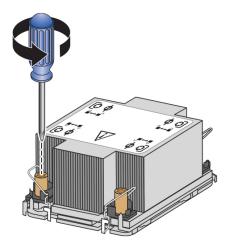

4. Pivot the anti-tilt wire around each of the four captive heatsink load nuts to the unlocked position.

Leave the anti-tilt wires in the unlocked position until installation.

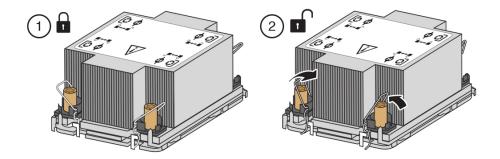

5. Lift the processor-heatsink module straight up from the socket.

#### Note:

Always hold the processor-heatsink module along the axis of the fins to prevent damage.

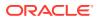

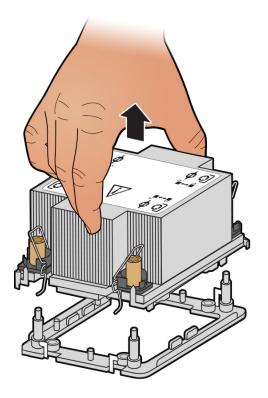

- 6. Separate the processor from the heatsink.
  - **a.** Flip over the processor-heatsink module, place it on a flat surface, and locate the thermal interface material (TIM) breaker slot.

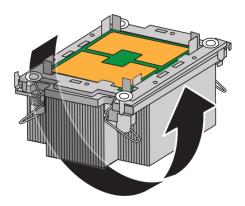

b. While holding down the heatsink by its edges, insert a flat blade screwdriver into the TIM breaker slot. Using a rocking motion, gently pry the corner of the processor carrier away from the heatsink.

#### Note:

The blade of the screwdriver should go in to the slot between the heatsink and processor carrier, not the processor and processor carrier.

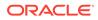

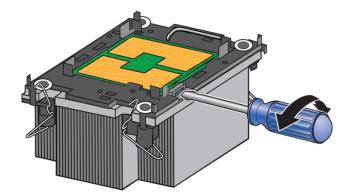

#### Caution:

There is a thin layer of thermal grease between the heatsink and the processor. Do not allow the thermal grease to contaminate the work space or other components.

c. Remove the processor carrier (with processor still attached) from the heatsink. The carrier has plastic latch tabs that attach it to the heatsink, pry or pinch the tabs as appropriate to detach the carrier from the heatsink.

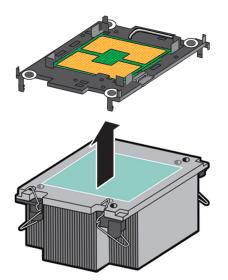

7. If you plan on reusing either the heatsink or processor, clean off the thermal interface material (TIM) using the supplied alcohol wipes. If reusing a processor, do not remove it from the processor carrier.

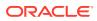

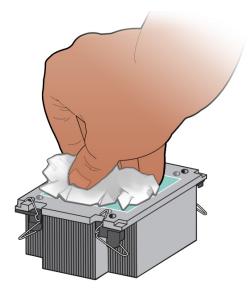

#### Caution:

Failure to clean thermal grease from the heatsink could result in the accidental contamination of the processor socket or other components. Also, be careful not to get the grease on your fingers, as this could result in contamination of components.

#### **Related Topics**

Install a Processor

## Install a Processor

- Use an antistatic wrist strap and a work space with an antistatic mat. See Electrostatic Discharge Safety.
- Use ESD (not latex or vinyl) gloves, if possible, when handling the processor.
- Be careful not to touch the processor socket pins.

#### Caution:

The processor socket pins are very fragile. A light touch can bend the processor socket pins beyond repair.

 Obtain a preset or adjustable torque driver set to 8 in-lbf (inch-pound force) with a T30 Torx bit.

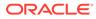

#### **Caution**:

Using an incorrect torque setting or driver can damage a processorheatsink module.

- If you are replacing a processor, ensure that the replacement processor is identical to the processor that was removed. For a list of supported processors, see Product Description.
- 1. Use the syringe supplied with the new or replacement processor [1] to apply all of thermal interface material (TIM) in an "X" pattern to the processor contact area of the heatsink [2].

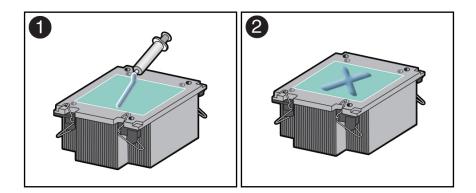

#### Note:

Do not spread the TIM all over the processor contact area of the heatsink; the pressure of the heatsink will do so for you when you install the heatsink.

- 2. Install the new processor.
  - a. Open the box that contains the new processor but do not remove it from its ESD-safe packaging tray.
  - **b.** Place the heatsink (TIM adhesive side down) onto the processor carrier until the latch tabs at each corner of the processor carrier attach to the heatsink [1].

#### Note:

There is a die-cut triangle in the processor carrier that points to the pin 1 corner of the processor.

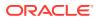

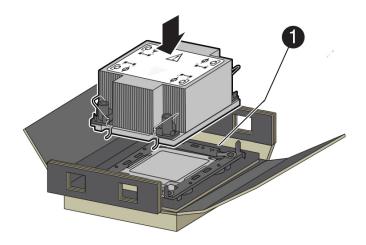

c. Lift the assembled processor-heatsink module out of the packaging tray.

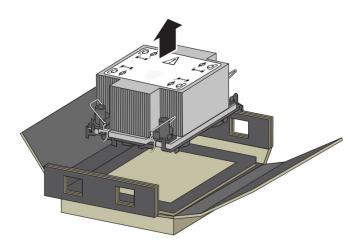

d. Align the processor-heatsink module with the processor socket bolster plate on the motherboard by matching up the pin 1 corner of the processor (indicated by a gold triangle on the underside of the processor [2]) with the pin 1 corner (indicated by an etched triangle) of the bolster plate [1].

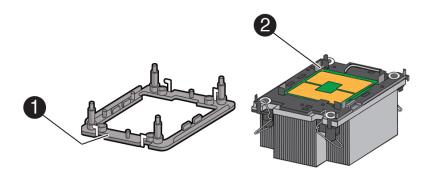

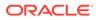

e. Carefully, place the processor-heatsink module on the socket bolster plate on the motherboard. The bolster plate has four threaded posts, one at each corner to ensure proper alignment.

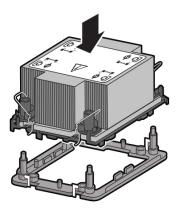

f. Pivot the anti-tilt wire around each of the four captive heatsink load nuts to the locked position [1] away from the heatsink, engaging the wire with the lock tab on the bolster plate [2].

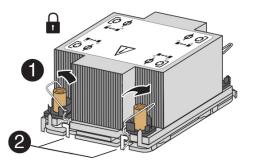

- **g.** Using a torque driver adjusted to 8 in-lbf with a Torx T30 bit, tighten the four processor heatsink captive load nuts in any order.
- 3. Return the server to operation.
  - a. Install the air baffle.

See Install the Air Baffle.

**b.** Install the server top cover.

See Install the Server Top Cover.

c. Return the server to the normal rack position.

See Return the Server to the Normal Rack Position.

- d. Reconnect the power cords to the power supplies, and power on the server. See Reconnect Power and Data Cables and Power On the Server.
- e. Verify that the power supply AC OK LED is lit.

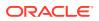

- 4. Use Oracle ILOM to clear the server processor faults.
  - a. To show server faults, log in to Oracle ILOM as root. Using the Oracle ILOM CLI, type the following command to list all known faults on the server:

```
-> show /SP/faultmgmt
```

The server lists all known faults, for example:

```
-> show /SP/faultmgmt
Targets:
shell
0 (/SYS/MB/P0)
Properties:
Commands:
cd
show
```

Alternatively, log in to the Oracle ILOM service processor from the Oracle ILOM Fault Management Shell and issue the fmadm faulty command. For more information about how to use the Oracle ILOM Fault Management Shell and supported commands, see the Oracle ILOM User's Guide for System Monitoring and Diagnostics at Oracle Integrated Lights Out Manager (ILOM) 5.0 Documentation.

b. To clear the fault, type the following command:

-> set /SYS/MB/P0 clear fault action=true

For example:

```
-> set /SYS/MB/PO clear_fault_action=true
Are you sure you want to clear /SYS/MB/PO (y/n)? y
Set `clear_fault_action' to `true'
```

For more information about how to use the Oracle ILOM Fault Management Shell and supported commands, see the Oracle ILOM User's Guide for System Monitoring and Diagnostics at Oracle Integrated Lights Out Manager (ILOM) 5.0 Documentation.

#### **Related Topics**

Identify and Remove a Processor

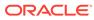

## 13 Servicing the Disk Backplane (FRU)

The following section describes how to service the disk backplane. The disk backplane is a field-replaceable unit (FRU). For more information about FRUs, see Illustrated Parts Breakdown and Field-Replaceable Units.

#### Caution:

The disk backplane must be removed and replaced only by authorized Oracle Service personnel.

#### Caution:

Ensure that all power is removed from the server before removing or installing the disk backplane. You must disconnect the power cables before performing this procedure.

#### Caution:

These procedures require that you handle components that are sensitive to electrostatic discharge. This sensitivity can cause the component to fail. To avoid damage, ensure that you follow electrostatic discharge safety measures and antistatic practices. See Electrostatic Discharge Safety.

To remove and install the disk backplane, follow these procedures:

- Remove the Disk Backplane
- Install the Disk Backplane

#### **Related Topics**

- Servicing Storage Drives (CRU)
- Servicing SAS Cables (FRU)
- Servicing NVMe Cables (FRU)

## Remove the Disk Backplane

- 1. Prepare the server for service.
  - Power off the server and disconnect the power cords from the power supplies.
     See Powering Down the Server.

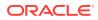

**b.** Extend the server into the maintenance position.

See Extend the Server to the Maintenance Position.

**c.** Attach an antistatic wrist strap to your wrist, and then to a metal area on the chassis.

See Take Antistatic Measures.

d. Remove the server top cover.

See Remove the Server Top Cover.

e. Remove the air baffle.

See Remove the Air Baffle.

f. Remove the fan modules from the server.

See Remove a Fan Module.

g. Remove the fan tray from the server.

See Remove the Fan Tray.

2. Pull each storage drive out far enough to disengage it from the backplane.

See Remove a Storage Drive.

#### Note:

It is not necessary to completely remove the storage drives from the server; simply pull them out far enough to disengage them from the backplane. If you do remove the storage drives from the server, make a note of their locations so that you can reinstall them in the same locations.

- 3. Disconnect the cables from the disk backplane.
  - a. Disconnect the power cable from the disk backplane [1].
  - b. Depending on your storage drive configuration, do one of the following:
    - Disconnect the three SAS cables (not shown) from the disk backplane [1].

Press and hold the green button on the connector to disengage the locking mechanism, then gently pull the connector from the disk backplane. Note the cable connections in order to ease proper reconnection of the cables.

• Disconnect the twelve NVMe cables from the disk backplane [1].

#### Note:

Up to twelve NVMe cables are used when storage drive slots 8 through 11 contain NVMe SSDs.

Press and hold the green button on the connector to disengage the locking mechanism, then gently pull the connector from the disk backplane. Note the cable connections in order to ease proper reconnection of the cables.

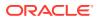

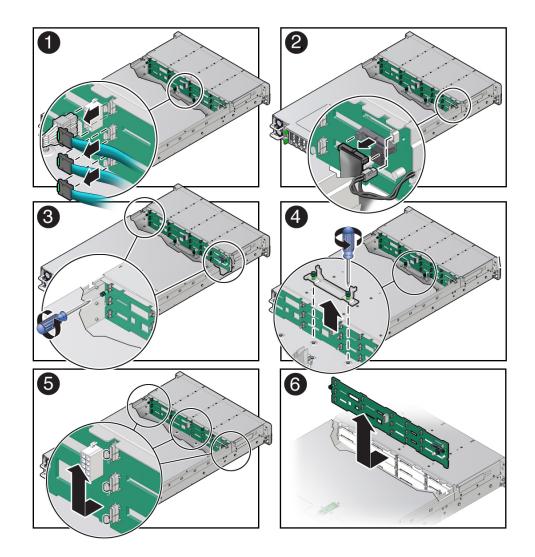

- c. Disconnect the temperature sensor cable from the disk backplane [2].
- d. Disconnect the auxiliary signal cable from the disk backplane [2].
- 4. Using a Torx T15 screwdriver, loosen the right-side and left-side spring-mounted screws that secure the disk backplane to the chassis [3].
- 5. Using a Torx T25 screwdriver, loosen the spring-mounted screws that secure the backplane bracket to the chassis, and lift the bracket from the server [4].
- 6. Lift the disk backplane up to release it from the standoff hooks and out of the chassis [5 and 6].
- 7. Place the disk backplane on an antistatic mat.

#### **Related Topics**

• Install the Disk Backplane

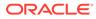

## Install the Disk Backplane

1. Lower the disk backplane into the server, and position it to engage the standoff hooks [1 and 2].

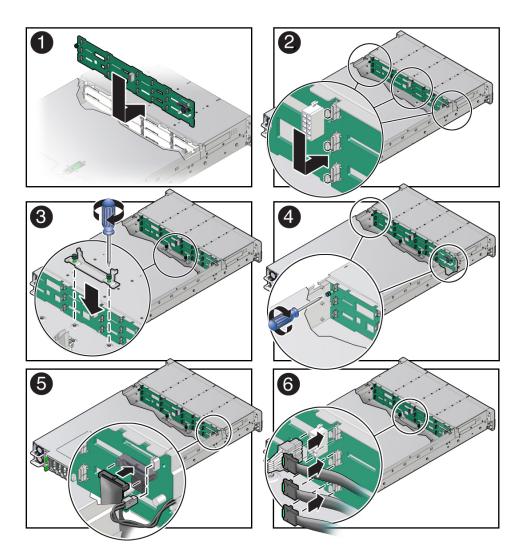

- 2. Lower the backplane bracket into the server, and using a Torx T25 screwdriver, tighten the spring-mounted screws to secure the bracket to the chassis [3].
- **3.** Using a Torx T15 screwdriver, tighten the right-side and left-side spring-mounted screws to secure the disk backplane to the chassis [4].
- 4. Reconnect the cables to the disk backplane.
  - a. Reconnect the auxiliary signal cable to the disk backplane [5].
  - b. Reconnect the temperature signal cable to the disk backplane [5].
  - c. Depending on your storage drive configuration, do one of the following:
    - Reconnect the three SAS cables (not shown) to the disk backplane [6].

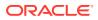

To ensure proper SAS cable connections, see the SAS cabling reference table in Step 3 in Install SAS Storage Drive Cables.

• Reconnect the twelve NVMe cables to the disk backplane [6].

#### Note:

Up to twelve NVMe cables are used when storage drive slots 8 through 11 contain NVMe SSDs.

To ensure proper NVMe cable connections, see the NVMe cabling reference table in Step 3 in Install NVMe Cables, and perform the procedures in Verify NVMe Cable Connections.

- d. Reconnect the power cable to the disk backplane [6].
- 5. Return the server to operation.
  - a. Install the fan tray.

See Install the Fan Tray.

- Install the fan modules.
   See Install a Fan Module.
- c. Install the air baffle.

See Install the Air Baffle.

- Install the server top cover.
   See Install the Server Top Cover.
- e. Install all storage drives into the storage drive cage.

See Install a Storage Drive.

f. Return the server to the normal rack position.

See Return the Server to the Normal Rack Position.

- g. Reconnect the power cords to the power supplies, and power on the server.
   See Reconnect Power and Data Cables and Power On the Server.
- h. Verify that the power supply AC OK LED is lit.

#### Note:

**IMPORTANT:** When the disk backplane is replaced, the key identity properties (KIP) of the backplane is programmed by Oracle ILOM to contain the same KIP as the other quorum member components. If you removed other quorum member components, you might need to manually program the product serial number (PSN) into the new backplane. For more information, see FRU Key Identity Properties (KIP) Automated Update.

#### **Related Topics**

Remove the Disk Backplane

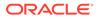

## 14 Servicing the Front LED Indicator Module (FRU)

The following section describes how to service the front LED indicator module. The front LED indicator module is a field-replaceable unit (FRU). For more information about FRUs, see Illustrated Parts Breakdown and Field-Replaceable Units.

#### Caution:

The front LED indicator modules must be removed and replaced only by authorized Oracle Service personnel.

#### Caution:

Ensure that all power is removed from the server before removing or installing a front LED indicator module. You must disconnect the power cables before performing this procedure.

#### Caution:

These procedures require that you handle components that are sensitive to electrostatic discharge. This sensitivity can cause the component to fail. To avoid damage, ensure that you follow electrostatic discharge safety measures and antistatic practices. See Electrostatic Discharge Safety.

This section covers the following procedures:

- Remove the Front LED Indicator Module
- Install the Front LED Indicator Module

#### **Related Topics**

Troubleshooting Using the Server Front and Back Panel Status Indicators

### Remove the Front LED Indicator Module

- 1. Prepare the server for service.
  - Power off the server and disconnect the power cords from the power supplies.
     See Powering Down the Server.

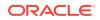

b. Extend the server into the maintenance position.

See Extend the Server to the Maintenance Position.

c. Attach an antistatic wrist strap to your wrist, and then to a metal area on the chassis.

See Take Antistatic Measures.

d. Remove the server top cover.

See Remove the Server Top Cover.

2. Disconnect the LED indicator module cable from the motherboard.

#### Note:

You might need to disconnect the SAS cable connections from the Oracle Storage 12 Gb SAS PCIe RAID HBA, Internal card or the NVMe cable connections from the Oracle Retimer card in PCIe slot 10 to access the LED indicator module motherboard cable connection. To ease removal of the LED indicator module cable, slightly lift the SAS or NVMe cable bundles from the cable trough along the left side of the chassis. See Servicing SAS Cables (FRU) or Servicing NVMe Cables (FRU).

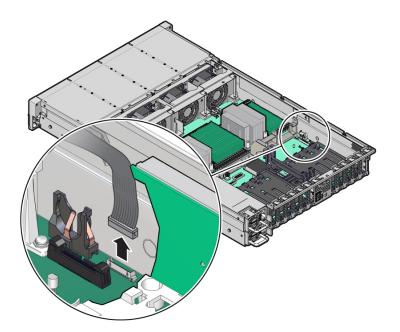

**3.** Remove the three No. 2 Phillips screws that secure the FIM cable and Temperature Sensor Access cover to the chassis [1].

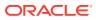

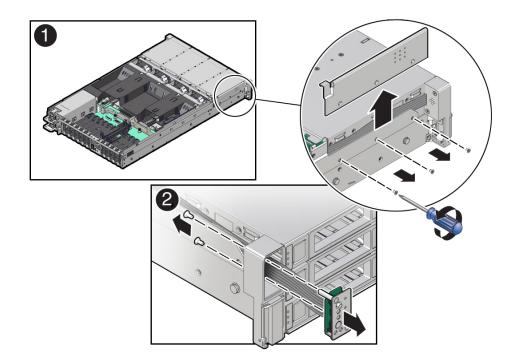

4. Lift up and remove the FIM cable and Temperature Sensor Access cover from the FIM cable and Temperature Sensor Access cover slot [1].

Set aside the FIM cable and Temp Sensor Access cover.

- 5. Remove the front LED indicator module [2].
  - a. Remove the two No. 2 Phillips screws that secure the LED indicator module to the server front panel.
  - b. Remove the LED indicator module and cable from the server front panel.

Remove the LED indicator module cable by carefully pulling the cable through the cable trough along the left side of the chassis.

#### **Related Topics**

- Server System-Level Status Indicators
- Install the Front LED Indicator Module

## Install the Front LED Indicator Module

- 1. Install the front LED indicator module.
  - a. Push the LED indicator module and cable through the LED housing on the server front panel [1].

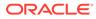

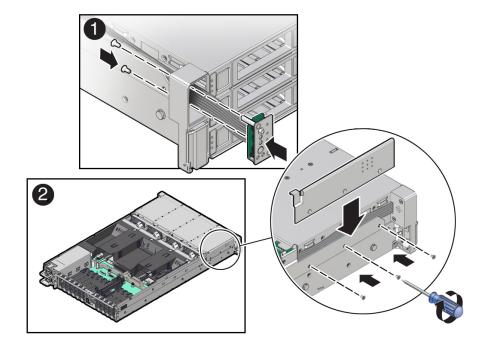

**b.** Install the LED indicator module cable by carefully pulling the cable through the cable trough along the left side of the chassis.

#### Note:

To ease installation of the LED indicator module cable, slightly lift the SAS or NVMe cable bundles from the cable trough along the left side of the chassis.

#### Note:

Cable part number 7315469 is required for the LED indicator module.

- c. Insert and tighten the two No. 2 Phillips screws to secure the LED indicator module to the server front panel [1].
- d. Install the FIM cable and Temperature Sensor Access cover to the chassis by inserting it into the FIM cable and Temperature Sensor Access cover slot [2].

#### Caution:

Be careful not to damage the temperature sensor when installing the FIM cable and Temperature Sensor Access cover to the chassis.

- e. Install the three No. 2 Phillips screws to secure the FIM cable and Temperature Sensor Access cover to the chassis [2].
- 2. Reconnect the LED indicator module cable to the motherboard.

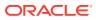

#### Note:

You might need to disconnect the SAS cable connections from the Oracle Storage 12 Gb SAS PCIe RAID HBA, Internal card or NVMe cable connections from the Oracle Retimer card in PCIe slot 10 to access the LED indicator module motherboard cable connection. See Servicing SAS Cables (FRU) or Servicing NVMe Cables (FRU).

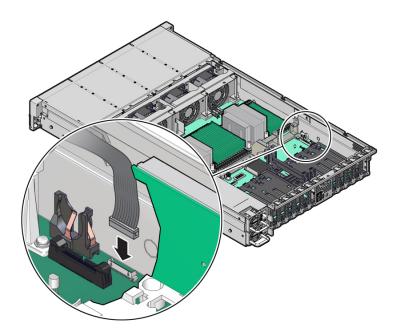

- 3. Return the server to operation.
  - a. Install the server top cover.
     See Install the Server Top Cover.
  - **b.** Return the server to the normal rack position.
    - See Return the Server to the Normal Rack Position.
  - c. Reconnect the power cords to the power supplies, and power on the server. See Reconnect Power and Data Cables and Power On the Server.
  - d. Verify that the power supply AC OK LED is lit.

#### **Related Topics**

- Server System-Level Status Indicators
- Remove the Front LED Indicator Module

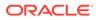

## 15 Servicing the Temperature Sensor (FRU)

The following section describes how to service the temperature sensor. The temperature sensor is a field-replaceable unit (FRU). For more information about FRUs, see Illustrated Parts Breakdown and Field-Replaceable Units.

#### Caution:

The temperature sensor must be removed and replaced only by authorized Oracle Service personnel.

#### Caution:

Ensure that all power is removed from the server before removing or installing the temperature sensor. You must disconnect the power cables before performing this procedure.

#### Caution:

These procedures require that you handle components that are sensitive to electrostatic discharge. This sensitivity can cause the component to fail. To avoid damage, ensure that you follow electrostatic discharge safety measures and antistatic practices. See Electrostatic Discharge Safety.

This section covers the following procedures:

- Remove the Temperature Sensor
- Install the Temperature Sensor

#### **Related Topics**

Troubleshooting Using the Server Front and Back Panel Status Indicators

### Remove the Temperature Sensor

- **1.** Prepare the server for service.
  - a. Power off the server and disconnect the power cords from the power supplies. See Powering Down the Server.
  - **b.** Extend the server into the maintenance position.

See Extend the Server to the Maintenance Position.

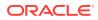

**c.** Attach an antistatic wrist strap to your wrist, and then to a metal area on the chassis.

See Take Antistatic Measures.

d. Remove the server top cover.

See Remove the Server Top Cover.

2. Remove the fan modules and the fan tray.

See Remove a Fan Module and Remove the Fan Tray.

3. Disconnect the temperature sensor cable from the disk backplane.

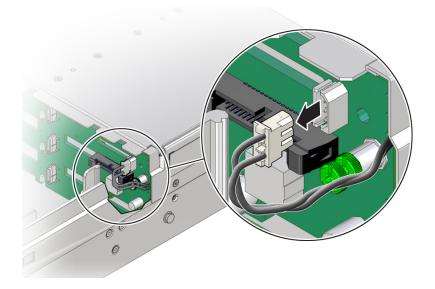

4. Remove the three No. 2 Phillips screws that secure the FIM cable and Temp Sensor Access cover to the chassis [1].

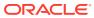

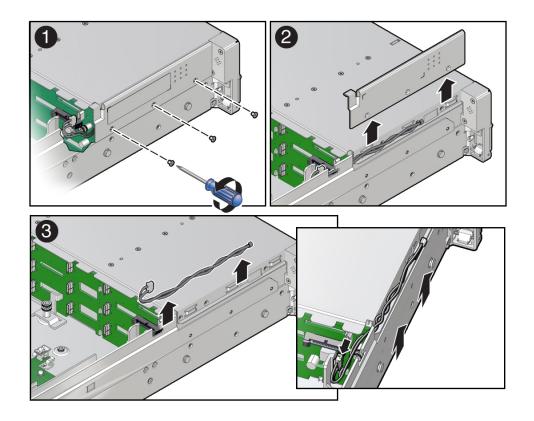

- 5. Lift up and remove the FIM cable and Temp Sensor Access cover from the FIM cable and Temp Sensor Access cover slot [2].
- 6. Set aside the FIM cable and Temp Sensor Access cover.
- 7. Remove the temperature sensor by carefully pulling the sensor cable rearward and through the cable trough along the left side of the chassis, and lift the temperature sensor from the chassis [3].

#### **Related Topics**

Install the Temperature Sensor

### Install the Temperature Sensor

1. Install the temperature sensor by carefully inserting the sensor-end of the cable through the rear opening of the cable trough, and pull the cable through the opening and install it into the cable trough along the left side of the chassis [1].

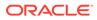

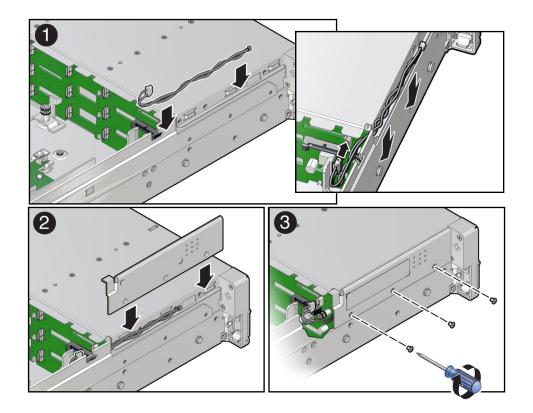

- 2. Install the FIM cable and Temp Sensor Access cover to the chassis by inserting it into the FIM cable and Temp Sensor Access cover slot [2].
- **3.** Install the three No. 2 Phillips screws to secure the FIM cable and Temp Sensor Access cover to the chassis [3].
- 4. Reconnect the temperature sensor cable to the disk backplane.

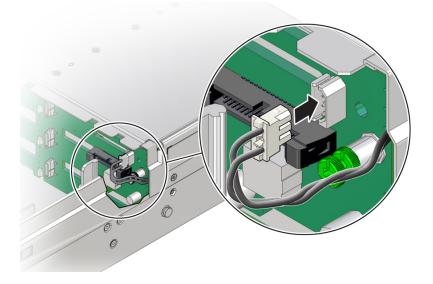

Install the fan tray and fan modules.
 See Install the Fan Tray and Install a Fan Module.

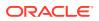

- 6. Return the server to operation.
  - a. Install the server top cover.
     See Install the Server Top Cover.
  - b. Return the server to the normal rack position.
     See Return the Server to the Normal Rack Position.
  - c. Reconnect the power cords to the power supplies, and power on the server. See Reconnect Power and Data Cables and Power On the Server.
  - d. Verify that the power supply AC OK LED is lit.

#### **Related Topics**

Remove the Temperature Sensor

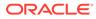

## 16

# Servicing the Internal HBA Card and HBA Super Capacitor (FRU)

The following section describes how to service and install the Oracle Storage 12 Gb SAS PCIe RAID HBA, Internal card and HBA super capacitor. The internal HBA card and HBA super capacitor are field-replaceable units (FRUs). For more information about FRUs and CRUs, see About System Components.

For more information about the internal HBA card, refer to the *Oracle Storage 12 Gb SAS PCIe RAID HBA Internal: 16 Port and 2 GB Memory Installation Guide For HBA Model* 7116970 at Oracle Storage 12 Gb SAS PCIe RAID HBA, Internal: 16 Port and 2 GB Memory Documentation.

#### Caution:

The internal HBA card and HBA super capacitor must be removed and replaced only by authorized Oracle Service personnel.

#### Caution:

Ensure that all power is removed from the server before removing or installing the internal HBA card and super capacitor. You must disconnect all power cables from the system before performing these procedures.

#### Caution:

These procedures require that you handle components that are sensitive to electrostatic discharge. This sensitivity can cause the component to fail. To avoid damage, ensure that you follow electrostatic discharge safety measures and antistatic practices. See Electrostatic Discharge Safety.

This section covers the following procedures:

- Remove the Internal HBA Card and HBA Super Capacitor
- Install the Internal HBA Card and HBA Super Capacitor

#### **Related Topics**

Servicing SAS Cables (FRU)

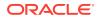

## Remove the Internal HBA Card and HBA Super Capacitor

- **1.** Prepare the server for service.
  - Power off the server and disconnect the power cords from the power supplies.
     See Powering Down the Server.
  - Extend the server to the maintenance position.
     See Extend the Server to the Maintenance Position.
  - c. Attach an antistatic wrist strap. See Take Antistatic Measures.
  - Remove the server top cover.
     See Remove the Server Top Cover.
- 2. Remove the HBA super capacitor from the chassis.

#### Note:

If you are removing and replacing only the internal HBA card, you do not need to remove the HBA super capacitor. You can disconnect the HBA super capacitor cable from the internal HBA card and then remove the internal HBA card from the system.

a. Grasp both ends of the cable connector, press in on the release latch, and then unplug the connector [1].

The HBA super capacitor is secured to the HBA super capacitor tray by a recloseable fastener, which allows it to be easily removed and replaced.

**b.** To separate the HBA super capacitor from the tray, place your fingers under the super capacitor and lift up [2].

When removing the super capacitor, be careful not to snag the cable on the tray wire guide. Place the super capacitor on an antistatic mat.

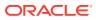

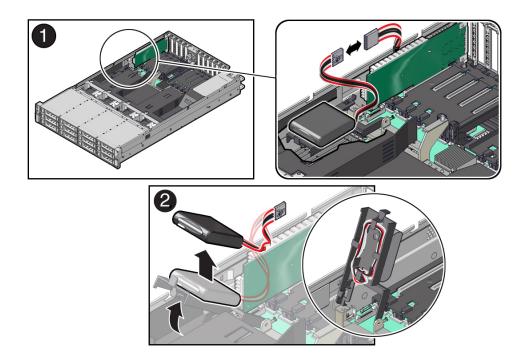

3. Rotate the PCIe card locking mechanism, and lift up on the PCIe HBA card to disengage it from the motherboard connectors [1].

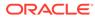

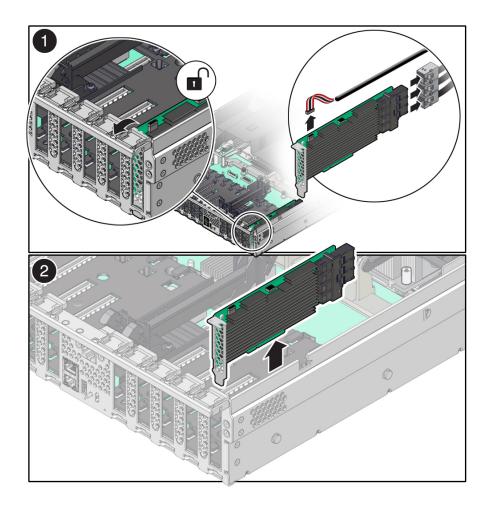

4. Disconnect the super capacitor cable and the SAS cables from the Oracle Storage 12Gb SAS PCIe RAID HBA, Internal card [1].

See also Remove SAS Storage Drive Cables.

- 5. Lift and remove the internal HBA card and super capacitor cable from the chassis [2].
- 6. Place the internal HBA card and super capacitor cable on an antistatic mat.

#### **Related Topics**

Install the Internal HBA Card and HBA Super Capacitor

## Install the Internal HBA Card and HBA Super Capacitor

- 1. Unpack the replacement internal HBA card and super capacitor, and place them on an antistatic mat.
- 2. Insert the internal HBA card into PCIe slot 11, and rotate the PCIe locking mechanism to secure the PCIe HBA card in place [1 and 2].

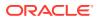

#### Note:

PCIe slot 10 is the primary slot for the internal HBA card. The card is required for controlling and managing the SAS storage drives.

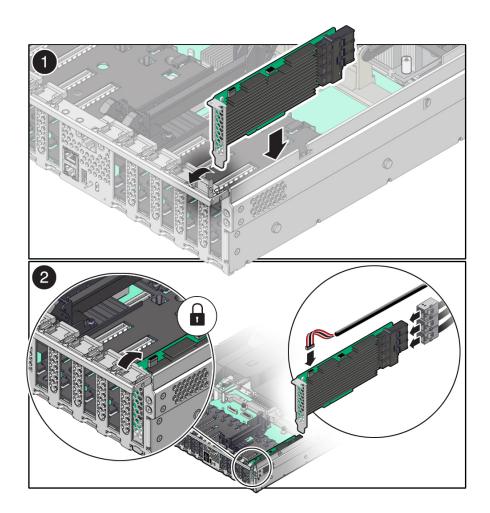

3. Connect the super capacitor cable to the internal HBA card, and reconnect the SAS cables that you unplugged during the removal procedure [2].

To ensure proper SAS cable connections, see the SAS cabling reference table in Step 3 in Install SAS Storage Drive Cables.

4. Install the HBA super capacitor in the chassis.

#### Note:

If you did not remove the HBA super capacitor when removing the internal HBA card, reconnect the HBA super capacitor cable to the internal HBA card.

a. Apply a recloseable fastener to the underside of the super capacitor.

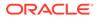

**b.** Align the recloseable fastener on the super capacitor with the recloseable fastener on the HBA super capacitor tray, and press down [1].

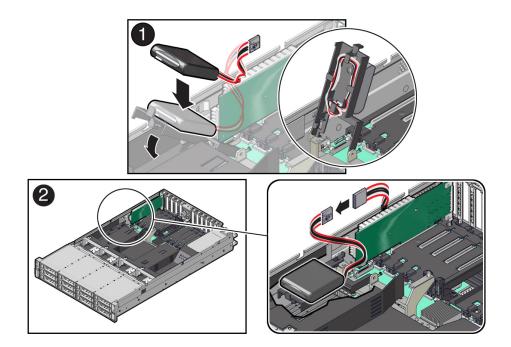

- c. Route the super capacitor cable through the tray wire guide on the HBA super capacitor tray and connect the super capacitor cable [2].
- 5. Return the server to operation.
  - a. Install the top cover.

See Install the Server Top Cover.

**b.** Return the server to the normal rack position.

See Return the Server to the Normal Rack Position.

c. Reconnect the power cords to the power supplies and power on the server.

See Reconnect Power and Data Cables and Power On the Server.

- d. Verify that the power supply AC OK LED is lit.
- 6. Use Oracle ILOM to clear any server PCIe card faults.

If a PCIe card fault message in Oracle ILOM is not cleared under Open Problems, you must manually clear the fault using Oracle ILOM. For instructions for manually clearing a PCIe card fault, see the procedure "Clear Faults for Undetected Replaced or Repaired Hardware Components" in the *Oracle ILOM User's Guide for System Monitoring and Diagnostics Firmware Release 5.0.x* at Oracle Integrated Lights Out Manager (ILOM) 5.0 Documentation.

#### **Related Topics**

• Remove the Internal HBA Card and HBA Super Capacitor

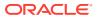

# 17 Servicing SAS Cables (FRU)

The following section describes how to service SAS cables. SAS cables are field-replaceable units (FRUs). For more information about FRUs, see Illustrated Parts Breakdown and Field-Replaceable Units.

### Caution:

SAS cables must be removed and replaced only by authorized Oracle Service personnel.

### Caution:

The system supplies power to the cables even when the server is powered off. To avoid personal injury or damage to the server, you must disconnect power cords before servicing the cables.

### Caution:

These procedures require that you handle components that are sensitive to electrostatic discharge. This sensitivity can cause the component to fail. To avoid damage, ensure that you follow electrostatic discharge safety measures and antistatic practices. See Electrostatic Discharge Safety.

This section covers the following procedures:

- Remove SAS Storage Drive Cables
- Install SAS Storage Drive Cables

#### **Related Topics**

- Servicing Storage Drives (CRU)
- Servicing the Disk Backplane (FRU)
- Servicing NVMe Cables (FRU)

# Remove SAS Storage Drive Cables

- 1. Prepare the server for service.
  - Power off the server and disconnect the power cords from the power supplies.
     See Powering Down the Server.

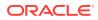

**b.** Extend the server to the maintenance position.

See Extend the Server to the Maintenance Position.

c. Attach an antistatic wrist strap to your wrist, and then to a metal area on the chassis.

See Take Antistatic Measures.

d. Remove the server top cover.

See Remove the Server Top Cover.

e. Remove the air baffle.

See Remove the Air Baffle.

f. Remove fan modules.

See Remove a Fan Module.

g. Remove the fan tray from the server.

See Remove the Fan Tray.

2. Disconnect the SAS cables from the disk backplane [1].

Press and hold the green button on the connector to disengage the locking mechanism, then gently pull the connector from the disk backplane.

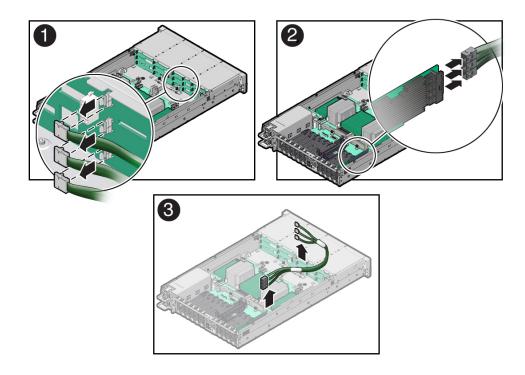

3. Disconnect the SAS cables from the Oracle Storage 12Gb SAS PCIe RAID HBA, Internal card in PCIe slot 10 [2].

Press each latch, and then pull out to disengage the cable from each connector. See also Remove the Internal HBA Card and HBA Super Capacitor.

4. Remove the SAS cables from the server [3].

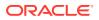

Carefully remove the SAS cable bundles from the server. Be careful not to snag the cables on the server components.

#### **Related Topics**

- Remove the Internal HBA Card and HBA Super Capacitor
- Install SAS Storage Drive Cables

# Install SAS Storage Drive Cables

Install the SAS cables between the disk backplane and the rear PCIe slots [1].
 Route the SAS cable bundle through the cable trough along the left side of the chassis.

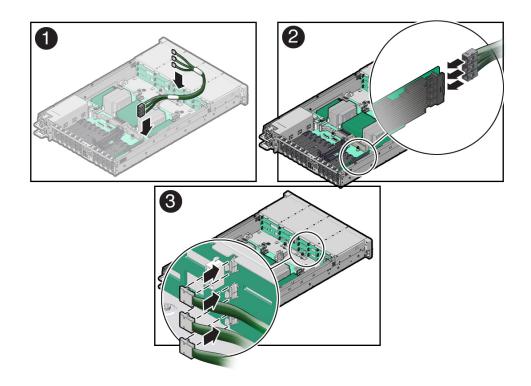

2. Reconnect the SAS cables to the Oracle Storage 12Gb SAS PCIe RAID HBA, Internal card in PCIe slot 10 [2].

Plug each cable into its SAS connector until you hear an audible click. To ensure proper SAS cable connections, see the SAS cable connections table in Step 3. See also Install the Internal HBA Card and HBA Super Capacitor.

Note:

SAS cable assembly, part number 7315464 is required to connect the HBA card to the disk backplane.

3. Reconnect the SAS cables to the disk backplane [3].

Plug each cable into its SAS connector until you hear an audible click.

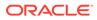

When attaching SAS cables, ensure that you match the numbers on the SAS cables with the SAS connectors on the disk backplane and on the HBA card. Use the following table to ensure proper SAS connections between the disk backplane and the HBA card.

| HBA Card                                               | PCIe Slot<br>Location | HBA<br>Connector | Disk<br>Backplane<br>Connector | Storage<br>Drives |
|--------------------------------------------------------|-----------------------|------------------|--------------------------------|-------------------|
| Oracle Storage 12 Gb<br>SAS PCIe RAID HBA,<br>Internal | 10                    | 1                | 1                              | 0, 1, 2, 3        |
|                                                        |                       | 2                | 2                              | 4, 5, 6, 7        |
|                                                        |                       | 3                | 3                              | 8, 9, 10, 11      |

- 4. Return the server to operation.
  - a. Install the fan tray.

See Install the Fan Tray.

b. Install the fan modules.

See Install a Fan Module.

- c. Install the air baffle. See Install the Air Baffle.
- Install the server top cover.
   See Install the Server Top Cover.

e. Return the server to the normal rack position.

See Return the Server to the Normal Rack Position.

- f. Reconnect the power cords to the power supplies, and power on the server. See Reconnect Power and Data Cables and Power On the Server.
- g. Verify that the power supply AC OK LED is lit.

### **Related Topics**

- Install the Internal HBA Card and HBA Super Capacitor
- Remove SAS Storage Drive Cables

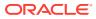

# 18 Servicing NVMe Cables (FRU)

The following section describes how to service NVMe cables. NVMe cables are fieldreplaceable units (FRUs). For more information about FRUs, see Illustrated Parts Breakdown and Field-Replaceable Units.

### Caution:

NVMe cables must be removed and replaced only by authorized Oracle Service personnel.

### Caution:

The system supplies power to the cables even when the server is powered off. To avoid personal injury or damage to the server, you must disconnect power cords before servicing the cables.

### Caution:

These procedures require that you handle components that are sensitive to electrostatic discharge. This sensitivity can cause the component to fail. To avoid damage, ensure that you follow electrostatic discharge safety measures and antistatic practices. See Electrostatic Discharge Safety.

This section covers the following procedures:

- Remove NVMe Cables
- Install NVMe Cables
- Verify NVMe Cable Connections

#### **Related Topics**

- Servicing Storage Drives (CRU)
- Servicing the Disk Backplane (FRU)
- Servicing SAS Cables (FRU)

# **Remove NVMe Cables**

- **1.** Prepare the server for service.
  - a. Power off the server and disconnect the power cords from the power supplies.

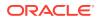

See Powering Down the Server.

**b.** Extend the server to the maintenance position.

See Extend the Server to the Maintenance Position.

c. Attach an antistatic wrist strap to your wrist, and then to a metal area on the chassis.

See Take Antistatic Measures.

d. Remove the server top cover.

See Remove the Server Top Cover.

e. Remove the air baffle.

See Remove the Air Baffle.

f. Remove the fan modules.

See Remove a Fan Module.

g. Remove the fan tray from the server.

See Remove the Fan Tray.

2. Disconnect the NVMe cables from the disk backplane [1].

Press and hold the green button on each connector to disengage the locking mechanism, then gently pull each connector from the disk backplane.

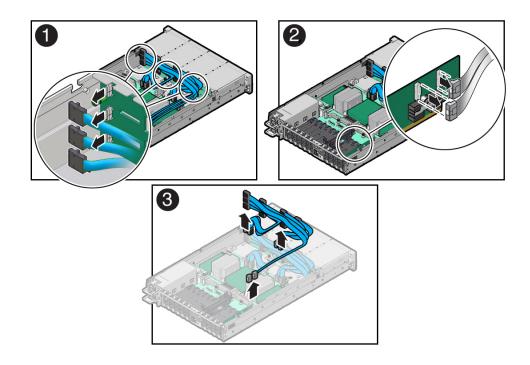

3. If your storage drive configuration includes NVMe drives in slots 8 through 11, disconnect the NVMe cables from the Oracle Retimer card in PCIe slot 10 [2].

Press and hold the green button on each connector to disengage the locking mechanism, and gently pull each connector to disengage them from the P0 and P1 connectors on the HBA. See also Remove a PCle Card.

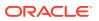

4. Disconnect the NVMe cables from the motherboard NVMe connectors [3].

Press and hold the green button on each connector to disengage the locking mechanism, and gently pull each connector to disengage them from the motherboard connectors.

5. Remove the NVMe cables from the server [3].

Carefully remove the NVMe cable bundles from the center and front left-side cable guides and the left-side cable trough. Be careful not to snag the cables on the server components.

### **Related Topics**

Install NVMe Cables

# **Install NVMe Cables**

- 1. Install the NVMe cables into the chassis.
  - a. Install the NVMe cables for NVMe storage drives 0 through 7 between the disk backplane and motherboard NVMe connectors [1].
    - Route the NVMe cable bundles for NVMe storage drives 0, 1, 4, and 5 through the front left-side cable guide.
    - Route the NVMe cable bundles for NVMe storage drives 2, 3, 6, and 7 through the center cable guide.

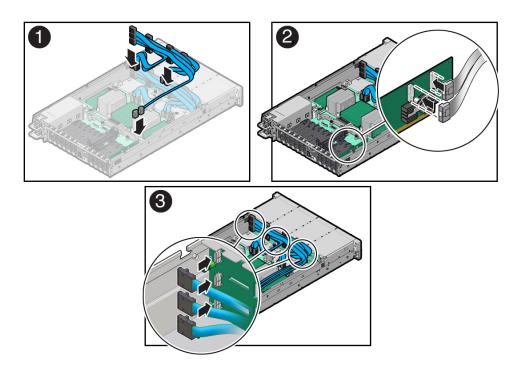

b. If your storage drive configuration includes NVMe drives in slots 8 through 11, install the NVMe cables between the disk backplane and the Oracle Retimer card in PCIe slot 10 [1].

Route the NVMe cable bundles through the cable trough along the left side of the chassis.

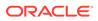

 Reconnect the NVMe cables to the motherboard NVMe connectors, and if configured, the P0 and P1 connectors on the Oracle Retimer card in PCIe slot 10 [2].

Plug each cable into its connector until you hear an audible click. To ensure proper NVMe cable connections, see the NVMe cable connections tables in Step 3. See also Install a PCIe Card.

3. Reconnect the NVMe cables to the disk backplane [3].

Plug each cable into its NVMe connector until you hear an audible click.

Use the following tables to ensure proper NVMe cable connections.

• NVMe storage drives 0 through 7

| Motherboard<br>NVMe Connector | Disk Backplane<br>Connector | Physical Storage<br>Drive Slot | Cable Part<br>Number |
|-------------------------------|-----------------------------|--------------------------------|----------------------|
| A/C (Left)                    | A                           | 0                              | 7363958              |
|                               | В                           | 4                              |                      |
| В                             | С                           | 1                              | 8201505              |
|                               | D                           | 5                              |                      |
| A/C (Right)                   | E                           | 2                              | 7363958              |
|                               | F                           | 6                              |                      |
| D                             | G                           | 3                              | 8201506              |
|                               | н                           | 7                              |                      |

NVMe storage drives 8 through 11

| Oracle Retimer<br>Card NVMe<br>Connector | Disk Backplane<br>Connector | Physical Storage<br>Drive Slot | Cable Part<br>Number |
|------------------------------------------|-----------------------------|--------------------------------|----------------------|
| P0                                       | J                           | 8                              | 8204031              |
|                                          | К                           | 9                              |                      |
| P1                                       | L                           | 10                             | 8204032              |
|                                          | М                           | 11                             | 1                    |

- 4. Return the server to operation.
  - a. Install the fan tray.

See Install the Fan Tray.

- Install the fan modules.
   See Install a Fan Module.
- c. Install the air baffle. See Install the Air Baffle.
- Install the server top cover.
   See Install the Server Top Cover.
- e. Return the server to the normal rack position. See Return the Server to the Normal Rack Position.

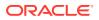

- f. Reconnect the power cords to the power supplies, and power on the server. See Reconnect Power and Data Cables and Power On the Server.
- g. Verify that the power supply AC OK LED is lit.
- 5. Verify that NVMe cable connections are correct.

See Verify NVMe Cable Connections.

#### **Related Topics**

Remove NVMe Cables

# Verify NVMe Cable Connections

When NVMe cables are removed or replaced between the disk backplane and NVMe motherboard connectors and/or Oracle Retimer card, you must perform the procedure in this section to confirm that all NVMe cable connections are correct. If NVMe cable connections are not correct, the server operating system must not be allowed to boot, as it could cause a problem with disk drive mapping.

Before starting this procedure, ensure that the server is returned to operation. See Step 4 in Install NVMe Cables. This procedure requires access to the Oracle ILOM service processor (SP). The BIOS Setup Utility is used to halt the system so NVMe cable connection tests can be run for NVMe storage drives.

You can access the BIOS Setup Utility screens from the following interfaces:

- Use a terminal (or terminal emulator connected to a computer) through the serial port on the back panel of the server.
- Connect to the server using the Oracle ILOM Remote System Console Plus application.
- **1**. Power on the server.

For example, to power on the server:

- From the local server, press the On/Standby button on the front bezel.
- From the Oracle ILOM web interface, click Host Management → Power Control and select Power On from the Select Action list.
- From the Oracle ILOM CLI, type start /System

The power-on self-test (POST) sequence begins.

2. To enter the BIOS Setup Utility, press the F2 key (Ctrl+E from a serial connection) when prompted and while the BIOS is running the power-on self-tests (POST).

This step halts the system so NVMe cable connection tests can be run for the NVMe storage drives.

- 3. Open a terminal window. Using SSH (secure shell), log in to the Oracle ILOM commandline interface (CLI) on the server SP.
- 4. To access the Oracle ILOM Diagnostic Shell, type the start /sp/diag/shell command, and click Enter.
- 5. Type y to confirm that you want to start the Oracle ILOM Diagnostic Shell.

The diag> prompt appears.

6. To run the NVMe cable connection tests, type the hwdiag io nvme\_test command, and click Enter.

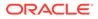

If any of the tests fail, there could be a problem with the cabling. For example:

- If a cable is crossed (plugged into the incorrect port), then the NVMe drive DSN (Drive Serial Number) test would report two drives where the DSN does not match. The cabling for those drives must be inspected to ensure that it is correct.
- If multiple NVMe drive PCIe links are not active, or multiple NVMe drive DSNs are not OK, check the Port 2 connection on the NVMe switch card. If Port 2 is incorrectly cabled, it could affect all three drives that are connected to that NVMe switch card.
- 7. After the issues are resolved, power cycle the system by removing the power cords from the power supplies, wait 30 seconds, and reattach the power cords.
- 8. Retest the system by repeating Step 1 through Step 6.

After all NVMe cable connection tests pass, the server operating system can be booted.

#### **Related Topics**

- Remove NVMe Cables
- Install NVMe Cables

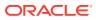

# 19 Servicing the Motherboard Assembly (FRU)

The following section describes how to service the motherboard assembly. The motherboard assembly is a field-replaceable unit (FRU). For more information about FRUs, see Illustrated Parts Breakdown and Field-Replaceable Units.

### Caution:

The motherboard assembly must be removed and replaced only by authorized Oracle Service personnel.

### Caution:

Ensure that all power is removed from the server before removing or installing the motherboard. You must disconnect the power cables before performing these procedures.

### Caution:

These procedures require that you handle components that are sensitive to electrostatic discharge. This sensitivity can cause the component to fail. To avoid damage, ensure that you follow electrostatic discharge safety measures and antistatic practices. See Electrostatic Discharge Safety.

This section covers the following procedures:

- Remove the Motherboard Assembly
- Install the Motherboard Assembly

#### **Related Topics**

About System Components

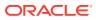

# Remove the Motherboard Assembly

### Caution:

Use the Oracle ILOM backup utility prior to removing the motherboard. This utility backs up the Oracle ILOM configuration of the service processor. For more information, see the Oracle Integrated Lights Out Manager (ILOM) 5.0 Documentation.

- **1.** Prepare the server for service.
  - Power off the server and disconnect the power cords from the power supplies.
     See Powering Down the Server.
  - **b.** Extend the server into the maintenance position.

See Extend the Server to the Maintenance Position.

c. Attach an antistatic wrist strap to your wrist, and then to a metal area of the chassis.

See Take Antistatic Measures.

d. Remove the server top cover.

See Remove the Server Top Cover.

2. If present, remove the Oracle Storage 12 Gb SAS PCIe RAID HBA, Internal card and its associated super capacitor.

See Remove the Internal HBA Card and HBA Super Capacitor.

### Note:

After you remove the HBA super capacitor, remove the HBA super capacitor tray by squeezing the plastic hinges together and lifting the tray from the chassis.

3. Remove the following reusable components:

### Caution:

During the motherboard removal procedure, it is important to label power supplies with the slot numbers from which they were removed (PS0, PS1). This is required because the power supplies must be reinstalled into the slots from which they were removed; otherwise, the server key identity properties (KIP) data might be lost. When a server requires service, the KIP is used by Oracle to verify that the warranty on the server has not expired. For more information on KIP, see FRU Key Identity Properties (KIP) Automated Update.

Fan modules

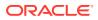

See Remove a Fan Module.

- Fan tray See Remove the Fan Tray.
- Air baffle
   See Remove the Air Baffle.
- PCIe cards
  - See Remove a PCIe Card.
- SAS storage drive cables (if present) See Remove SAS Storage Drive Cables.
- NVMe cables (if present)
   See Remove NVMe Cables.
- Power supplies
   See Remove a Power Supply.
- 4. Disconnect the following cables from the motherboard:
  - Front LED indicator module ribbon cable
     See Servicing the Front LED Indicator Module (FRU).
  - Disk backplane auxiliary signal cable
     See Servicing the Disk Backplane (FRU).
  - Disk backplane power cable
     See Servicing the Disk Backplane (FRU).
  - SER MGT RJ-45 serial cable

Disconnect and remove the SER MGT RJ-45 cable between the motherboard and back panel.

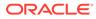

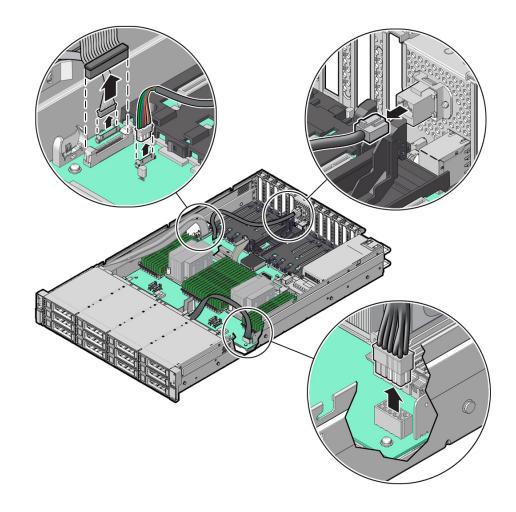

5. Using a Torx T25 screwdriver, loosen the two captive screws that secure the motherboard mid-wall to the chassis [1].

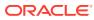

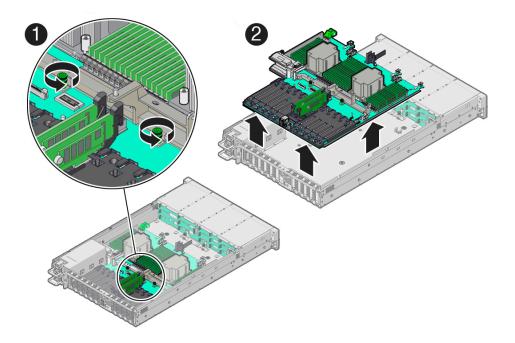

- 6. With the server in the extended maintenance position, remove the motherboard from the server with all reusable components that populate the motherboard in place [2].
  - a. Carefully slide the motherboard forward, and while holding the motherboard mid-wall, lift it out of the chassis.
  - **b.** Place the motherboard assembly on an antistatic mat, and next to the replacement motherboard.
- **7.** Remove the following reusable components from the motherboard and install them onto the replacement motherboard.
  - DIMMs

See Identify and Remove a DIMM and Install a DIMM.

### Note:

Install the DIMMs only in the slots (connectors) that correspond to the slots from which they were removed. Performing a one-to-one replacement of the DIMMs significantly reduces the possibility that the DIMMs will be installed in the wrong slots. If you do not reinstall the DIMMs in the same slots, server performance might suffer and some DIMMs might not be used by the server.

M.2 flash riser SSDs

See Remove a Flash Riser Board and Install a Flash Riser Board.

8. Remove the processors from the failed motherboard.

See Identify and Remove a Processor.

9. Remove the processor socket covers from the replacement motherboard and install the processors.

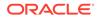

a. Grasp the processor socket cover finger grips (labeled REMOVE) and lift the socket cover up and off the processor socket.

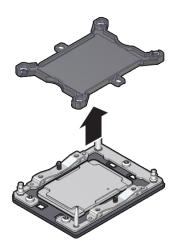

**b.** Install a processor into the socket from which you removed the processor socket cover.

See Install a Processor.

- c. Repeat Step 9.a and Step 9.b to remove the second processor socket cover from the replacement motherboard and install the second processor.
- **10.** Install the processor socket covers on the faulty motherboard.

### **Caution**:

The processor socket covers must be installed on the faulty motherboard; otherwise, damage might result to the processor sockets during handling and shipping.

a. Align the processor socket cover over the processor socket alignment posts, and install the processor socket cover by firmly pressing down on all four corners (labeled INSTALL) on the socket cover.

You will hear an audible click when the processor socket cover is securely attached to the processor socket.

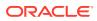

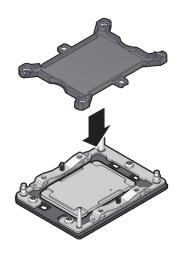

- **b.** Repeat Step 10.a to install the second processor socket cover on the faulty motherboard.
- **11**. Check to see if the replacement motherboard has a locate light pipe installed.
  - If it does, no action is necessary.
  - If it does not, perform the following steps.
  - a. Check to see if the replacement motherboard came with a light pipe. It would be in a separate plastic bag.
    - If you find a replacement light pipe, skip to Step 11.b.
    - If you do not find a replacement light pipe, perform the following steps to remove the light pipe from the faulty motherboard.
    - i. Insert a flat tool such as a screwdriver or penknife blade between the light pipe housing and the light pipe.

### Caution:

Equipment damage. The light pipe is fragile. Handle it carefully.

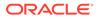

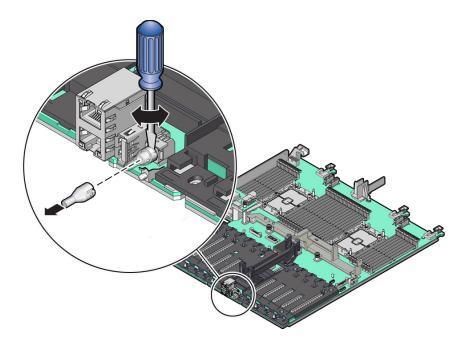

- ii. Twist the tool back and forth to release the light pipe from the housing.
- iii. Pull the light pipe away from the housing.
- **b.** Install the light pipe on the replacement motherboard.
  - i. Match the rectangular holes on the outside of the light pipe with the retaining clips on the housing.

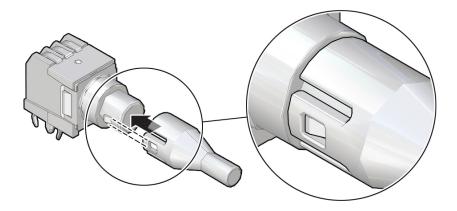

ii. Push the light pipe onto the housing until the clips latch in the holes.

#### **Related Topics**

- Customer-Replaceable Units
- Field-Replaceable Units
- Install the Motherboard Assembly

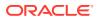

# Install the Motherboard Assembly

- 1. Attach an antistatic wrist strap to your wrist, and then to a metal area on the chassis. See Take Antistatic Measures.
- 2. Carefully lift and place the motherboard assembly into the chassis [1].

While holding the motherboard mid-wall, tilt the motherboard to the right side to fit it under the power supply assembly, and level the motherboard and place it into the server chassis. Slide the motherboard to the back of the server to engage the raised standoffs.

### Caution:

Be careful not to damage the rear Locate Button/LED when placing the motherboard into the chassis.

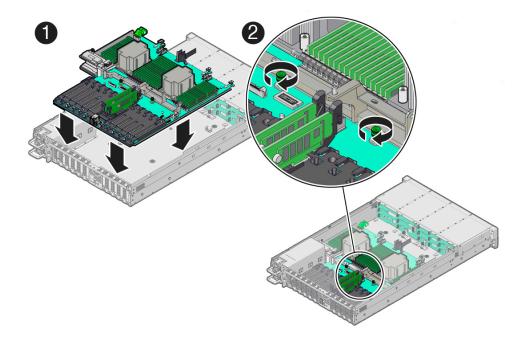

- **3.** Using a Torx T25 screwdriver, tighten the two captive screws to secure the motherboard mid-wall to the chassis [2].
- 4. Reconnect the following cables to the motherboard:
  - SER MGT RJ-45 serial cable

Reinstall and reconnect the SER MGT RJ-45 cable between the motherboard and back panel.

Disk backplane power cable

See Servicing the Disk Backplane (FRU).

Disk backplane auxiliary signal cable

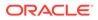

See Servicing the Disk Backplane (FRU).

Front LED indicator module ribbon cable See Servicing the Front LED Indicator Module (FRU).

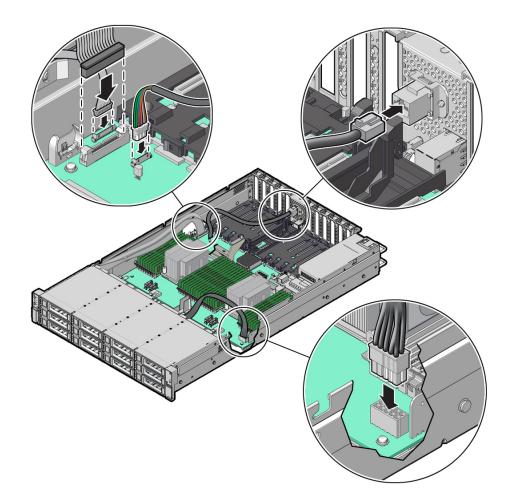

5. Reinstall the following components:

### Caution:

When reinstalling power supplies, it is important to reinstall them into the slots from which they were removed during the motherboard removal procedure; otherwise, the server key identity properties (KIP) data might be lost. When a server requires service, the KIP is used by Oracle to verify that the warranty on the server has not expired. For more information on KIP, see FRU Key Identity Properties (KIP) Automated Update.

Power supplies

See Install a Power Supply.

PCIe cards

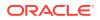

See Install a PCIe Card.

- NVMe cables (if present)
   See Install NVMe Cables.
- SAS storage drive cables (if present) See Install SAS Storage Drive Cables.
- Fan tray
   See Install the Fan Tray.
- Fan modules

See Install a Fan Module.

• Air baffle

See Install the Air Baffle.

6. If present, install the Oracle Storage 12 Gb SAS PCIe RAID HBA, Internal card and its associated super capacitor.

See Install the Internal HBA Card and HBA Super Capacitor.

### Note:

Before you install the HBA super capacitor, install the HBA super capacitor tray by squeezing the plastic hinges together and inserting the tray into the chassis.

- 7. Return the server to operation.
  - a. Install the server top cover.

See Install the Server Top Cover.

b. Return the server to the normal rack position.

See Return the Server to the Normal Rack Position.

- c. Reconnect the power cords to the power supplies, and power on the server. See Reconnect Power and Data Cables and Power On the Server.
- d. Verify that the power supply AC OK LED is lit.

### Note:

**IMPORTANT:** After replacing the motherboard, you might need to manually program the product serial number (PSN) into the new motherboard. This is necessary because the motherboard is a secondary member of a select group (or quorum) of components used for maintaining the PSN for service entitlement. If you replace more than one of the quorum members during a service procedure, a secondary quorum member might need to be programmed with the PSN. See FRU Key Identity Properties (KIP) Automated Update.

### **Related Topics**

- Customer-Replaceable Units
- Field-Replaceable Units

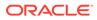

• Remove the Motherboard Assembly

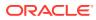

# 20 Returning the Server to Operation

After replacing components inside of the server, perform the procedures in the following sections:

- Server Filler Panel Requirements
- Remove and Install Filler Panels
- Install the Server Top Cover
- Remove Antistatic Measures
- Reinstall the Server Into the Rack
- Return the Server to the Normal Rack Position
- Reconnect Power and Data Cables
- Power On the Server

# Server Filler Panel Requirements

The server might be shipped with module-replacement filler panels for storage drives and PCIe cards. These filler panels are installed at the factory and must remain in the server until you replace them with a purchased option.

Before you can install an optional server component into the server, you must remove the filler panel from the location into which you intend to install the component. When you remove a storage drive or a PCIe card from the server, you must install either a replacement for the component removed or a filler panel.

# **Remove and Install Filler Panels**

• See the procedures in the following table to remove and install filler panels for storage drives and PCIe cards.

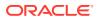

| <ol> <li>Locate the storage drive<br/>filler panel to be<br/>removed from the<br/>server.</li> <li>To unlatch the storage<br/>drive filler panel, pull the<br/>release lever, and tilt the<br/>lever out into a fully<br/>opened position.</li> <li>To remove the filler<br/>panel from the slot, hold<br/>the opened release<br/>lever, and gently slide<br/>the filler panel toward<br/>you.</li> </ol> | <ol> <li>Locate the vacant<br/>storage drive module<br/>slot in the server, and<br/>then ensure that the<br/>release lever on the fille<br/>panel is fully opened.</li> <li>Slide the filler panel into<br/>the vacant slot by<br/>pressing the middle of<br/>the filler panel faceplate<br/>with your thumb or<br/>finger.<br/>The release lever will<br/>close as it makes<br/>contact with the chassis<br/>Do not slide the filler<br/>panel in all the way.<br/>Leave the filler panel ou<br/>approximately 0.25 to<br/>0.50 inch (6 to 12 mm)<br/>from the opening.</li> <li>Using your thumb or<br/>finger, press on the<br/>middle of the filler panel<br/>faceplate until the<br/>release lever engages<br/>with the chassis.</li> <li>Close the release lever<br/>until it clicks into place<br/>and is flush with the<br/>front of the server</li> </ol> |
|----------------------------------------------------------------------------------------------------|----------------------------------------------------------------------------------------------------|
| <ol> <li>Remove the server top cover.</li> <li>To remove the PCIe slot filler panel, rotate the PCIe locking mechanism in to an upright position, and lift and remove the PCIe slot filler panel where you want to install the PCIe card.</li> <li>Note: In single-processor systems, PCIe slots 1 through 5 are nonfunctional.</li> </ol>                                                                | <ol> <li>Remove the server top cover.</li> <li>Press the PCle filler panel into the vacant PCle slot, and rotate the PCle locking mechanism downward to secure the PCle slot filler panel. You hear an audible click when the PCle filler panel is secured into the slot.</li> <li>Note: In single-processor systems, PCle slots 1 through 5 are nonfunctional.</li> </ol>                                                                                                    |
|                                                                                                    | <ul> <li>filler panel to be removed from the server.</li> <li>2. To unlatch the storage drive filler panel, pull the release lever, and tilt the lever out into a fully opened position.</li> <li>3. To remove the filler panel from the slot, hold the opened release lever, and gently slide the filler panel toward you.</li> <li>1. Remove the server top cover.</li> <li>2. To remove the PCle slot filler panel, rotate the PCle locking mechanism in to an upright position, and lift and remove the PCle slot filler panel where you want to install the PCle card.</li> <li>Note: In single-processor systems, PCle slots 1</li> </ul>                                                                                                    |

# Install the Server Top Cover

**1.** Place the top cover on the chassis [1].

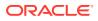

Set the cover down so that it hangs over the back of the server by about 1 inch (25 mm) and the side latches align with the cutouts in the chassis.

2. Check both sides of the chassis to ensure that the top cover is fully down and flush with the chassis.

If the cover is not fully down and flush with the chassis, slide the cover towards the back of the chassis to position the cover in the correct position.

3. Gently slide the cover toward the front of the chassis until it latches into place with an audible click [2].

As you slide the cover toward the front of the server, the release button on the top of the server automatically rotates downward to the closed position. Latch the top cover by pushing down on the button until it is flush with the cover and you hear an audible click. An audible click indicates that the cover is latched.

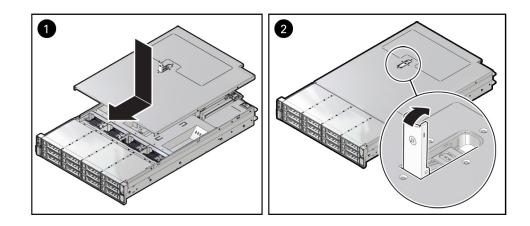

4. Use a Torx T15 screwdriver to turn the release button latch counter-clockwise to the locked position.

#### **Related Topics**

Remove the Server Top Cover

## **Remove Antistatic Measures**

Remove any antistatic straps or conductors from the server chassis.

#### **Related Topics**

Take Antistatic Measures

# Reinstall the Server Into the Rack

After servicing the system, reinstall it into the rack.

### Caution:

Deploy any rack anti-tilt mechanisms before installing the server into the rack.

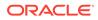

### Caution:

The server weighs approximately 73.0 pounds (33.11 kg). Two people are required to carry the chassis and install it in the rack.

**1.** Lift the server from the antistatic mat, and reinstall the server into the rack.

For the installation instructions specific to your rackmount kit, refer to *Installing the Server Into a Rack* in *Oracle Servers X9-2 and X9-2L Installation Guide* at Oracle Server X9-2L Documentation.

2. If the cable management arm (CMA) is not installed, because you removed the server completely out of the rack, install the CMA.

For installation instructions for the CMA, refer to *Install the Cable Management Arm (Optional)* in *Oracle Servers X9-2 and X9-2L Installation Guide* at Oracle Server X9-2L Documentation.

- **3.** If the cables are disconnected from the back of the server, because you removed the server completely out of the rack, reconnect the cables.
  - For instructions to reconnect cables to the back of the server, see Reconnect Power and Data Cables.
  - To identify the location of cable connectors on the back of the server, refer to Back Panel Connector Locations.

#### **Related Topics**

- Remove the Server From the Rack
- Reconnect Power and Data Cables

# Return the Server to the Normal Rack Position

If the server is in the extended maintenance position, use this procedure to return the server to the normal rack position.

- 1. Push the server back into the rack, as described in the following steps.
  - a. Simultaneously pull and hold the two green release tabs (one on each side of the slide rails on the server) toward the front of the server, while you push the server into the rack.

Verify that the cable management arm (CMA) retracts without binding.

### Note:

To pull the green release tab, place your finger in the center of the tab, not on the end, and apply pressure as you pull the tab toward the front of the server.

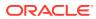

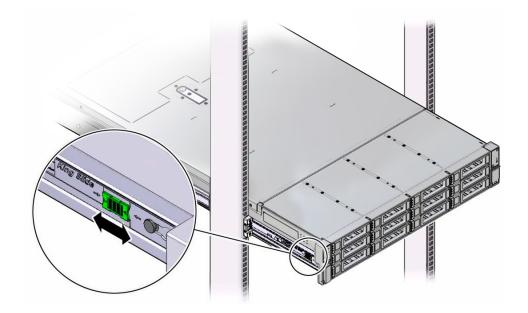

b. Continue pushing the server into the rack until the slide-rail locks (on the front of the server) engage the slide-rail assemblies.

You hear an audible click when the server is in the normal rack position.

2. If the CMA is not installed, because you removed the server completely out of the rack, install the CMA.

For installation instructions for the CMA, refer to *Install the Cable Management Arm* (*Optional*) in *Oracle Servers X9-2 and X9-2L Installation Guide* at Oracle Server X9-2L Documentation.

- **3.** If the cables are disconnected from the back of the server, because you extended the server out of the rack, reconnect the cables.
  - For instructions to reconnect cables to the back of the server, see Reconnect Power and Data Cables.
  - To identify the location of cable connectors on the back of the server, refer to Back Panel Connector Locations.

#### **Related Topics**

Reconnect Power and Data Cables

# **Reconnect Power and Data Cables**

1. Reconnect the data cables to the back of the server, as appropriate.

#### Note:

If the cable management arm (CMA) is in the way, extend the server approximately 13 cm (5 inches) out of the front of the rack.

2. Reconnect the power cables to the power supplies.

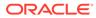

- 3. If necessary, reinstall the cables into the cable management arm and secure them with Velcro straps.
- 4. Power on the server.

See Power On the Server.

#### **Related Topics**

- Disconnect Cables From the Server
- Reinstall the Server Into the Rack
- Return the Server to the Normal Rack Position
- Power On the Server

### Power On the Server

As soon as the power cords are connected, Standby power is applied. In Standby power mode:

- The System OK LED on the server front panel blinks slowly.
- The SP OK LED indicator is steady on.
- The AC power supply LED indicator lights are steady on.

Depending on the firmware configuration, the system might boot. If it does not boot, perform the following procedure.

- Power on the server to Main power mode by performing one of the following actions:
  - Press the On/Standby button on the front bezel.
  - Log in to the Oracle ILOM web interface, click Host Management → Power Control, and select Power On from the Select Action list.
  - Log in to the Oracle ILOM command-line interface (CLI), and type the following command at the Oracle ILOM prompt:
    - -> start /System

When the server is powered on to Main power mode and the power-on selftest (POST) code checkpoint tests are complete, the green System OK LED status indicator on the front panel of the server lights and remains lit.

#### **Related Topics**

- Powering Down the Server
- Reconnect Power and Data Cables

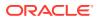

# 21 Identifying the Server Ports

These sections describe the pinouts of the server connectors:

- Gigabit Ethernet Port
- Network Management Port
- Serial Management Port
- USB Ports

#### **Related Topics**

About the Oracle Server X9-2L

# **Gigabit Ethernet Port**

The server has one auto-negotiating 100/1000BASE-T Gigabit Ethernet (GbE) system domain port that uses a standard RJ-45 connector. The transfer rates are shown in the following table.

| Table 21-1 | Ethernet Port Transfer Rates |
|------------|------------------------------|
|------------|------------------------------|

| Connection Type  | IEEE Terminology | Transfer Rate |
|------------------|------------------|---------------|
| Fast Ethernet    | 100BASE-T        | 100 Mbps      |
| Gigabit Ethernet | 1000BASE-T       | 1,000 Mbps    |

### **Related Topics**

- Back Panel Components and Cable Connections
- Server System-Level Status Indicators
- Disconnect Cables From the Server
- Reconnect Power and Data Cables

# Network Management Port

The server has one auto-negotiating 100/1000BASE-T Ethernet management domain interface, labeled NET MGT. For information on configuring this port for managing the server with Oracle ILOM, refer to the Oracle Integrated Lights Out Manager (ILOM) 5.0 Documentation.

#### **Related Topics**

- Back Panel Components and Cable Connections
- Server System-Level Status Indicators
- Disconnect Cables From the Server

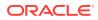

• Reconnect Power and Data Cables

# Serial Management Port

The serial management connector, labeled SER MGT, is an RJ-45 connector that can be accessed from the back panel. This port is the default connection to the server Oracle ILOM SP. Use *only* the SER MGT port for server management.

Table 21-2 Default Serial Connections for Serial Port

| Parameter | Setting     |
|-----------|-------------|
| Connector | SER MGT     |
| Rate      | 115200 baud |
| Parity    | None        |
| Stop bits | 1           |
| Data bits | 8           |

The following figure and table describe the SER MGT port pin signals.

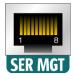

 Table 21-3
 Serial Management Port Signals

| Pin | Signal Description  | Pin | Signal Description |
|-----|---------------------|-----|--------------------|
| 1   | Request to Send     | 5   | Ground             |
| 2   | Data Terminal Ready | 6   | Receive Data       |
| 3   | Transmit Data       | 7   | Data Set Ready     |
| 4   | Ground              | 8   | Clear to Send      |

If you need to connect to the SER MGT port using a cable with either a DB-9 or a DB-25 connector, use the pin descriptions in the following tables to create a crossover adapter appropriate for your serial connection.

| Table 21-4 | RJ-45 to DB-9 Adapter Crossovers Wiring Reference |  |
|------------|---------------------------------------------------|--|
|------------|---------------------------------------------------|--|

| Serial Port (RJ-45<br>Connector)<br>Pin | Serial Port (RJ-45<br>Connector)<br>Signal Description | DB-25 Adapter<br>Pin | DB-25 Adapter<br>Signal Description |
|-----------------------------------------|--------------------------------------------------------|----------------------|-------------------------------------|
| 1                                       | RTS                                                    | 8                    | CTS                                 |
| 2                                       | DTR                                                    | 6                    | DSR                                 |
| 3                                       | ТХD                                                    | 2                    | RXD                                 |
| 4                                       | Signal ground                                          | 5                    | Signal ground                       |

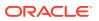

| Serial Port (RJ-45<br>Connector)<br>Pin | Serial Port (RJ-45<br>Connector)<br>Signal Description | DB-25 Adapter<br>Pin | DB-25 Adapter<br>Signal Description |
|-----------------------------------------|--------------------------------------------------------|----------------------|-------------------------------------|
| 5                                       | Signal ground                                          | 5                    | Signal ground                       |
| 6                                       | RXD                                                    | 3                    | TXD                                 |
| 7                                       | DSR                                                    | 4                    | DTR                                 |
| 8                                       | стѕ                                                    | 7                    | RTS                                 |

#### Table 21-4 (Cont.) RJ-45 to DB-9 Adapter Crossovers Wiring Reference

### Table 21-5 RJ-45 to DB-25 Adapter Crossovers Wiring Reference

| Serial Port (RJ-45<br>Connector)<br>Pin | Serial Port (RJ-45<br>Connector)<br>Signal Description | DB-25 Adapter<br>Pin | DB-25 Adapter<br>Signal Description |
|-----------------------------------------|--------------------------------------------------------|----------------------|-------------------------------------|
| 1                                       | RTS                                                    | 5                    | СТЅ                                 |
| 2                                       | DTR                                                    | 6                    | DSR                                 |
| 3                                       | TXD                                                    | 3                    | RXD                                 |
| 4                                       | Signal ground                                          | 7                    | Signal ground                       |
| 5                                       | Signal ground                                          | 7                    | Signal ground                       |
| 6                                       | RXD                                                    | 2                    | ТХД                                 |
| 7                                       | DSR                                                    | 20                   | DTR                                 |
| 8                                       | стѕ                                                    | 4                    | RTS                                 |

#### **Related Topics**

- Back Panel Components and Cable Connections
- Disconnect Cables From the Server
- Reconnect Power and Data Cables

# **USB** Port

The server has a single USB port located on the server back panel for attaching supported USB 3.0–compliant devices.

#### **Related Topics**

- Back Panel Components and Cable Connections
- Disconnect Cables From the Server
- Reconnect Power and Data Cables

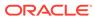

# 22 Setting Up BIOS Configuration Parameters

This section provides an overview of BIOS configuration management, UEFI BIOS, and the BIOS Setup Utility:

- Manage the BIOS Configuration
- Accessing the BIOS Setup Utility
- Using UEFI BIOS
- Common BIOS Setup Utility Tasks

#### **Related Topics**

BIOS Setup Utility Menu Options

# Manage the BIOS Configuration

The BIOS configuration parameters on an Oracle x86 server are manageable from the BIOS Setup Utility and Oracle ILOM. For information about using these tools to manage the BIOS configuration, refer to:

- Oracle ILOM "Maintaining x86 BIOS Configuration Parameters" in the Oracle ILOM Administrator's Guide for Configuration and Maintenance Firmware Release 5.0 at Oracle Integrated Lights Out Manager (ILOM) 5.0 Documentation.
- BIOS Setup Utility Common BIOS Setup Utility Tasks

# Accessing the BIOS Setup Utility

The BIOS Setup Utility allows you to view product information, and to configure, enable, and disable, or manage system components.

This section provides the following information:

- BIOS Setup Utility Menus
- BIOS Key Mappings
- Access BIOS Setup Utility Menus
- Navigate BIOS Setup Utility Menus

### **BIOS Setup Utility Menus**

The following table provides descriptions for the top-level BIOS Setup Utility menus.

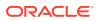

| Menu        | Description                                                                                                    |  |
|-------------|----------------------------------------------------------------------------------------------------|--|
| Main        | View general BIOS information, including version, build date and time, platform and processor, memory, and system date and time                                                          |  |
| Advanced    | Configure NVMe, network stack, PCI<br>subsystem, SATA, disk freeze lock, processor,<br>MD SSD and USB port, Intel platform, Intel<br>socket, CPU, RAM disk, iSCSI, and driver<br>health. |  |
| 10          | Configure internal I/O devices, add-in cards, and PCIe connectors.                                                                                                    |  |
| Security    | Configure secure boot.                                                                                                    |  |
| Boot        | Configure the retry boot list, network boot retry, boot option priorities.                                                                                                    |  |
| Save & Exit | Save changes and exit, discard changes and exit, discard changes, or restore the default BIOS settings.                                                                                  |  |

#### **Related Topics**

Navigate BIOS Setup Utility Menus

### **BIOS Key Mappings**

When viewing the BIOS output from a terminal using the serial console redirection feature, some terminals do not support function keys. BIOS supports the mapping of function keys to Control key sequences when serial redirection is enabled. The following table provides a description of the function key to Control key sequence mappings.

| Function Key | Control Key Sequence | BIOS Setup Function                                                                |
|--------------|----------------------|------------------------------------------------------------------------------------|
|              | Ctrl+Q               | Activate the Setup Utility Help menu.                                              |
| F2           | Ctrl+E               | Enter BIOS Setup Utility while the system is performing power-on self-test (POST). |
| F8           | Ctrl+P               | Activate the BIOS Boot Menu.                                                       |
| F10          | Ctrl+S               | Save and Exit changes.                                                             |
| F12          | Ctrl+N               | Activate Network boot.                                                             |

### **Related Topics**

- Access BIOS Setup Utility Menus
- Navigate BIOS Setup Utility Menus

### Access BIOS Setup Utility Menus

You can access the BIOS Setup Utility screens from the following interfaces:

• Use a terminal (or terminal emulator connected to a computer) through the serial port on the back panel of the server.

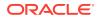

- Connect to the server using the Oracle ILOM Remote System Console Plus application.
- **1.** Reset or power on the server.

For example, to reset the server:

- From the local server, press the On/Standby button on the front panel of the server to power off the server, and then press the On/Standby button again to power on the server.
- From the Oracle ILOM web interface, click Host Management → Power Control and select Reset from the Select Action list. Click Save, and then click OK.
- From the Oracle ILOM CLI, type reset /System
- After the server resets, to enter the BIOS Setup Utility, press the F2 key (Ctrl+E from a serial connection) when prompted and while the BIOS is running the power-on self-tests (POST).

Aptio Setup - AMI Main Advanced IO Security Boot Save & Exit BIOS Information BIOS Vendor American Megatrends Core Version 5.20 UEFI 2.8; PI 1.7 Compliancy Project Version Build Date and Time 0ACFD 0.47 x64 10/15/2020 15:05:45 BIOS Version 62.00.64.00 Platform Information Type\_X9\_2L Platform Processor 606A4 - ICX LO ++: Select Screen LBG QS/PRQ - C621A - S2 PCH ↑↓: Select Item RC Revision 18.D52 Enter: Select +/-: Change Opt. BIOS ACM 1.0.3 F1 : General Help SINIT ACM 1.0.3 F7 : Discard Changes Memory Information F9 : Optimized Defaults Total Memory 2588672 MB F10: Save & Exit ESC: Exit

The BIOS Setup Utility Main Menu screen appears.

Version 2.21.1278 Copyright (C) 2020 AMI

#### **Related Topics**

- BIOS Setup Utility Menus
- BIOS Key Mappings
- BIOS Setup Utility Menu Options

### Navigate BIOS Setup Utility Menus

 In the BIOS Setup Utility, press the left and right arrow keys to select the menu options. As you select a menu option, the top-level menu for that menu option appears.

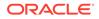

2. To navigate options in a top-level menu, press the up and down arrow keys.

Options that you can modify appear highlighted in the menu. User instructions for a selected menu option appear on the upper right side of the screen.

3. Modify an option by pressing the + or - (plus or minus) keys, or by pressing Enter and selecting the option from the menu.

The navigation keys appear on the lower right side of the BIOS screen.

4. Press the Esc key to return from a sub-menu to the previous menu.

Pressing Esc from a top-level menu is equivalent to selecting the Discard Changes and Exit option in the Save Menu.

- 5. Modify parameters, as needed.
- 6. Press the F10 key to save your changes and exit the BIOS Setup Utility.

Alternatively, you can select the Save menu, and select Save Changes and Exit to save your changes and exit the BIOS Setup Utility.

### Note:

After modifying any BIOS settings, the subsequent reboot might take longer than a typical reboot where you did not change any settings. The delay occurs because the changes to the BIOS settings are synchronized with Oracle ILOM.

#### **Related Topics**

- BIOS Setup Utility Menus
- BIOS Key Mappings
- BIOS Setup Utility Menu Options

# **Using UEFI BIOS**

Oracle Server X9-2L has a Unified Extensible Firmware Interface (UEFI)-compatible BIOS, which runs with all operating systems that are supported on the server. The BIOS firmware controls the system from power-on until an operating system is booted and allows you to configure, enable, disable, or manage system components.

This section includes the following information:

- Configuration Utilities for Add-In Cards
- Configure and Manage BIOS Using Oracle ILOM
- UEFI Secure Boot
- Trusted Execution Technology

### Configuration Utilities for Add-In Cards

In UEFI BIOS, the configuration screens for the add-in cards appear as menu items in the BIOS Advanced Menu as part of the standard BIOS Setup Utility screens. For example, if the Oracle Storage 12 Gb SAS PCIe RAID HBA, Internal card is installed in the server, the configuration utility for the HBA appears as a menu selection.

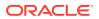

## Configure and Manage BIOS Using Oracle ILOM

Oracle Integrated Lights Out Manager (ILOM) includes BIOS configuration and management tools. You can perform the following BIOS configuration tasks using Oracle ILOM:

- View the BIOS configuration synchronization status and synchronize the configuration parameters
- Reset the factory defaults for the service processor (SP) and Oracle ILOM BIOS
- Backup or restore the BIOS configuration
- Enable UEFI diagnostics to run at system boot

For more information about Oracle ILOM BIOS configuration and management tools, refer to the Oracle Integrated Lights Out Manager (ILOM) 5.0 Documentation.

### **UEFI Secure Boot**

Oracle Server X9-2L UEFI BIOS supports UEFI Secure Boot. UEFI Secure Boot defines how platform firmware can authenticate a digitally signed UEFI image, such as an operating system loader or a UEFI driver.

When enabled, UEFI Secure Boot provides a policy-based invocation of various UEFI executable images, using cryptographic signatures to identify the software publishers. UEFI Secure Boot also requires all third-party UEFI drivers and operating system boot loaders to be signed by Microsoft or with Key Exchange Key (KEK) by using BIOS setup.

UEFI Secure Boot is disabled by default. For configuration information, see Configure UEFI Secure Boot.

### Trusted Execution Technology

Oracle Server X9-2L uses Trusted Execution Technology (TXT), which provides authenticity of a platform and its operating system.

When enabled, TXT ensures that the operating system (OS) starts in a trusted environment, and provides the OS with additional security capabilities not available to an untrusted OS. Using cryptographic techniques, TXT provides measurements of software and platform components so that system software as well as local and remote management applications may use those measurements to make trust decisions. Trusted Execution Technology defends against software-based attacks aimed at stealing sensitive information by corrupting system or BIOS code, or modifying a platform's configuration.

Trusted Execution Technology is disabled by default. For configuration information, see Configure Trusted Execution Technology.

## Common BIOS Setup Utility Tasks

This section presents the procedures for some of the BIOS setup tasks that you typically perform when setting up and managing the server.

For additional information about BIOS setup tasks, refer to the *Oracle X9 Series Servers Administration Guide* at Oracle x86 Servers Administration, Diagnostics, and Applications Documentation.

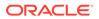

- Verify BIOS Factory Default Settings
- Select a Temporary Boot Device
- Configure TPM Support
- Configure UEFI Driver Settings
- Configure I/O Resource Allocation
- Configure UEFI Secure Boot
- Configure Trusted Execution Technology
- Exit BIOS Setup Utility

## Verify BIOS Factory Default Settings

In the BIOS Setup Utility, you can return the BIOS settings to the optimal factory default values, as well as view and edit settings as needed. Any changes that you make in the BIOS Setup Utility (using the F2 key) persist until the next time you change the settings.

- 1. Ensure that a console connection is established to the server.
- 2. Reset or power on the server.

For example, to reset the server:

- From the local server, press the On/Standby button on the front panel of the server to power off the server, and then press the On/Standby button again to power on the server.
- From the Oracle ILOM web interface, click Host Management → Power Control and select Reset from the Select Action list. Click Save, and then click OK.
- From the Oracle ILOM CLI, type reset /System
- **3.** After the server resets and begins the initialization process, when prompted, press the F2 key to access the BIOS Setup Utility.
- 4. To ensure that the factory defaults are set, do the following:
  - a. Press the F9 key to automatically load the optimal factory default settings.
  - b. To confirm, highlight OK, and press Enter.
- 5. Press the F10 key to save the changes and exit the BIOS Setup Utility.

#### **Related Topics**

- Access BIOS Setup Utility Menus
- BIOS Setup Utility Menus
- BIOS Key Mappings
- Exit BIOS Setup Utility

### Select a Temporary Boot Device

**1.** Reset or power on the server.

For example, to reset the server:

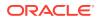

- From the local server, press the On/Standby button on the front panel of the server to power off the server, and then press the On/Standby button again to power on the server.
- From the Oracle ILOM web interface, click Host Management → Power Control and select Reset from the Select Action list. Click Save, and then click OK
- From the Oracle ILOM CLI, type reset /System
- 2. After the server resets and begins the initialization process, press the F8 key (or Ctrl+P from a serial connection) when prompted, while the UEFI BIOS is running the power-on self-test (POST) to access the boot device menu.
- 3. In the Please Select Boot Device dialog box, select the boot device according to the operating system you are running, and press Enter.

The boot device you select is in effect only for the current system boot. The permanent boot device specified using the F2 key is in effect after booting from the temporary boot device.

4. Follow the onscreen instructions to install the operating system from the selected boot device.

#### **Related Topics**

- Access BIOS Setup Utility Menus
- BIOS Setup Utility Menus
- BIOS Key Mappings
- Exit BIOS Setup Utility

### Configure TPM Support

The Trusted Platform Module (TPM) feature set is enabled by default. If you want to disable it, or to enable it after it has been disabled, perform the procedure in this section.

#### Note:

TPM enables you to administer the TPM security hardware in your server. For additional information about implementing this feature, refer to the Windows Trusted Platform Module Management documentation provided by your operating system or third-party software vendor.

If you intend to use the TPM, configure the server to support TPM, which is enabled by default on Oracle Server X9-2L.

1. Access the BIOS Setup Utility menus.

See Access BIOS Setup Utility Menus.

- 2. Navigate to the Security Menu.
- 3. On the Advanced Menu screen, select Trusted Computing 2.0.
- On the Trusted Computing 2.0 Configuration screen, select Security TPM Device Support and press Enter. Do one of the following:
  - Select Disable to disable Security TPM Device Support.

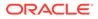

- Select Enable to enable Security TPM Device Support.
- 5. On the updated Trusted Computing 2.0 Configuration screen, press the F10 key to save the changes and exit the BIOS Setup Utility.

#### **Related Topics**

- Access BIOS Setup Utility Menus
- BIOS Setup Utility Menus
- Exit BIOS Setup Utility

### Configure UEFI Driver Settings

1. Access the BIOS Setup Utility menus.

See Access BIOS Setup Utility Menus.

- 2. In the BIOS Setup Utility menus, navigate to the IO Menu.
- On the IO Menu screen, select either Internal Devices or Add In Cards and press Enter to display the internal device or add-in card slot for which you want to enable or disable the PCI-E UEFI Driver.
- 4. On the Internal Devices screen, select the internal device or add In card slot that you want to configure.
- 5. On the PCI-E UEFI Driver Enable screen, select PCI-E UEFI Driver Enable and press Enter. Do one of the following:
  - Select Enabled to enable the PCI-E UEFI Driver setting.
  - Select Disabled to disable the PCI-E UEFI Driver setting.
- 6. Press the F10 key to save the changes and exit the BIOS Setup Utility.

#### **Related Topics**

- Access BIOS Setup Utility Menus
- BIOS Setup Utility Menus
- Exit BIOS Setup Utility

## Configure I/O Resource Allocation

1. Access the BIOS Setup Utility menus.

See Access BIOS Setup Utility Menus.

- 2. In the BIOS Setup Utility menus, navigate to the IO Menu.
- 3. On the IO Menu screen, select Add In Cards and press Enter to display the add-in card slots.
- 4. On the Add In Cards screen, select the slot in which you want to configure the card and press Enter.
- 5. On the IO resource allocation screen for that card, select IO Enable and press Enter. Do one of the following:
  - Select Enabled to enable I/O resource allocation for the I/O card.
  - Select Disabled to disable I/O resource allocation for the I/O card.

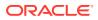

6. Press the F10 key to save the changes and exit the BIOS Setup Utility.

#### **Related Topics**

- Access BIOS Setup Utility Menus
- BIOS Setup Utility Menus
- Exit BIOS Setup Utility

### **Configure UEFI Secure Boot**

**1.** Access the BIOS Setup Utility menus.

See Access BIOS Setup Utility Menus.

- 2. On the Main Menu screen, select Security and press Enter.
- 3. On the Security Settings screen, select Secure Boot and press Enter.
- 4. On the Secure Boot screen, select Attempt Secure Boot and press Enter. Do one of the following:
  - Select Enabled to enable UEFI Secure Boot. Continue with the next step to manage policy variables.
  - Select Disabled to disable UEFI Secure Boot. Continue with Step 8 to save changes and exit from the BIOS Setup Utility.

When enabled, Secure Boot allows you to manage Secure Boot policy variables.

5. To manage Secure Boot policy variables, select Key Management and press Enter.

The Key Management screen provides options to provision factory default Secure Boot keys or to enroll an Extensible Firmware Interface (EFI) image.

- To provision factory default keys See Step 6.
- To enroll an EFI image See Step 7.
- 6. If you want to provision factory default keys, select Factory Key Provision and press Enter. Do one of the following:
  - Select Enabled to allow the provisioning of factory default Secure Boot keys when the system is in Setup Mode. When enabled, you can select Restore Factory Keys to force the system to User Mode and install all the factory default Secure Boot keys.
  - Select Disabled to disable the provisioning of factory default Secure Boot keys. When disabled, you can select Delete all Secure Boot Variables to remove all Secure Boot keys from the system. Selecting this option also resets the system to Setup Mode.
- 7. If you want to enroll an EFI image, select Enroll Efi Image and press Enter.
  - a. On the Select a File System screen, scroll through the list and select the file system that contains the EFI file, and press Enter.
  - **b.** On the Select File screen, scroll through the list and select the EFI file (or another available file), and press Enter.
  - c. On the next Select File screen, scroll through the list and select the image file that you want to run in Secure Boot mode, and press Enter.
  - d. To save all Secure Boot policy variables, select Save all Secure Boot variables and press Enter.

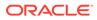

e. On the Select a File System screen, select the file system where you want to save the EFI file, and press Enter.

The Secure Boot policy variables are saved to the root folder in the target file system.

8. Press the F10 key to save the changes and exit the BIOS Setup Utility.

#### **Related Topics**

- Access BIOS Setup Utility Menus
- BIOS Setup Utility Menus
- UEFI Secure Boot
- Exit BIOS Setup Utility

### Configure Trusted Execution Technology

- **1.** Verify that TPM is enabled.
- 2. Access the BIOS Setup Utility menus.

See Access BIOS Setup Utility Menus.

- 3. On the Main Menu screen, select Advanced, and press Enter.
- 4. On the Advanced screen, select Intel Socket Configuration, and press Enter.
- 5. On the Intel Socket Configuration screen, select Enable Intel(R) TXT and press Enter. Do one of the following:
  - Select Enabled to enable TXT.
  - Select Disabled to disable TXT.
- 6. Press the F10 key to save the changes and exit the BIOS Setup Utility.

#### **Related Topics**

- Access BIOS Setup Utility Menus
- BIOS Setup Utility Menus
- Trusted Execution Technology
- Configure TPM Support
- Exit BIOS Setup Utility

### Exit BIOS Setup Utility

- **1.** Use the left and right arrow keys to navigate to the top-level Save & Exit Menu.
- 2. Use the up and down arrow keys to select an action.
- 3. Press Enter to select the option.
- 4. In the confirmation dialog box, select Yes to proceed and exit the BIOS Setup Utility, or select No to stop the exit process.

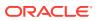

### Note:

After modifying any BIOS settings, the subsequent reboot might take longer than a typical reboot where no settings were modified. The additional delay is required to ensure that changes to the BIOS settings are synchronized with Oracle ILOM.

### **Related Topics**

- Access BIOS Setup Utility Menus
- BIOS Setup Utility Menus

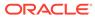

# 23 BIOS Setup Utility Menu Options

This section includes screens of the main menus in the BIOS Setup Utility for Oracle Server X9-2L. Following the screen for each menu is a table of the options available from that menu.

#### Note:

For more information on the BIOS Setup Utility, refer to the *Oracle X9 Series Servers Administration Guide* at: Oracle x86 Servers Administration, Diagnostics, and Applications Documentation.

- Main Menu
- Advanced Menu
- IO Menu
- Security Menu
- Boot Menu
- Exit Menu

**Related Topics** 

Setting Up BIOS Configuration Parameters

## Main Menu

| Main Menu Option    | Description                                                                                                    |
|---------------------|----------------------------------------------------------------------------------------------------|
| BIOS Information    |                                                                                                    |
| BIOS Vendor         | American Megatrends                                                                                                    |
| Core Version        | <ul> <li>Core version number for a specific release. Format is XX.YY, where:</li> <li>XX - Core major release.</li> <li>YY - Core minor release.</li> <li>Example: 5.20</li> </ul> |
| Compliancy          | Compliancy version number for a specific release. Format is UEFI version number and Platform Initialization (PI) version number.<br>Example: UEFI 2.8; PI 1.7                      |
| Project Version     | BIOS project version number for a specific release.<br>Example: 0ACFD 0.47 X64                                                                                                    |
| Build Date and Time | The date and time the build for the BIOS version was created.                                                                                                    |

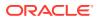

| Main Menu Option     | Description                                                                                                    |
|----------------------|----------------------------------------------------------------------------------------------------|
| BIOS Version         | <ul> <li>BIOS release version. Format is XXYYZZPP, which indicates:</li> <li>XX - Unique project/platform code.</li> <li>YY - BIOS major release.</li> <li>ZZ - BIOS minor release.</li> <li>PP - Build number.</li> <li>Example: 62.00.64.01</li> </ul> |
| Platform Information |                                                                                                    |
| Platform             | Server platform type.<br>Example: X9-2L                                                                                                    |
| Processor            | Processor type.<br>Example: 606A0 – ICX L0                                                                                                    |
| РСН                  | Platform Controller Hub.<br>Example: LBG QS/PRQ – C621A – S2                                                                                                    |
| RC Revision          | Reference Code revision number.<br>Example: 18.D52                                                                                                    |
| BIOS ACM             | Authenticated code module number for using Intel Trusted Execution Technology (TXT).                                                                                                    |
| SINIT ACM            | Example: 1.0.3<br>Authenticated code module number for using Intel Trusted<br>Execution Technology (TXT).<br>Example: 1.0.3                                                                                                    |
| Memory Information   |                                                                                                    |
| Total Memory         | Total amount of memory in megabytes.<br>Example: 65536 MB                                                                                                    |
| System Date          | Allows you to change the current system date.<br>Example: Thu 06/20/2021                                                                                                    |
| System Time          | Allows you to change the current system time.<br>Example: 13:38:27                                                                                                    |

## Advanced Menu

This section includes screens of the Advanced menu in the BIOS Setup Utility for Oracle Server X9-2L.

## **Trusted Computing 2.0 Options**

### Note:

The Trusted Computing 2.0 options are available only when you enable the Security TPM Device Support option.

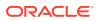

| Setup Options                  | Description                                                                                                    |
|--------------------------------|----------------------------------------------------------------------------------------------------|
| TPM 2.0 Device Found           | Displays the firmware version and vendor for the TPM device.                                                                                      |
| Security TPM Device Support    | Enable (default) or disable Trusted Platform Module (TPM) support<br>If disabled, the OS will not show TPM. Reset of the platform is<br>required. |
| Active PCR banks               | Displays active Platform Configuration Register (PCR) banks.                                                                                      |
| Available PCR banks            | Displays available Platform PCR banks.                                                                                                    |
| SHA-1 PCR Bank                 | Displays if the SHA-1 PCR bank is enabled (default) or disabled.                                                                                  |
| SHA256 Bank                    | Displays if the SHA256 PCR bank is enabled (default) or disabled.                                                                                 |
| Pending Operation              | Schedule an operation for the security device.                                                                                                    |
|                                | <b>Note:</b> Your computer reboots during restart to change the state of a security device.                                                       |
|                                | None (default), TPM Clear                                                                                                    |
| Platform Hierarchy             | Enable (default) or disable platform hierarchy.                                                                                                   |
| Storage Hierarchy              | Enable (default) or disable storage hierarchy.                                                                                                    |
| Endorsement Hierarchy          | Enable (default) or disable endorsement hierarchy.                                                                                                |
| TPM 2.0 UEFI Spec Version      | Displays the TPM 2.0 UEFI spec version.                                                                                                    |
|                                | Example: TCG_2                                                                                                    |
| Physical Presence Spec Version | Select the physical presence spec version.                                                                                                    |
|                                | 1.2, 1.3 (default)                                                                                                    |
| TPM 20 Interface Type          | Displays the TPM 20 interface type.                                                                                                    |
|                                | Example: TIS                                                                                                    |
| Display Block SID              | Enable override to allow SID authentication in TCG storage device.<br>Default is Disable.                                                         |

## Serial Port Console Redirection

| Serial Port Console Redirection Option | Description                                          |
|----------------------------------------|------------------------------------------------------|
| COM0 Console Redirection Settings      |                                                      |
| Console Redirection EMS                | Enable (default) or disable console redirection EMS. |
| Console Redirection                    | Enable (default) or disable console redirection.     |
| Terminal Type                          | VT100, VT100+ (default), VT-UFT8, ANSI               |
| Bits Per Second                        | 9600, 19200, 38400, 57600, 115200 (default)          |
| Data Bits                              | 7, 8 (default)                                       |
| Parity                                 | None (default), Even, Odd, Mark, Space               |
| Stop Bits                              | 1, 2 (default)                                       |
| Flow Control                           | None (default), Hardware, RTS/CTS                    |
|                                        |                                                      |

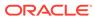

# NVMe Configuration

| NVMe Configuration Option | Description                                                                                                    |
|---------------------------|----------------------------------------------------------------------------------------------------|
| NVMe Configuration        | Displays the model number, size, vendor ID, device ID, and namespace for the NVMe controller.                                                                                                    |
| NVMe Device Self Test     | Allows you to change the type of self test, Short (default) or<br>Extended, change the self test action, Controller Only Test (default)<br>or Controller and Namespace, and run a self test based on the<br>option and action you selected. |

# Network Stack Configuration

| Network Stack Option | Description                                                                                                    |
|----------------------|----------------------------------------------------------------------------------------------------|
| Network Stack        | Enables (default) the UEFI network stack and prevents users from performing single-user network boots and network installations. If disabled, the host does not use the network interface. |
| IPv4 PXE Support     | Enables (default) IPv4 PXE Boot support. If disabled, the IPv4 PXE Boot Option is not supported.                                                                                           |
| IPv4 HTTP Support    | Enables IPv4 HTTP Boot support. If disabled (default), the IPv4 HTTP Boot Option is not supported.                                                                                         |
| IPv6 PXE Support     | Enables IPv6 PXE Boot support. If disabled (default), the IPv6 PXE Boot Option is not supported.                                                                                           |
| IPv6 HTTP Support    | Enables IPv6 HTTP Boot support. If disabled (default), the IPv6 HTTP Boot Option is not supported.                                                                                         |
| PXE Boot Wait Time   | Specifies the wait time to press the ESC key to abort the PXE boot. Default is 0.                                                                                                    |
| Media Detect Count   | Specifies the number of times the presence of physical storage devices are verified on a system reset or power cycle. Default is 1.                                                        |

# PCI Subsystem Settings

| PCI Subsystem Option                | Description                                                                                                    |
|-------------------------------------|----------------------------------------------------------------------------------------------------|
| PCI Driver Version                  | Version number of the PCI driver.                                                                                                    |
|                                     | Example: A5.01.23                                                                                                    |
| PCI Settings Common for All Devices | <b>Caution:</b> If you change the PCI settings common to all devices, there might be unwanted results, such as the system might freeze.                                                                                                    |
| Above 4G Decoding                   | Enable (default) or disable above 4G decoding.                                                                                                    |
| SR-IOV Support                      | Enable (default) or disable Single Root I/O Virtualization (SR-IOV) to configure devices into multiple virtual devices that can be used on virtual OS installations. If supported by the hardware and set to enabled, all devices on the system that are SR-IOV capable are configured to support SR-IOV and I/O resources are allocated to the device as normal. If set to disabled, I/O resources are not allocated to the device. |

| PCI Subsystem Option | Description                                                                                                    |
|----------------------|----------------------------------------------------------------------------------------------------|
| BME DMA Mitigation   | Enable or disable (default) Bus Master Attribute that is disabled after PCI enumeration for PCI bridges after SMM is locked. |

## SATA Configuration

| SATA Configuration Option | Description                                                                        |
|---------------------------|------------------------------------------------------------------------------------|
| SATA Controller           | Displays the SATA controller BUS device and function, and installed media devices. |

## Disk Freeze Lock

| Disk Freeze Lock Settings Option | Description                                                                                                    |
|----------------------------------|----------------------------------------------------------------------------------------------------|
| Disk Freeze Lock Settings        |                                                                                                    |
| Disk Freeze Lock                 | Enables or disables (default) disk freeze lock, which prevents disks from being sanitized. Disk types include NVMe and M.2. |

## **Processor Configuration**

| Processor Configuration Option | Description                                                                                                    |
|--------------------------------|----------------------------------------------------------------------------------------------------|
| Active Processor Cores         | Number of cores to enable in each processor package. A minimum<br>of one core up to the maximum number of cores are available in the<br>processor package.<br>All (default) |

## Intel Platform Configuration

| Intel Platform Option                | Description                                                                                                    |
|--------------------------------------|----------------------------------------------------------------------------------------------------|
| PCH Configuration                    |                                                                                                    |
| SATA Controller                      | Enable (default) or disable the SATA controller.                                                                                                    |
| Configure SATA As                    | Identify the type of SATA controller configuration.<br>RAID, AHCI (default)                                                                                                    |
| Miscellaneous Platform Configuration |                                                                                                    |
| ARI Support                          | If Alternate Routing ID (ARI) is supported by the hardware and set<br>to enabled (default), devices are permitted to locate virtual functions<br>(VFs) in function numbers 8 to 255 of the captured bus number,<br>instead of normal function numbers 0 to 7. |
| ARI Forward                          | Enable (default) or disable ARI forward.                                                                                                    |
| Runtime Error Logging                |                                                                                                    |
| Error Injection Settings             | Enable or disable (default) Windows Hardware Error Architecture (WHEA), which discovers errors and preserves the error records.                                                                                                    |

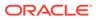

# Intel Socket Configuration

| Intel Socket Option              | Description                                                                                                    |
|----------------------------------|----------------------------------------------------------------------------------------------------|
| Processor Configuration          |                                                                                                    |
| Enable Intel(R) TXT              | Enable or disable (default) Intel Trusted Execution Technology (TXT), which ensures that an installed OS is verified and considered secure.                                                                       |
| VMX                              | Enable (default) or disable VMX.                                                                                                    |
| Enable SMX                       | Enable SMX. Disable is the default.                                                                                                    |
| Hyper-Threading (ALL)            | Enable (default) or disable Hyper Threading. When enabled, two threads are available per enabled core. When disabled, only one thread per enabled core is available.                                              |
| Extended APIC                    | Enable or disable (default) extended APIC.                                                                                                    |
| Limit CPU PA to 46 Bits          | Enable (default) or disable limiting the CPU PA to 46 bits.                                                                                                    |
| Common RefCode Configuration     |                                                                                                    |
| NUMA                             | Enable (default) or disable non-uniform memory access (NUMA) for faster memory access, where memory is local to the processor and not controlled by a different processor.                                        |
| Total Memory Encryption (TME)    | Enable or disable (default) total memory encryption (TME).                                                                                                    |
| UMA-Based Clustering             | Disable (All2All), Hemisphere (2-clusters (default)                                                                                                    |
| Mirror Mode                      | Enable or disable (default) Mirror mode.                                                                                                    |
| Durability Domain                | Memory Controller (default), CPU Cache Hierarchy                                                                                                    |
| CPU Flex Ratio Override          | Enable or disable (default) CPU flex ratio override.                                                                                                    |
| CPU Core Flex Ratio              | Default ratio is 0.                                                                                                    |
| Publish SRAT                     | Enable (default) or disable publishing SRAT.                                                                                                    |
| Attempt Fast Boot                | Enable (default) or disable attempting a fast boot.                                                                                                    |
| Attempt Fast Cold Boot           | Enable (default) or disable attempting a fast cold boot.                                                                                                    |
| IIO Configuration                |                                                                                                    |
| Intel VT for Directed I/O (VT-d) | Intel Virtualization Technology for directed I/O (VT-d) reports the I/O device assignment to VMM through DMA remapping reporting (DMAR) Advance Configuration Power Interface (ACPI) tables. Yes (default) or No. |

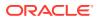

| Intel Socket Option                            | Description                                                                                                    |
|------------------------------------------------|----------------------------------------------------------------------------------------------------|
| Intel VMD technology                           | Enable or disable (default) Intel Volume Management Device for sockets and IOUs.                                                                                                    |
| EV DFX Features                                | Enable to expose IIO DFX or other CPU devices such as PMON, or disable (default).                                                                                                    |
| PCIe Max Read Request Size                     | Set the maximum read request size in Endpoints to Auto (default), 128B, 256B, 512B, 1024B, 2048B, or 4096B.                                                                                              |
| Memory Configuration                           |                                                                                                    |
| NGN Configuration                              | Enable or disable (default) the Next Generation Network factory settings.                                                                                                    |
| Volatile Memory Mode                           | Select whether 1LM or 2LM memory mode must be enabled for Data Center Persistent Memory Modules (DCPMMs).                                                                                                |
|                                                | • 1LM                                                                                                    |
|                                                | 2LM     Auto (default)                                                                                                    |
|                                                |                                                                                                    |
| Memory Frequency                               | Specify the maximum memory frequency as Auto (default), or select a value in MHz based on DIMM support.                                                                                                  |
| Turnaround Time Optimization PMEM              | Enable (default) or disable the turnaround time for optimizing PMEM.                                                                                                    |
| Multi-Threaded MRC                             | Enable (default) or disable multi-threaded Memory Reference Code.                                                                                                    |
| Secure Erase DIMMs                             | Enable or disable (default) securely erasing the persistent memory region of all PMEM in the system.                                                                                                    |
| 200 Series PMEM Average Power Limit<br>(in Mw) | Specify the power limit used for average power in milliwatts (Mw).<br>Starts from 10000 Mw in increments of 250 mw. Default is 15000<br>Mw.                                                              |
| Advanced Power Management<br>Configuration     |                                                                                                    |
| CPU P State Control                            | Enable (default) or disable Turbo Mode, and set the boot<br>performance for BIOS before handoff to the operating system to<br>Max Performance (default), Max Efficient, or Set by Intel Node<br>Manager. |
|                                                | <b>Note:</b> When you enable Turbo Mode, you also must enable Enhanced Multi Threaded Thermal Monitoring (EMTTM).                                                                                        |
| Package C State Control                        | Specify the Package C-State to C0/C1 state, C2 state, C6 (non Retention) state, Auto (default)                                                                                                    |
| Turbo Ratio Limit <x></x>                      | Specify the turbo ratio limit MSR 0x1AD for 0-7 limits. Default is 0.                                                                                                    |
| Turbo Ratio Cores <y></y>                      | Specify the number of cores for the turbo ratio MSR 0x1AE for 0-7 cores. Default is FF.                                                                                                    |
|                                                |                                                                                                    |

# MD SSD Ports Configuration

| MD SSD Ports Configuration Option | Description |
|-----------------------------------|-------------|
| MD SSD Ports Configuration        |             |

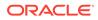

| MD SSD Ports Configuration Option | Description                                           |
|-----------------------------------|-------------------------------------------------------|
| Onboard SSD                       | Enable (default) or disable the onboard MD SSD ports. |

## **USB** Port

| USB Port Option | Description                                    |
|-----------------|------------------------------------------------|
| Rear Port       | Enable (default) or disable the USB rear port. |

## All CPU Information

| All CPU Information Option | Description                                       |
|----------------------------|---------------------------------------------------|
| Total CPU Number           | Total number of CPUs on the server.               |
| CPU (xxx)                  | Displays the number of the CPU thread.            |
| CPUID                      | Displays the CPU ID.                              |
|                            | Example: 000606A0                                 |
| Stepping                   | Displays the revision number for the CPU.         |
| Microcode Rev              | Displays the revision number for the microcode.   |
| Platform ID                | Displays the ID for the platform.                 |
| CPU Core Freq (MHz)        | Displays the core frequency for the CPU in MHz.   |
| Actual CPU Freq (MHz)      | Displays the actual frequency for the CPU in MHz. |

# RAM Disk Configuration

| RAM Disk Configuration Option | Description                                                                                                    |
|-------------------------------|----------------------------------------------------------------------------------------------------|
| Disk Memory Type              | Specifies the type of memory to use from the available memory pool in system to create a disk.                                                                    |
|                               | Boot Service Data (default)                                                                                                    |
|                               | Reserved                                                                                                    |
| Create raw                    | Creates a blank RAM disk by allocating a portion of the host<br>memory to appear as a disk, which is a bootable image if the disk<br>contains a valid boot image. |
| Create from file              | Creates a RAM disk from a file you select.                                                                                                    |
|                               | Select Storage Device                                                                                                    |
| Remove Selected RAM Disk(s)   | Removes the selected RAM disk(s).                                                                                                    |

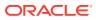

# iSCSI Configuration

| iSCSI Configuration Option      | Description                                                                                                    |
|---------------------------------|----------------------------------------------------------------------------------------------------|
| iSCSI Initiator Name            | Worldwide unique name of the iSCSI Initiator. Only the iSCSI<br>Qualified Name (IQN) format is accepted.                                                                                                    |
|                                 | None (default)                                                                                                    |
|                                 | NA (must be specified)                                                                                                    |
| Add an Attempt                  |                                                                                                    |
| iSCSI Attempt Name              | Human-readable name for the iSCSI attempt, where the name is an alias that simplifies the boot process.                                                                                                    |
|                                 | None (default)                                                                                                    |
|                                 | NA (must be specified)                                                                                                    |
| iSCSI Mode                      | Set to Enabled or Enabled for multipath I/O (MPIO). MPIO can<br>boost the performance of an application by load-balancing traffic<br>across multiple ports.                                                                                                    |
|                                 | Disabled (default)/Enabled/Enabled for MPIO                                                                                                    |
| Internet Protocol               | Can be set to IP4, IP6, or Autoconfigure. The initiator IP address is assigned by the system to IP6. In Autoconfigure mode, the iSCSI driver attempts to connect to the iSCSI target using the IPv4 stack. If this fails, then the iSCSI driver attempt to connect using the IPv6 stack. |
|                                 | IP4 (default)/IP6/Autoconfigure                                                                                                    |
| Connection Retry Count          | Count range is 0 (default) to 16. If set to 0, there are no retries.<br>0 to 16                                                                                                    |
| Connection Establishing Timeout | Timeout value in milliseconds. Minimum is 100 milliseconds and maximum is 20 seconds.<br>NA                                                                                                    |
|                                 | 1,000 (default)                                                                                                    |
| Configure ISID                  | iSCSI Session IDentifier (ISID) specifies the iSCSI initiator during login. OUI-format ISID is 6 bytes. Default value is derived from the MAC address. Only the last 3 bytes are configurable.                                                                                           |
|                                 | Example: Update 0ABBCCDDEEFF to 0ABBCCF07901 by inputting F07901                                                                                                    |
| Enable DHCP                     | Enable or disable (default) DHCP.                                                                                                    |
| Initiator IP Address            | Set initiator IP address in dotted-decimal notation.<br>0.0.0.0 (default)                                                                                                    |
| Initiator Subnet Mask           | Set initiator subnet mask IP address in dotted-decimal notation.<br>0.0.0.0 (default)                                                                                                    |
| Gateway                         | Set initiator gateway IP address in dotted-decimal notation.<br>0.0.0.0 (default)                                                                                                    |
| Target Name                     | Worldwide unique name of the target. Only IQN format is accepted.                                                                                                    |
| Target IP Address               | Set target IP address in dotted-decimal notation. For example, 0.0.0.0.<br>None (default)                                                                                                    |

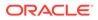

| iSCSI Configuration Option | Description                                                                                                    |
|----------------------------|----------------------------------------------------------------------------------------------------|
| Target Port                | Change target port number.                                                                                                    |
|                            | 3260 (default)                                                                                                    |
| Boot LUN                   | Set the hexadecimal representation of the boot logical unit number (LUN).                                                                                      |
|                            | Example: 4752-3A4F-6b7e-2F99                                                                                                    |
|                            | 0 (default)                                                                                                    |
| Authentication Tran        | Define the Challenge-Handshake Authentication Protocol (CHAP).                                                                                                 |
| Authentication Type        | CHAP (default)/None                                                                                                    |
|                            | Set CHAP type to either One Way or Mutual.                                                                                                    |
| СНАР Туре                  | One Way (default)/Mutual                                                                                                    |
| CHAP Name                  | Set CHAP name.                                                                                                    |
|                            | None (default)                                                                                                    |
| CHAP Secret                | Set the CHAP secret password. The secret length range is 12 to 16 bytes.                                                                                       |
|                            | None (default)                                                                                                    |
| Delete Attempts            | Delete one or more attempts.                                                                                                    |
| Change Attempt Order       | Change the order of attempts. Use arrow keys to select the attempt, then press plus or minus (+/-) keys to move the attempt up/down in the attempt order list. |

## Driver Health

### Note:

Depending on the devices that populate the PCIe slots, some devices display their driver health status.

| Menu Driver Health Option                      | Description                                                                  |
|------------------------------------------------|------------------------------------------------------------------------------|
| Mellanox ConnectX Driver                       | Displays the health status of Mellanox ConnectX driver.<br>Healthy (default) |
| Intel PRO/1000 PCI-E                           |                                                                              |
| Broadcom NXE Gigabit Ethernet Driver<br>Health | Displays the health status of the Broadcom NXE gigabit Ethernet driver.      |
|                                                | Healthy (default)                                                            |
| Intel DCPMM Driver Health                      | Displays the health status of Intel DCPMM driver.<br>Healthy (default)       |
| AVAGO EFI SAS Driver Health                    | Displays the health status of the AVAGO EFI SAS driver.<br>Healthy (default) |

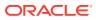

## Intel VROC SATA Controller

| Intel VROC SATA Controller Option | Description                                                                                                    |
|-----------------------------------|----------------------------------------------------------------------------------------------------|
| Intel VROC SATA Driver            | Displays the RAID driver name.                                                                                                    |
| Create RAID Volume                | Allows you to create a RAID volume, including a volume name and level. You can assign disks to ports, and specify the stripe size and capacity. |
| Non-RAID Physical Disks           | Allows you to assign non-raid disks to ports.                                                                                                   |

## Intel Virtual RAID on CPU

| Intel Virtual RAID on CPU Option | Description                                                                                                    |
|----------------------------------|----------------------------------------------------------------------------------------------------|
| Intel VROC Managed Controllers   | Allows you to manage virtual RAID on the CPU.                                                                                    |
| All Intel VMD Controllers        | Allows you to create a RAID volume and view the non-RAID physical disks.                                                         |
| Create RAID Volume               | Allows you to create a RAID volume name, select a RAID stripe level, enable RAID spanned over VMD controllers, and select disks. |

# IO Menu

This section includes screens of the IO menu in the BIOS Setup Utility for Oracle Server  $\rm X9\mathcal{S}2L$ 

## **Internal Devices**

| Internal Devices Option  | Description                                                                                                    |  |
|--------------------------|----------------------------------------------------------------------------------------------------|--|
| NETO                     | Displays and provides options to change the internal device settings.                                                                                                    |  |
| PCI-E UEFI Driver Enable | Enable (default) or disable PCI-E UEFI Driver. If set to enabled,<br>UEFI Driver for the card executes as normal. If set to disabled, UEFI<br>Driver for the card is not copied into memory and the execution of<br>the UEFI Driver is inhibited. |  |

## Add-in Cards

| Add-in Cards Option     | Description                                                                                                    |  |
|-------------------------|----------------------------------------------------------------------------------------------------|--|
| Slot 1                  | Displays and provides options to change the settings of the devices in PCIe slots.                                                                                                    |  |
| PCIe UEFI Driver Enable | Enable (default) or disable PCI-E UEFI Driver. If set to enabled,<br>UEFI Driver for the card executes as normal. If set to disabled, UEFI<br>Driver for the card is not copied into memory and the execution of<br>the UEFI Driver is inhibited. |  |

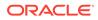

| Add-in Cards Option | Description                                                                                                    |
|---------------------|----------------------------------------------------------------------------------------------------|
| Slot 2-Slot 10      | See Slot 1 description.                                                                                                    |
|                     | <b>Note:</b> For each physical slot, there are two slot numbers available.<br>For example, Slot $1 + $ Slot $20 = $ Slot $21$ . The slot numbers for SSDs on the front panel are numbered Slot 100-Slot 107. |

# PCIe Connector Configuration Settings

| PCIe Connector               | Description                                                    |  |
|------------------------------|----------------------------------------------------------------|--|
| PCIe Connector Configuration | Specify the connector to control PCIe bifurcation and hotplug. |  |

# Security Menu

| Security Menu Option                               | Description                                                                                                    |  |  |
|----------------------------------------------------|----------------------------------------------------------------------------------------------------|--|--|
| HDD Security Configuration                         |                                                                                                    |  |  |
| Secure Boot                                        |                                                                                                    |  |  |
| System Mode                                        | Secure Boot is activated when Platform Key (PK) is enrolled,<br>System mode is User (default) or Deployed, and the Compatibility<br>Support Module (CSM) function is disabled.         |  |  |
| Attempt Secure Boot                                | When enabled (default), Secure Boot is activated when Platform Key (PK) is enrolled, System mode is User or Deployed, and the Compatibility Support Module (CSM) function is disabled. |  |  |
| Secure Boot Mode                                   | Specifies Standard or Custom (default) Secure Boot mode.                                                                                                    |  |  |
| Restore Factory Keys                               | Forces system to User mode. Installs factory default Secure Boot key databases.                                                                                                    |  |  |
| Reset to Setup Mode                                | Removes platform key and resets system to Setup mode.                                                                                                    |  |  |
| Enter Audit Mode                                   | Resets the system to Audit Mode and erases the PK variable.                                                                                                    |  |  |
| Key Management                                     |                                                                                                    |  |  |
| Factory Key Provision                              | Disables (default) provisioning factory default Secure Boot keys when the system is in Setup Mode.                                                                                     |  |  |
| Restore Factory Keys                               | Forces system to User mode. Installs factory default Secure Boot key databases.                                                                                                    |  |  |
| Export Secure Boot variables                       | Select a file system to copy the NVRAM content of Secure Boot variables to files in a root folder on a file system device.                                                             |  |  |
| Enroll EFI Image                                   | Enrolls an EFI image to run in Secure Boot mode.                                                                                                    |  |  |
| Secure Boot Variable   Size   Keys   Key<br>Source | Displays the size, platform keys, key exchange keys, and signatures.                                                                                                    |  |  |
| Image Execution Policy                             |                                                                                                    |  |  |

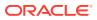

| Security Menu Option | Description                        |
|----------------------|------------------------------------|
| Option ROM           | Deny Execute (default), Query User |
| Removable Media      | Deny Execute (default), Query User |
| Fixed Media          | Deny Execute (default), Query User |

# Boot Menu

| Boot Menu Option       | Description                                                                                                    |  |
|------------------------|----------------------------------------------------------------------------------------------------|--|
| Retry Boot List        | Disable or enable (default) automatic retries of the Boot List when all devices fail.                                                                                                    |  |
| Network Boot Retry     | If enabled (default), BIOS automatically retries the PXE list present<br>in the system when all PXE attempts have failed. If set to disabled,<br>the system halts and displays the error message "Network Boot<br>Failed" when all PXE boots fail. If set to Boot List, fail over to the<br>main Boot Options Priority list. |  |
| Boot Option Priorities | Displays and sets the system boot order.                                                                                                    |  |

# Exit Menu

| Save and Exit Option     | Description                                                               |
|--------------------------|---------------------------------------------------------------------------|
| Save Changes and Exit    | Save changes and exit the BIOS Setup Utility.                             |
| Discard Changes and Exit | Exit the BIOS Setup Utility without saving changes.                       |
| Discard Changes          | Discard any changes made to the setup options.                            |
| Restore Defaults         | Restore and load the optimal default values for all of the setup options. |

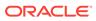

# 24 Monitoring Components and Identifying SNMP Messages

This section includes information about monitoring components and identifying SNMP messages for the Oracle Server X9-2L.

- Monitoring Component Health and Faults Using Oracle ILOM
- Monitoring System Components
- Identifying SNMP Trap Messages

## Monitoring Component Health and Faults Using Oracle ILOM

The Oracle ILOM 5.0 interfaces provide easy-to-view information about the health status of system components. From the Oracle ILOM web interface or in the Oracle ILOM commandline interface (CLI), you can collect system-specific information about the server, determine the health state of discrete components, and view any open problems on the server. Oracle ILOM automatically detects system hardware faults and environmental conditions on the server. If a problem occurs on the server, Oracle ILOM automatically does the following:

- Illuminate the Fault-Service Required LED status indicator on the server front and back panels. See Troubleshooting Using the Server Front and Back Panel Status Indicators and Monitoring System Components.
- Identify the faulted component in the Open Problems table. Open problems detected on a host server or system chassis are viewable from either the Open Problems web page or the /System/Open\_problems CLI target. Refer to View Open Problems Detected on a Managed Device in the Oracle ILOM User's Guide for System Monitoring and Diagnostics Firmware Release 5.0.x at Oracle Integrated Lights Out Manager (ILOM) 5.0 Documentation.
- Record system information about the faulted component or condition in the Oracle ILOM event log. Refer to Managing ILOM Log Entries in the Oracle ILOM User's Guide for System Monitoring and Diagnostics Firmware Release 5.0.x at Oracle Integrated Lights Out Manager (ILOM) 5.0 Documentation.

For further information about administering open problems that are detected and reported by Oracle ILOM, refer to Administering Open Problems in the Oracle ILOM Administrator's Guide for Configuration and Maintenance Firmware Release 5.0.x at Oracle Integrated Lights Out Manager (ILOM) 5.0 Documentation.

## **Monitoring System Components**

The tables in this section identify the system components and describe the naming conventions applied to the components of Oracle Server X9-2L.

Each section corresponds to an IPMI entity ID and lists sensors, indicators, and field-replaceable units (FRUs) related to that entity. The tables contain the following fields:

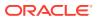

- Component Name Shows the user-visible component name used in management interfaces to refer to a specific sensor, indicator, or FRU. The IPMI name is a shortened form of the component name, and is indicated by the boldface portion of the component name.
- **IPMI Type** Indicates the type of sensor, indicator, or FRU represented.
- **Description** Describes the particular component name reference.
- **Values** Defines the states of the sensor, indicator, or FRU entity, and any specific units or values that are expected, if applicable.

### Note:

Some component names are hidden in the Oracle ILOM user interfaces. As of Oracle ILOM 3.2, the Oracle ILOM 3.0 legacy targets /SYS and / STORAGE were replaced by /System. Even though these legacy targets might be hidden, you can still use them to issue commands. For information on legacy targets, see the ILOM 3.2 Documentation Library at Systems Management and Diagnostics Documentation.

This section includes information for the following server components:

- System Chassis Components
- Cooling Unit Components
- Disk Backplane Components
- Memory Device Components
- Power Unit Components
- Processor Components
- System Motherboard Components
- System Firmware Components
- Disk Drive Components

### System Chassis Components

The following table lists the system chassis components.

| Component Name<br>(Oracle ILOM CLI<br>Targets) | ІРМІ Туре        | Description                                   | Values (if applicable)                                                |
|------------------------------------------------|------------------|-----------------------------------------------|-----------------------------------------------------------------------|
| /SYS                                           | FRU              | Product information only                      |                                                                       |
| /SYS/UUID                                      | FRU              | Unique system ID                              | Derived from host MAC<br>address. Used for PXE<br>boot and licensing. |
| /SYS/ACPI                                      | State sensor     | Advanced Configuration<br>and Power Interface | 01h-ACPI_ON_WORKING<br>20h-ACPI_SOFT_OFF                              |
| /SYS/VPS                                       | Threshold sensor | Virtual power consumption sensor              | Watts                                                                 |

| Component Name<br>(Oracle ILOM CLI<br>Targets) | ІРМІ Туре        | Description                                           | Values (if applicable)                                                                                                    |
|------------------------------------------------|------------------|-------------------------------------------------------|----------------------------------------------------------------------------------------------------|
| /SYS/VPS_CPUS                                  | Threshold sensor | Virtual power sensor - CPU power consumption          | Watts                                                                                                    |
| /SYS/VPS_MEMORY                                | Threshold sensor | Virtual power sensor -<br>memory power<br>consumption | Watts                                                                                                    |
| /SYS/VPS_FANS                                  | Threshold sensor | Virtual power sensor - fan<br>power consumption       | Watts                                                                                                    |
| /SYS/T_AMB                                     | Threshold sensor | Ambient temperature on system motherboard             | Degrees Celsius                                                                                                    |
| /SYS/TEMP_FAULT                                | Indicator        | Temperature Fault LED                                 | Color: Amber<br>Location: Front panel<br>Off: Normal<br>On: Chassis overtemp fault                                                                                                    |
| /SYS/ <b>OK</b>                                | Indicator        | System OK LED                                         | Color: Green<br>Location: Front and back<br>panels<br>Off: Power is off.<br>Standby blink: Host is off,<br>awaiting Power On.<br>Slow blink: Startup<br>sequence initiated on host.<br>On: Host is booting OS or<br>running the OS. |
| /SYS/ <b>SERVICE</b>                           | Indicator        | Fault-Service Required<br>LED                         | Color: Amber<br>Location: Front and back<br>panels<br>Off: Normal<br>On: Server requires<br>service.                                                                                                    |
| /SYS/ <b>LOCATE</b>                            | Indicator        | Locate Button/LED                                     | Color: White<br>Location: Front and back<br>panels<br>Off: Normal<br>Fast blink: Locate function<br>is activated; self-<br>extinguishes after 30<br>minutes.                                                                        |
| /SYS/ <b>PS_FAULT</b>                          | Indicator        | Rear Power Supply Fault<br>LED                        | Color: Amber<br>Location: Front panel<br>Off: Normal<br>On: General power supply<br>fault                                                                                                    |

| Component Name<br>(Oracle ILOM CLI<br>Targets) | ІРМІ Туре | Description        | Values (if applicable)                                                               |
|------------------------------------------------|-----------|--------------------|--------------------------------------------------------------------------------------|
| /SYS/FAN_FAULT                                 | Indicator | Top Fan Fault LED  | Color: Amber<br>Location: Front panel<br>Off: Normal<br>On: General fan fault        |
| /SYS/DO_NOT_SERVICE                            | Indicator | Do Not Service LED | Color: White<br>Location: Front panel<br>Off: Normal<br>On: Do not service this cell |

## Cooling Unit Components

The system has four 80-mm fan modules with two fans in each module. The following table lists the system cooling unit components.

| Component Name<br>(Oracle ILOM CLI<br>Targets) | ІРМІ Туре        | Description                       | Values (if applicable)                                                                             |
|------------------------------------------------|------------------|-----------------------------------|----------------------------------------------------------------------------------------------------|
| /SYS/ <b>MB/FM[0-3]</b>                        | FRU              | Fan module FRU                    |                                                                                                    |
| /SYS/ <b>MB/FM[0-3]/F[0-</b> x]                | FRU              | Individual fan                    |                                                                                                    |
| /SYS/MB/FM[0-3] /PRSNT                         | Discrete sensor  | Fan module is present.            | 01h-ENTITY_ABSENT<br>02h-ENTITY_PRESENT                                                            |
| /SYS/ <b>MB/FM[0-3] /F[0-x]/</b><br>Tach       | Threshold sensor | Fan module fan speed              | RPM                                                                                                |
| /SYS/ <b>MB/FM[0-3] /</b><br>Service           | Indicator        | Fan Fault-Service Required<br>LED | Color: Amber<br>Location: Motherboard<br>Off: Normal<br>On: Fan module was<br>diagnosed as faulty. |

## Disk Backplane Components

The following table lists the disk backplane (DBP) components.

| Component Name<br>(Oracle ILOM CLI<br>Targets) | ІРМІ Туре       | Description                                                                                                    | Values (if applicable)                  |
|------------------------------------------------|-----------------|----------------------------------------------------------------------------------------------------|-----------------------------------------|
| /SYS/DBP                                       | FRU             | Disk backplane FRU                                                                                                    |                                         |
| /SYS/ <b>DBP/CPLD</b>                          | FRU             | Disk backplane complex<br>programmable logic device<br>(CPLD)/field programmable<br>gate array (FPGA)<br>firmware FRU |                                         |
| /SYS/DBP/PRSNT                                 | Discrete sensor | Disk backplane presence<br>(Hidden)                                                                                   | 01h-ENTITY_ABSENT<br>02h-ENTITY_PRESENT |

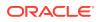

| Component Name<br>(Oracle ILOM CLI<br>Targets) | ІРМІ Туре       | Description                                                               | Values (if applicable)                                                             |
|------------------------------------------------|-----------------|---------------------------------------------------------------------------|------------------------------------------------------------------------------------|
| /SYS/DBP/HDD[0- x]                             | FRU             | Hard disk drives (HDD)                                                    |                                                                                    |
| /SYS/ <b>dbp/hdd[0-</b> x ]/<br>Prsnt          | Discrete sensor | Hard disk drive presence( <i>Hidden</i> )                                 | 01h-ENTITY_ABSENT<br>02h-ENTITY_PRESENT                                            |
| /SYS/DBP/HDD[0- x ]/<br>STATE                  | State sensor    | Hard disk drive state                                                     | 01h-FAULT_STATUS<br>02h-IDENTITY<br>04h-INSTALLED<br>20h-SLOT_POWER_OFF            |
| /SYS/DBP/HDD[0- x ]/<br>SERVICE                | Indicator       | Fault-Service Required<br>LED                                             | Color: Amber<br>Location: HDD<br>Off: Normal<br>On: HDD was diagnosed<br>as failed |
| /SYS/DBP/HDD[0- x ]/<br>OK2RM                  | Indicator       | Hard disk drive OK to remove                                              | Color: Blue<br>Location: HDD<br>Off: Normal<br>On: HDD is OK to remove             |
| /SYS/ <b>DBP/HDD[0-</b> x ]/<br>NVME           | FRU             | NVMe drive FRU                                                            |                                                                                    |
| /SYS/ <b>DBP/HDD[0-</b> x ]/<br>NVME/PRSNT     | Discrete sensor | NVMe device presence                                                      | 01h-ENTITY_ABSENT<br>02h-ENTITY_PRESENT                                            |
| /SYS/VREG_DBP_ERR                              | Discrete sensor | Disk backplane voltage<br>regulator-down (VRD) error<br>( <i>Hidden</i> ) | 01h-DEASSERTED<br>02h-ASSERTED                                                     |
| /SYS/VREG_USB_ERR                              | Discrete sensor | Universal Serial Bus (USB)<br>VRD error ( <i>Hidden</i> )                 | 01h-DEASSERTED<br>02h-ASSERTED                                                     |

# Memory Device Components

The following table lists the memory device components.

| Component Name<br>(Oracle ILOM CLI<br>Targets)      | ІРМІ Туре       | Description                                  | Values (if applicable)                                                                       |
|-----------------------------------------------------|-----------------|----------------------------------------------|----------------------------------------------------------------------------------------------|
| /SYS/MB/ <b>P[0-</b> x ]/D[0-15]                    | FRU             | Host CPU DIMM FRU                            |                                                                                              |
| /SYS/MB/ <b>P[0-1 ]/D[0-15]/</b><br>Prsnt           | Discrete sensor | Host CPU DIMM is<br>present.                 | 01h-ENTITY_ABSENT<br>02h-ENTITY_PRESENT                                                      |
| /SYS/MB/ <b>P[0-</b> x <b>]/D[0-15]/</b><br>Service | Indicator       | Host CPU DIMM Fault-<br>Service Required LED | Color: Amber<br>Location: Motherboard<br>Off: Normal<br>On: DIMM was diagnosed<br>as faulty. |

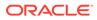

| Component Name<br>(Oracle ILOM CLI<br>Targets) | ІРМІ Туре       | Description                                              | Values (if applicable) |
|------------------------------------------------|-----------------|----------------------------------------------------------|------------------------|
| /SYS/ <b>MB/P[0-1]/D[0-15]/</b><br>TEMP        | Discrete sensor | Host CPU DIMM<br>temperature sensor<br>( <i>Hidden</i> ) |                        |

## Power Unit Components

The following table lists the power unit components.

| Component Name<br>(Oracle ILOM CLI<br>Targets) | ІРМІ Туре        | Description                                                                    | Values (if applicable)                                                                                                    |
|------------------------------------------------|------------------|--------------------------------------------------------------------------------|----------------------------------------------------------------------------------------------------|
| /SYS/PDB                                       | FRU              | Power distribution board<br>FRU                                                |                                                                                                    |
| /SYS/ <b>PS[0-1]</b>                           | FRU              | Power supply FRU                                                               |                                                                                                    |
| /SYS/ <b>PS[0-1]/PRSNT</b>                     | Discrete sensor  | Power supply is present. ( <i>Hidden</i> )                                     | 01h-ENTITY_ABSENT<br>02h-ENTITY_PRESENT                                                                                                    |
| /SYS/ <b>PS[0-1]/STATE</b>                     | State sensor     | Power supply state sensor<br>Multistate, power supply<br>sensor type, per IPMI | Presence detected<br>Failure detected<br>Predictive failure<br>Power supply input lost<br>Power supply input lost or<br>out-of-range<br>Power supply input out-of-<br>range<br>Configuration error |
| /SYS/PS[0-1]/P_IN                              | Threshold sensor | Input power draw                                                               | Watts                                                                                                    |
| /SYS/PS[0-1]/P_OUT                             | Threshold sensor | Output power                                                                   | Watts                                                                                                    |
| /SYS/ <b>PS[0-1]/V_IN</b>                      | Threshold sensor | Power supply input voltage                                                     | Volts                                                                                                    |
| /SYS/ <b>PS[0-1]/V_12V</b>                     | Threshold sensor | Power supply 12V output voltage                                                | Volts                                                                                                    |
| /SYS/ <b>PS[0-1]/</b><br>V_12V_STBY            | Threshold sensor | Power supply 12V standby<br>output voltage                                     | Volts                                                                                                    |
| /SYS/PS[0-1]/T_IN                              | Threshold sensor | PSU input temperature                                                          | Degrees Celsius                                                                                                    |
| /SYS/PS[0-1]/T_OUT                             | Threshold sensor | PSU output temperature                                                         | Degrees Celsius                                                                                                    |

## Processor Components

The following table lists the processor (CPU) components.

| Component Name<br>(Oracle ILOM CLI<br>Targets) | ІРМІ Туре | Description  | Values (if applicable) |
|------------------------------------------------|-----------|--------------|------------------------|
| /SYS/ <b>MB/P[0-</b> x]                        | FRU       | Host CPU FRU |                        |

| Component Name<br>(Oracle ILOM CLI<br>Targets) | ІРМІ Туре       | Description                            | Values (if applicable)                                                                            |
|------------------------------------------------|-----------------|----------------------------------------|---------------------------------------------------------------------------------------------------|
| /SYS/ <b>MB/P[0-1 ]/PRSNT</b>                  | Discrete sensor | Host CPU is present.                   | 01h-ENTITY_PRESENT<br>02h-ENTITY_ABSENT                                                           |
| /SYS/ <b>MB/P[0-</b> x ]/<br>Service           | Indicator       | Host CPU Fault-Service<br>Required LED | Color: Amber<br>Location: Motherboard<br>Off: Normal<br>On: Processor was<br>diagnosed as faulty. |

## System Motherboard Components

The following table lists the system motherboard components.

| Component Name<br>(Oracle ILOM CLI<br>Targets) | ІРМІ Туре        | Description                                                                  | Values (if applicable)                                                        |
|------------------------------------------------|------------------|------------------------------------------------------------------------------|-------------------------------------------------------------------------------|
| /SYS/ <b>MB</b>                                | FRU              | General host system motherboard FRU                                          |                                                                               |
| /SYS/ <b>MB/NET[0]</b>                         | FRU              | Host Ethernet FRU                                                            |                                                                               |
| /SYS/MB/PCIE[1-10]                             | FRU              | PCIe slot                                                                    |                                                                               |
| /SYS/ <b>MB/PCIE[1-10]/</b><br>Power           | Indicator        | PCIe slot power indicator                                                    | Color: Green<br>Location: Motherboard<br>On: Power is on<br>Off: Power is off |
| /SYS/ <b>MB/PCIE[1-10]/</b><br>PRSNT           | Discrete         | PCIe slot is occupied.                                                       | 01h-ENTITY_ABSENT<br>02h-ENTITY_PRESENT                                       |
| /SYS/ <b>MB/PCIE[1-10]/</b><br>Service         | Indicator        | PCIe slot service indicator                                                  | Color: Amber<br>Location: Motherboard<br>On: Service required<br>Off: Normal  |
| /SYS/ <b>MB/PCIE10/</b><br>Retimer             | FRU              | Optional PCIe retimer in slot 10 (2U only)                                   |                                                                               |
| /SYS/ <b>MB/PCIE10/</b><br>RETIMER/PRSNT       | Discrete         | Optional PCIe retimer card<br>is present in slot 10 (only<br>supported slot) | 01h-ENTITY_ABSENT<br>02h-ENTITY_PRESENT                                       |
| /SYS/ <b>MB/RISER[1-3]/</b><br>Prsnt           | Discrete sensor  | PCIe slot riser is present                                                   | 01h-ENTITY_ABSENT<br>02h-ENTITY_PRESENT                                       |
| /SYS/MB/ROT                                    | FRU              | Root of trust FRU                                                            |                                                                               |
| /SYS/MB/T_IN_ZONE[0-3]                         | Threshold sensor | Cooling zone input<br>temperature sensor                                     | Degrees Celsius                                                               |
| /SYS/ <b>MB/</b><br>T_OUT_ZONE[0-3]            | Threshold sensor | Cooling zone output temperature sensor                                       | Degrees Celsius                                                               |
| /SYS/ <b>SP</b>                                | FRU              | Service processor FRU                                                        |                                                                               |
|                                                |                  |                                                                              |                                                                               |

| Component Name<br>(Oracle ILOM CLI<br>Targets) | ІРМІ Туре | Description     | Values (if applicable)    |
|------------------------------------------------|-----------|-----------------|---------------------------|
| /SYS/ <b>SP/OK</b>                             | Indicator | SP OK LED       | Color: Green              |
|                                                |           |                 | Location: Front panel     |
|                                                |           |                 | On: SP is operating.      |
|                                                |           |                 | Off: SP requires service. |
| /SYS/SP/NET[0-1]                               | FRU       | SP Ethernet FRU |                           |

## System Firmware Components

The following table lists the system firmware components.

| Component Name (Oracle ILOM<br>CLI Target) | ІРМІ Туре | Description                                                                                                    |
|--------------------------------------------|-----------|----------------------------------------------------------------------------------------------------|
| /SYS/MB/BIOS                               | FRU       | BIOS FRU                                                                                                    |
| /SYS/ <b>MB/CPLD</b>                       | FRU       | Motherboard complex programmable<br>logic device (CPLD)/field<br>programmable gate array (FPGA)<br>firmware version |

## Disk Drive Components

The following table lists the hard disk drive (HDD) and solid state drive (SSD) components.

| Component Name<br>(Oracle ILOM CLI<br>Targets) | ІРМІ Туре       | Description                                                      | Values (if applicable)                                                                          |
|------------------------------------------------|-----------------|------------------------------------------------------------------|-------------------------------------------------------------------------------------------------|
| /SYS/DBP/HDD[0-x]                              | FRU             | Hard disk drive FRU                                              | From host                                                                                       |
| /SYS/DBP/HDD[0- x ]/<br>PRSNT                  | Discrete sensor | Hard disk drive presence                                         | 01h-ENTITY_ABSENT<br>02h-ENTITY_PRESENT                                                         |
| /SYS/ <b>DBP/HDD[0-</b> x ] <b>/</b><br>State  | Discrete sensor | Writable multistate, slot/<br>connector sensor type, per<br>IPMI | 01h-FAULT_STATUS<br>02h-IDENTITY<br>04h-INSTALLED<br>20h-SLOT_POWER_OFF                         |
| /SYS/DBP/HDD[0- x ]/<br>SERVICE                | Indicator       | Hard disk drive Fault-<br>Service Required LED                   | Color: Amber<br>Location: HDD<br>Off: Normal<br>On: Hard disk drive was<br>diagnosed as faulty. |
| /SYS/DBP/HDD[0- x ]/<br>OK2RM                  | Indicator       | Hard disk drive OK to<br>Remove LED                              | Color: Blue<br>Location: HDD<br>Off: Normal<br>On: Drive is ready to<br>remove.                 |

| Component Name<br>(Oracle ILOM CLI<br>Targets)    | ІРМІ Туре       | Description                                                        | Values (if applicable)                  |
|---------------------------------------------------|-----------------|--------------------------------------------------------------------|-----------------------------------------|
| /SYS/DBP/HDD[0- x ]/<br>NVME                      | FRU             | NVMe drive FRU                                                     |                                         |
| /SYS/ <b>DBP/HDD[0-</b> x <b>]/</b><br>NVME/PRSNT | Discrete sensor | NVMe device presence                                               | 01h-ENTITY_ABSENT<br>02h-ENTITY_PRESENT |
| /SYS/ <b>MB/SSDR[0-1]</b>                         | FRU             | Internal SSD riser (1 on 1U, 2 on 2U) FRU                          |                                         |
| /SYS/ <b>MB/SSDR[0-1]/</b><br>PRSNT               | Discrete sensor | Solid-state drive (SSD)<br>riser presence (2 risers on<br>2U)      | 01h-ENTITY_ABSENT<br>02h-ENTITY_PRESENT |
| /SYS/ <b>MB/SSDR[0-1]/</b><br>SSD[0-1]            | FRU             | Internal SSD drive FRU                                             |                                         |
| /SYS/ <b>MB/SSDR[0-1]/</b><br>SSD[0-1]/PRSNT      | Discrete sensor | SSD drive presence (1<br>SSD per riser on 2U)<br>( <i>Hidden</i> ) | 01h-ENTITY_ABSENT<br>02h-ENTITY_PRESENT |
| /SYS/ <b>MB/SSDR[0-1]/</b><br>SSD[0-1]/STATE      | State sensor    | SSD drive state                                                    | 04h-INSTALLED<br>20h-SLOT POWER OFF     |
| /SYS/ <b>MB/SSDR[0-1]/</b><br>SSD[0-1]/NVME       | FRU             | Internal SSD that is NVM<br>Express FRU                            |                                         |
| /SYS/ <b>MB/SSDR[0-1]/</b><br>SSD[0-1]/NVME/PRSNT | Discrete sensor | Indicates the SSD is PCIe<br>(NVMExpress)                          | 01h-ENTITY_ABSENT<br>02h-ENTITY_PRESENT |

## Identifying SNMP Trap Messages

You can configure Oracle ILOM to generate Simple Network Management Protocol (SNMP) traps when hardware problems occur. For information about how to configure SNMP alert rule destinations to start receiving these traps, refer to the Oracle Integrated Lights Out Manager (ILOM) 5.0 Documentation.

The tables in these sections list the set of SNMP traps that are generated from Oracle ILOM.

- Environmental Events
- Disk Drive Components
- Power Events
- Fan Events
- Memory Events
- Entity Presence Events

## **Environmental Events**

The following table lists environmental events.

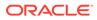

| Messages and Descriptions                                                                                                    | Component Name          |
|----------------------------------------------------------------------------------------------------|-------------------------|
| <b>SNMP Trap:</b> sunHwTrapTempFatalThresholdExceeded                                                                                                    | /SYS/PS[0-1]/T_OUT      |
| Oracle ILOM Event Message: Lower fatal threshold                                                                                                    | /SYS/PS[0-1]/T_IN       |
| exceeded                                                                                                    | /SYS/MB/T_IN_ZONE[0-2]  |
| Severity and Description: Critical; A temperature<br>sensor has reported that its value has gone above an<br>upper fatal threshold setting or below a lower fatal<br>threshold setting.            | /SYS/MB/T_OUT_ZONE[0-2] |
| The sunHwTrapThresholdType object indicates whether the threshold was an upper or lower threshold.                                                                                                 |                         |
| SNMP Trap: sunHwTrapTempFatalThresholdDeasserted                                                                                                    | /SYS/PS[0-1]/T_OUT      |
| Oracle ILOM Event Message: Lower fatal threshold no                                                                                                    | /SYS/PS[0-1]/T_IN       |
| longer exceeded                                                                                                    | /SYS/MB/T_IN_ZONE[0-2]  |
| Severity and Description: Informational; A temperature<br>sensor has reported that its value has gone below an<br>upper fatal threshold setting or above a lower fatal<br>threshold setting.       | /SYS/MB/T_OUT_ZONE[0-2] |
| The sunHwTrapThresholdType object indicates whether the threshold was an upper or lower threshold.                                                                                                 |                         |
| SNMP Trap: sunHwTrapTempCritThresholdExceeded                                                                                                    | /SYS/PS[0-1]/T_OUT      |
| Oracle ILOM Event Message: Upper critical threshold                                                                                                    | /SYS/PS[0-1]/T_IN       |
| exceeded                                                                                                    | /SYS/MB/T_IN_ZONE[0-2]  |
| Severity and Description: Critical; A temperature<br>sensor has reported that its value has gone above an<br>upper critical threshold setting or below a lower critical<br>threshold setting.      | /SYS/MB/T_OUT_ZONE[0-2] |
| The sunHwTrapThresholdType object indicates whether the threshold was an upper or lower threshold.                                                                                                 |                         |
| <b>SNMP Trap:</b> sunHwTrapTempCritThresholdDeasserted                                                                                                    | /SYS/PS[0-1]/T_OUT      |
| Oracle ILOM Event Message: Upper critical threshold                                                                                                    | /SYS/PS[0-1]/T_IN       |
| no longer exceeded                                                                                                    | /SYS/MB/T_IN_ZONE[0-2]  |
| Severity and Description: Informational; A temperature<br>sensor has reported that its value has gone below an<br>upper critical threshold setting or above a lower critical<br>threshold setting. | /SYS/MB/T_OUT_ZONE[0-2] |
| The sunHwTrapThresholdType object indicates whether the threshold was an upper or lower threshold.                                                                                                 |                         |
| SNMP Trap: sunHwTrapTempFatalThresholdExceeded                                                                                                    | /SYS/T_AMB              |
| Oracle ILOM Event Message: Lower fatal threshold exceeded                                                                                                    |                         |
| <b>Severity and Description:</b> Critical; A temperature sensor has reported that its value has gone above an upper fatal threshold setting or below a lower fatal threshold setting.              |                         |
| The sunHwTrapThresholdType object indicates whether the threshold was an upper or lower threshold.                                                                                                 |                         |

| Messages and Descriptions                                                                                                    | Component Name |
|----------------------------------------------------------------------------------------------------|----------------|
| SNMP Trap: sunHwTrapTempFatalThresholdDeasserted                                                                                                    | /SYS/T_AMB     |
| Oracle ILOM Event Message: Lower fatal threshold no longer exceeded                                                                                                    |                |
| <b>Severity and Description:</b> Informational; A temperature sensor has reported that its value has gone below an upper fatal threshold setting or above a lower fatal threshold setting. |                |
| The sunHwTrapThresholdType object indicates whether the threshold was an upper or lower threshold.                                                                                         |                |

# Hard Disk Drive Events

The following table lists hard disk drive events.

| Messages and Descriptions                                                                                               | Component Name          |
|----------------------------------------------------------------------------------------------------|-------------------------|
| SNMP Trap: sunHwTrapSlotOrConnectorError                                                                                | /SYS/DBP/HDD[0-x]/STATE |
| Oracle ILOM Event Message: Assert                                                                                       |                         |
| <b>Severity and Description:</b> Major: A sensor associated with a slot or connector has detected an error.             |                         |
| SNMP Trap: sunHwTrapSlotOrConnectorOk                                                                                   | /SYS/DBP/HDD[0-x]/STATE |
| Oracle ILOM Event Message: Deassert                                                                                     |                         |
| Severity and Description: Informational; A sensor associated with a slot or connector has returned to its normal state. |                         |

## **Power Events**

The following table lists power events.

| Messages and Descriptions                                                     | Component Name     |
|-------------------------------------------------------------------------------|--------------------|
| SNMP Trap: sunHwTrapPowerSupplyError                                          | /SYS/PS[0-1]/STATE |
| Oracle ILOM Event Message: PS_PRESENCE<br>ASSERT                              |                    |
| Severity and Description: Major; A power supply sensor has detected an error. |                    |
| SNMP Trap: sunHwTrapPowerSupplyOk                                             | /SYS/PS[0-1]/STATE |
| Oracle ILOM Event Message: PS_PRESENCE<br>DEASSERT                            |                    |
| Severity and Description: Major; A power supply sensor has detected an error. |                    |
| SNMP Trap: sunHwTrapPowerSupplyError                                          | /SYS/PS[0-1]/STATE |
| Oracle ILOM Event Message: PS_FAILURE ASSERT                                  |                    |
| Severity and Description: Major; A power supply sensor has detected an error. |                    |

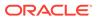

| Messages and Descriptions                                                     | Component Name     |
|-------------------------------------------------------------------------------|--------------------|
| SNMP Trap: sunHwTrapPowerSupplyOk                                             | /SYS/PS[0-1]/STATE |
| Oracle ILOM Event Message: PS_FAILURE<br>DEASSERT                             |                    |
| Severity and Description: Major; A power supply sensor has detected an error. |                    |
| SNMP Trap: sunHwTrapPowerSupplyError                                          | /SYS/PS[0-1]/STATE |
| Oracle ILOM Event Message:<br>PS_PREDICTIVE_FAILURE ASSERT                    |                    |
| Severity and Description: Major; A power supply sensor has detected an error. |                    |
| SNMP Trap: sunHwTrapPowerSupplyOk                                             | /SYS/PS[0-1]/STATE |
| Oracle ILOM Event Message:<br>PS_PREDICTIVE_FAILURE DEASSERT                  |                    |
| Severity and Description: Major; A power supply sensor has detected an error. |                    |
| SNMP Trap: sunHwTrapPowerSupplyError                                          | /SYS/PS[0-1]/STATE |
| Oracle ILOM Event Message: PS_INPUT_LOST<br>ASSERT                            |                    |
| Severity and Description: Major; A power supply sensor has detected an error. |                    |
| SNMP Trap: sunHwTrapPowerSupplyOk                                             | /SYS/PS[0-1]/STATE |
| Oracle ILOM Event Message: PS_INPUT_LOST<br>DEASSERT                          |                    |
| Severity and Description: Major; A power supply sensor has detected an error. |                    |
| SNMP Trap: sunHwTrapPowerSupplyError                                          | /SYS/PS[0-1]/STATE |
| Oracle ILOM Event Message: PS_INPUT_ERROR<br>ASSERT                           |                    |
| Severity and Description: Major; A power supply sensor has detected an error. |                    |
| SNMP Trap: sunHwTrapPowerSupplyOk                                             | /SYS/PS[0-1]/STATE |
| Oracle ILOM Event Message: PS_INPUT_ERROR<br>DEASSERT                         |                    |
| Severity and Description: Major; A power supply sensor has detected an error. |                    |
| SNMP Trap: sunHwTrapPowerSupplyError                                          | /SYS/PS[0-1]/STATE |
| Oracle ILOM Event Message:<br>PS_INPUT_RANGE_ERROR ASSERT                     |                    |
| Severity and Description: Major; A power supply sensor has detected an error. |                    |
| SNMP Trap: sunHwTrapPowerSupplyOk                                             | /SYS/PS[0-1]/STATE |
| Oracle ILOM Event Message:<br>PS_INPUT_RANGE_ERROR DEASSERT                   |                    |
| Severity and Description: Major; A power supply sensor has detected an error. |                    |

| Messages and Descriptions                                                                                                    | Component Name                          |
|----------------------------------------------------------------------------------------------------|-----------------------------------------|
| SNMP Trap: sunHwTrapPowerSupplyError                                                                                                    | /SYS/PS[0-1]/STATE                      |
| Oracle ILOM Event Message: PS_CONFIG_ERROR<br>ASSERT                                                                                                    |                                         |
| Severity and Description Major; A power supply sensor has detected an error.                                                                                                    |                                         |
| SNMP Trap: sunHwTrapPowerSupplyOk                                                                                                    | /SYS/PS[0-1]/STATE                      |
| Oracle ILOM Event Message: PS_CONFIG_ERROR<br>DEASSERT                                                                                                    |                                         |
| Severity and Description: Major; A power supply sensor has detected an error.                                                                                                    |                                         |
| SNMP Trap:<br>sunHwTrapSensorNonCritThresholdExceeded                                                                                                    | /SYS/VPS                                |
| Oracle ILOM Event Message: Upper noncritical threshold exceeded                                                                                                    |                                         |
| Severity and Description: Minor; A sensor has<br>reported that its value has gone above an upper non<br>critical threshold setting or below a lower non critical<br>threshold setting. This generic 'sensor' trap is generated<br>when the SNMP agent does not recognize the<br>component type. |                                         |
| The sunHwTrapThresholdType object indicates whether the threshold was an upper or lower threshold.                                                                                                    |                                         |
| SNMP Trap: sunHwTrapSensorThresholdOk                                                                                                    | /SYS/VPS                                |
| Oracle ILOM Event Message:Upper noncritical threshold no longer exceeded                                                                                                    |                                         |
| <b>Severity and Description:</b> Informational; A sensor has reported that its value is in the normal operating range. This generic 'sensor' trap is generated when the SNMP agent does not recognize the component type.                                                                       |                                         |
| SNMP Trap:                                                                                                    | /SYS/VPS_FANS                           |
| sunHwTrapSensorNonCritThresholdExceeded                                                                                                    | /SYS/PS[0-1]/P_IN                       |
| Oracle ILOM Event Message: Upper noncritical threshold exceeded                                                                                                    | /SYS/PS[0-1]/P_OUT                      |
| Severity and Description: Minor; A sensor has<br>reported that its value has gone above an upper<br>noncritical threshold setting or below a lower noncritical<br>threshold setting. This generic 'sensor' trap is generated<br>when the SNMP agent does not recognize the<br>component type.   |                                         |
| The sunHwTrapThresholdType object indicates whether the threshold was an upper or lower threshold.                                                                                                    |                                         |
| SNMP Trap: sunHwTrapSensorThresholdOk                                                                                                    | /SYS/VPS_FANS                           |
| Oracle ILOM Event Message: Upper noncritical threshold no longer exceeded                                                                                                    | /SYS/PS[0-1]/P_IN<br>/SYS/PS[0-1]/P_OUT |
| Severity and Description: Informational; A sensor has<br>reported that its value is in the normal operating range.<br>This generic 'sensor' trap is generated when the SNMP<br>agent does not recognize the component type.                                                                     |                                         |

| Messages and Descriptions                                                                                                    | Component Name                                |
|----------------------------------------------------------------------------------------------------|-----------------------------------------------|
| <ul> <li>SNMP Trap:<br/>sunHwTrapSensorFatalThresholdExceeded</li> <li>Oracle ILOM Event Message: Lower fatal threshold<br/>exceeded</li> <li>Severity and Description: Critical; A power supply<br/>sensor has reported that its value has gone above an<br/>upper fatal threshold setting or below a lower fatal<br/>threshold setting.</li> <li>The sunHwTrapThresholdType object indicates whether</li> </ul> | /SYS/PS[0-1]/P_IN<br>/SYS/PS[0-1]/P_OUT       |
| the threshold was an upper or lower threshold.  SNMP Trap:                                                                                                    | /SYS/PS[0-1]/P_IN                             |
| sunHwTrapSensorFatalThresholdDeasserted<br>Oracle ILOM Event Message: Lower fatal threshold no<br>longer exceeded<br>Severity and Description: Informational; A power<br>supply sensor has reported that its value has gone<br>below an upper fatal threshold setting or above a lower<br>fatal threshold setting.                                                                                                | /SYS/PS[0-1]/P_OUT                            |
| The sunHwTrapThresholdType object indicates whether the threshold was an upper or lower threshold.                                                                                                    |                                               |
| SNMP Trap: sunHwTrapSensorCritThresholdExceeded                                                                                                    | /SYS/PS[0-1]/P_IN                             |
| Oracle ILOM Event Message: Lower critical threshold<br>exceeded<br>Severity and Description: Major; A power supply                                                                                                    | /SYS/PS[0-1]/P_OUT                            |
| sensor has reported that its value has gone above an<br>upper critical threshold setting or below a lower critical<br>threshold setting.                                                                                                    |                                               |
| The sunHwTrapThresholdType object indicates whether the threshold was an upper or lower threshold.                                                                                                    |                                               |
| SNMP Trap:<br>sunHwTrapSensorCritThresholdDeasserted<br>Oracle ILOM Event Message: Lower critical threshold<br>no longer exceeded                                                                                                    | /SYS/PS[0-1]/P_IN<br>/SYS/PS[0-1]/P_OUT       |
| <b>Severity and Description:</b> Informational; A power supply sensor has reported that its value has gone below an upper critical threshold setting or above a lower critical threshold setting.                                                                                                    |                                               |
| The sunHwTrapThresholdType object indicates whether the threshold was an upper or lower threshold.                                                                                                    |                                               |
| SNMP Trap:<br>sunHwTrapVoltageFatalThresholdExceeded                                                                                                    | /SYS/PS[0-1]/V_12V<br>/SYS/PS[0-1]/V_12V_STBY |
| Oracle ILOM Event Message: Lower fatal threshold exceeded                                                                                                    | /SYS/PS[0-1]/V_IN                             |
| <b>Severity and Description:</b> Critical; A voltage sensor<br>has reported that its value has gone above an upper<br>fatal threshold setting or below a lower fatal threshold<br>setting.                                                                                                    |                                               |
| The sunHwTrapThresholdType object indicates whether the threshold was an upper or lower threshold.                                                                                                    |                                               |

| Messages and Descriptions                                                                                                    | Component Name                               |
|----------------------------------------------------------------------------------------------------|----------------------------------------------|
| SNMP Trap:                                                                                                    | /SYS/PS[0-1]/V_12V                           |
| sunHwTrapVoltageFatalThresholdDeasserted                                                                                                    | /SYS/PS[0-1]/V_12V_STBY                      |
| Oracle ILOM Event Message: Lower fatal threshold no longer exceeded                                                                                                    | /SYS/PS[0-1]/V_IN                            |
| <b>Severity and Description:</b> Informational; A voltage sensor has reported that its value has gone below an upper fatal threshold setting or above a lower fatal threshold setting.           |                                              |
| The sunHwTrapThresholdType object indicates whether the threshold was an upper or lower threshold.                                                                                               |                                              |
| <b>SNMP Trap:</b> sunHwTrapVoltageCritThresholdExceeded                                                                                                    | /SYS/PS[0-1]/V_12V                           |
| Oracle ILOM Event Message: Upper critical threshold                                                                                                    | /SYS/PS[0-1]/V_12V_STBY                      |
| exceeded                                                                                                    | /SYS/PS[0-1]/V_IN                            |
| <b>Severity and Description:</b> Critical; A voltage sensor<br>has reported that its value has gone above an upper<br>critical threshold setting or below a lower critical<br>threshold setting. |                                              |
| The sunHwTrapThresholdType object indicates whether the threshold was an upper or lower threshold.                                                                                               |                                              |
| SNMP Trap:                                                                                                    | /SYS/PS[0-1]/V_12V                           |
| sunHwTrapVoltageCritThresholdDeasserted                                                                                                    | /SYS/PS[0-1]/V_12V_STBY                      |
| Oracle ILOM Event Message: Upper critical threshold no longer exceeded                                                                                                    | /SYS/PS[0-1]/V_IN                            |
| <b>Severity and Description:</b> Informational; A voltage sensor has reported that its value has gone below an upper critical threshold setting or above a lower critical threshold setting.     |                                              |
| The sunHwTrapThresholdType object indicates whether the threshold was an upper or lower threshold.                                                                                               |                                              |
| SNMP Trap:                                                                                                    | /SYS/PS[0-1]/V_12V                           |
| sunHwTrapVoltageNonCritThresholdExceeded                                                                                                    | /SYS/PS[0-1]/V_12V_STBY                      |
| Oracle ILOM Event Message: Upper noncritical threshold exceeded                                                                                                    | /SYS/PS[0-1]/V_IN                            |
| <b>Severity and Description:</b> Minor; A voltage sensor has reported that its value has gone above an upper noncritical threshold setting or below a lower noncritical threshold setting.       |                                              |
| The sunHwTrapThresholdType object indicates whether the threshold was an upper or lower threshold.                                                                                               |                                              |
| SNMP Trap: sunHwTrapVoltageOk                                                                                                    | /SYS/PS[0-1]/V_12V                           |
| Oracle ILOM Event Message: Upper noncritical threshold no longer exceeded                                                                                                    | /SYS/PS[0-1]/V_12V_STBY<br>/SYS/PS[0-1]/V_IN |
| Severity and Description: Informational; A voltage sensor has reported that its value is in the normal operating range.                                                                          |                                              |

| Messages and Descriptions                                                                                                    | Component Name                   |
|----------------------------------------------------------------------------------------------------|----------------------------------|
| SNMP Trap:<br>sunHwTrapSensorNonCritThresholdExceeded<br>Oracle ILOM Event Message: Upper noncritical<br>threshold exceeded                                                                                                    | /SYS/VPS_CPUS<br>/SYS/VPS_MEMORY |
| Severity and Description: Minor; A sensor has<br>reported that its value has gone above an upper<br>noncritical threshold setting or below a lower noncritical<br>threshold setting. This generic 'sensor' trap is generated<br>when the SNMP agent does not recognize the<br>component type.<br>The sunHwTrapThresholdType object indicates whether |                                  |
| the threshold was an upper or lower threshold. <b>SNMP Trap:</b> sunHwTrapSensorThresholdOk                                                                                                    | /SYS/VPS CPUS                    |
| Oracle ILOM Event Message: Upper noncritical threshold no longer exceeded                                                                                                    | /SYS/VPS_MEMORY                  |
| <b>Severity and Description:</b> Informational; A sensor has reported that its value is in the normal operating range. This generic 'sensor' trap is generated when the SNMP agent does not recognize the component type.                                                                                                    |                                  |

## Fan Events

The following table lists fan events.

| Messages and Descriptions                                                                                                    | Component Name                       |
|----------------------------------------------------------------------------------------------------|--------------------------------------|
| SNMP Trap:<br>sunHwTrapFanSpeedCritThresholdExceeded                                                                                                    | /SYS/MB/FM[0-3]/F[0- <i>x</i> ]/TACH |
| Oracle ILOM Event Message: Lower critical threshold exceeded                                                                                                    |                                      |
| <b>Severity and Description:</b> Major; A fan speed sensor<br>has reported that its value has gone above an upper<br>critical threshold setting or below a lower critical<br>threshold setting. |                                      |
| The sunHwTrapThresholdType object indicates whether the threshold was an upper or lower threshold.                                                                                              |                                      |
| SNMP Trap:<br>sunHwTrapFanSpeedCritThresholdDeasserted                                                                                                    | /SYS/MB/FM[0-3]/F[0- <i>x</i> ]/TACH |
| Oracle ILOM Event Message: Lower critical threshold no longer exceeded                                                                                                    |                                      |
| <b>Severity and Description:</b> Informational; A fan speed sensor has reported that its value has gone below an upper critical threshold setting or above a lower critical threshold setting.  |                                      |
| The sunHwTrapThresholdType object indicates whether the threshold was an upper or lower threshold.                                                                                              |                                      |

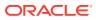

| Messages and Descriptions                                                                                                    | Component Name                       |
|----------------------------------------------------------------------------------------------------|--------------------------------------|
| SNMP Trap:<br>sunHwTrapFanSpeedFatalThresholdExceeded                                                                                                    | /SYS/MB/FM[0-3]/F[0- <i>x</i> ]/TACH |
| Oracle ILOM Event Message: Lower fatal threshold exceeded                                                                                                    |                                      |
| <b>Severity and Description:</b> Critical; A fan speed sensor<br>has reported that its value has gone above an upper<br>fatal threshold setting or below a lower fatal threshold<br>setting. |                                      |
| The sunHwTrapThresholdType object indicates whether the threshold was an upper or lower threshold.                                                                                           |                                      |
| SNMP Trap:<br>sunHwTrapFanSpeedFatalThresholdDeasserted                                                                                                    | /SYS/MB/FM[0-3]/F[0- <i>x</i> ]/TACH |
| Oracle ILOM Event Message: Lower fatal threshold no longer exceeded                                                                                                    |                                      |
| <b>Severity and Description:</b> Informational; A fan speed sensor has reported that its value has gone below an upper fatal threshold setting or above a lower fatal threshold setting.     |                                      |
| The sunHwTrapThresholdType object indicates whether the threshold was an upper or lower threshold.                                                                                           |                                      |

# Memory Events

The following table lists memory events.

| Messages and Descriptions                                                                                                    | Component Name |
|----------------------------------------------------------------------------------------------------|----------------|
| SNMP Trap: sunHwTrapMemoryFault                                                                                                    | /SYS/MB        |
| Oracle ILOM Event Message: event<br>fault.cpu.intel.quickpath.link_slow "The Quickpath<br>Interconnect (QPI) link is operating below normal<br>speed."                              |                |
| Severity and Description: Major; A memory<br>component is suspected of causing a fault.                                                                                             |                |
| SNMP Trap: sunHwTrapMemoryFaultCleared                                                                                                    | /SYS/MB        |
| Oracle ILOM Event Message: event<br>fault.cpu.intel.quickpath.link_slow "The Quickpath<br>Interconnect (QPI) link is operating below normal<br>speed."                              |                |
| Severity and Description: Informational; A memory component fault has been cleared.                                                                                                 |                |
| SNMP Trap: sunHwTrapMemoryFault                                                                                                    | /SYS/MB        |
| Oracle ILOM Event Message: event<br>fault.cpu.intel.quickpath.unknown-errcode "An unknown<br>error code from the Quickpath Interconnect (QPI)<br>reference code has been detected." |                |
| Severity and Description: Major; A memory component is suspected of causing a fault.                                                                                                |                |

| Messages and Descriptions                                                                                                    | Component Name |
|----------------------------------------------------------------------------------------------------|----------------|
| SNMP Trap: sunHwTrapMemoryFaultCleared                                                                                                    | /SYS/MB        |
| Oracle ILOM Event Message: event<br>fault.cpu.intel.quickpath.unknown-errcode "An unknown<br>error code from the Quickpath Interconnect (QPI)<br>reference code has been detected." |                |
| Severity and Description: Informational; A memory component fault has been cleared.                                                                                                 |                |

# Entity Presence Events

The following table lists entity presence events.

| Messages and Descriptions                                                                             | Component Name       |
|----------------------------------------------------------------------------------------------------|----------------------|
| SNMP Trap: sunHwTrapProcessorError                                                                    | /SYS/MB/P[0-x]/PRSNT |
| Oracle ILOM Event Message: ENTITY_PRESENT<br>ASSERT                                                   |                      |
| Severity and Description: Major; A processor sensor has detected an error. Device absent.             |                      |
| SNMP Trap: sunHwTrapProcessorOk                                                                       | /SYS/MB/P[0-x]/PRSNT |
| Oracle ILOM Event Message: ENTITY_PRESENT<br>DEASSERT                                                 |                      |
| Severity and Description: Major; A processor sensor has returned to its normal state. Device present. |                      |
| SNMP Trap: sunHwTrapProcessorError                                                                    | /SYS/MB/P[0-x]/PRSNT |
| Oracle ILOM Event Message: ENTITY_DISABLED<br>ASSERT                                                  |                      |
| Severity and Description: Major; A processor sensor has detected an error. Device disabled.           |                      |
| SNMP Trap: sunHwTrapProcessorOk                                                                       | /SYS/MB/P[0-x]/PRSNT |
| Oracle ILOM Event Message: ENTITY_DISABLED<br>DEASSERT                                                |                      |
| Severity and Description: Major; A processor sensor has returned to its normal state. Device enabled. |                      |

# Index

### A

A271 1400W power supplies, 6-1 activity indicator, 2-5 add-in cards configuration utilities in UEFI BIOS, 22-4 Advanced BIOS screen, 23-2 air baffle replacing, 8-1 antistatic using a wrist strap and mat, 3-2 attaching devices to server, 2-16 Auto Service Request, 2-23

### В

battery description, 1-6 installing, 11-2 removing, 11-1 replacing, 11-1 BIOS factory defaults, verifying, 22-6 **BIOS Setup Utility** accessing, 22-2 Advanced screen, 23-2 Boot screen, 23-13 Exit screen, 23-13 exiting from, 22-10 function keys, 22-2 IO screen, 23-11 Main screen, 23-1 menus, accessing, 22-2 navigating menu options, 22-3 Security screen, 23-12 setup screens summary, 22-1 shortcut key sequences, 22-2 TPM support, 22-7 UEFI BIOS, 22-4 board components, 24-2 boot device, selecting, 22-6 boot drive LEDs, 2-7 boot process power modes, 2-4

buttons On/Standby, 3-7, 3-9, 20-6

### С

cable part number left LED indicator module cable, 14-4 NVMe cables. 18-4 SAS cables, 17-3 cables connecting, 20-5 disconnecting, 3-10 cabling the server, 2-16 chassis components, 24-2 chassis serial number, locating, 2-23 components and nomenclature, 24-2 connecting devices to server, 2-16 connector locations, 2-16 controls, front panel, 1-2 cooling troubleshooting issues, 2-10 cooling unit components, 24-4 crossover pinouts for SER MGT port, 21-2

### D

diagnostics available tools, 2-14 documentation, 2-15 DIMM channel population order, 9-5 DIMMs description, 1-6 fault LEDs inconsistencies with BIOS, 9-8 Fault Remind button, 9-9 identifying a failed DIMM, 9-9 installing, 9-11 labels, 9-8 physical layout, 9-2 population for optimal performance, 9-4 population rules, 9-3 rank classification labels, 9-8 removing, 9-9 replacing, 9-1 speed, 9-8

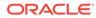

DIMMs (continued) supported configurations, 9-3 disk backplane components, 24-4 description, 1-6 installing, 13-4 removing, 13-1 disk backplane cables installing, 13-4 removing, 13-1 replacing, 13-1 disk components, 24-8 disk drives, 4-1

### Ε

electrostatic discharge prevention, *3-13* safety precautions, *3-2* entity presence events, *24-18* environmental events, *24-9* Ethernet cables, connecting, *2-16* Ethernet ports device and driver naming, *2-20* status indicators, *2-9* Exit BIOS screen, *23-13* external cables, connecting, *2-16* 

#### F

fan events, 24-16 fan module description, 1-6 installing, 5-3 removing, 5-1 replacing, 5-1 status indicators, 2-7 fan tray installing, 5-5 removing, 5-3 fault identification DIMMs, 9-9 storage drives, 2-7 Fault Remind button location, 9-9 using, 9-9 Fault-Service Required LED, 2-5 firmware components, 24-2 flash riser board installing, 7-2 removing, 7-1 front panel indicators, 1-2 FRU key identity properties (KIP), 3-3 function keys within BIOS Setup Utility, 22-2

### Η

hard disk drive components, 24-8 hard disk drive events, 24-11 hard drives, 4-1 hardware faults diagnosing, 2-4 HBA super capacitor installing, 16-4 removing, 16-2 replacing, 16-1 hot-plugging storage drives, 4-1

### I

identifying Simple Network Management Protocol (SNMP) Trap messages, 24-9 illustrated parts breakdown, 1-5 installing components battery, 11-2 DIMMs, 9-11 disk backplane, 13-4 fan module, 5-3 fan tray, 5-5 flash riser board, 7-2 HBA super capacitor, 16-4 internal HBA card, 16-4 LED indicator module, 14-3 M.2 flash SSD. 7-5 motherboard assembly, 19-9 NVMe cables, 18-3 PCIe cards, 10-4 power supply, 6-4 processors, 12-7 SAS cables, 17-3 server into rack, 20-3 server top cover, 20-2 storage drives, 4-5 temperature sensor, 15-3 internal HBA card installing, 16-4 removing, 16-2 replacing, 16-1 internal M.2 flash SSDs description, 1-6 **IO** allocation enabling and disabling resources, 22-8 IO BIOS screen, 23-11 IPMI type, 24-1

### L

LED indicator module description, 1-6 installing, 14-3 LED indicator module *(continued)* removing, 14-1 replacing, 14-1 LEDs boot drive, 2-7 power supply, 2-8, 6-2 storage drive, 2-7 system status, 2-5 Locate Button/LED, 2-5 locating chassis serial number, 2-23

### Μ

M.2 flash SSD installing, 7-5 removing, 7-3 Main BIOS screen, 23-1 Main power, 3-7–3-9 memory, 9-1 memory device components, 24-5 memory events, 24-17 menus, BIOS Setup Utility, 22-2 motherboard assembly description, 1-6 installing, 19-9 removing, 19-2 replacing, 19-1

### Ν

NET MGT port pinout, 2-8 Network Time Protocol (NTP), 11-2 NVMe cables description, 1-6 installing, 18-3 replacing, 18-1 NVMe storage drives removing and replacing using Oracle Linux, 4-9 removing and replacing using Oracle Solaris, 4-6

### 0

OK to Remove indicator storage drives, 2-7 On/Standby button, 3-7, 3-9, 20-6 open problems, 24-1 Oracle Integrated Lights Out Manager (ILOM) key identity properties (KIP) for FRUID autoupdate feature, 3-3

### Ρ

PCIe cards description, 1-6 installing, 10-4 removing, 10-3 replacing, 10-1 slot characteristics, 10-2 PCIe slot numbering, 10-2 population rules DIMMs, 9-3 ports Ethernet, 21-1 Gigabit Ethernet, 21-1 network management (NET MGT), 1-4, 2-8, 21 - 1serial management (SER MGT), 1-4, 21-2 USB, 21-3 power Main power mode, 3-7-3-9 server on, 20-6 Standby power mode, 3-10 troubleshooting issues, 2-12 power down server gracefully, 3-5 immediately, 3-9 using On/Standby button, 3-7 power events, 24-11 power off the system, options, 3-4 power supply description, 1-6 installing, 6-4 LEDs, 2-8, 6-2 removing, 6-2 replacing, 6-1 power unit components, 24-6 power-on self-test (POST) code checkpoint tests, 2-6 processor components, 24-6 processor socket cover installing, 19-2 removing, 19-2 processors description, 1-6 installing, 12-7 maximum DIMMs supported, 9-3 physical layout, 9-2 removing, 12-2 replacing, 12-1 PSU, 6-1

### R

removing components air baffle, 8-1

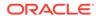

removing components (continued) antistatic measures, 20-3 battery. <u>11-1</u> DIMMs, 9-9 disk backplane, 13-1 fan module, 5-1 fan tray, 5-3 flash riser board. 7-1 HBA super capacitor, 16-2 internal HBA card, 16-2 LED indicator module, 14-1 M.2 flash SSD, 7-3 motherboard assembly, 19-2 PCIe cards. 10-3 power supply, 6-2 processors, 12-2 SAS cables, 17-1 server top cover, 3-14 storage drives. 4-3 temperature sensor, 15-1

### S

safety ESD precautions, 3-2 precautions, 3-1 symbols, 3-1 SAS cables description, 1-6 installing, 17-3 replacing, 17-1 screens, BIOS Setup Utility, 22-1, 22-2 Security screen, 23-12 serial management (SER MGT) port configuring serial port sharing, 2-18 serial number, locating, 2-23 serial port sharing configuring, 2-18 server diagnosing, 2-4 exploded view, 1-5 installing into rack, 20-3 removing from rack, 3-12 returning server to operation, 20-1 troubleshooting. 2-1 Server hardware faults managing, 2-14 server top cover installing, 20-2 removing, 3-14 server troubleshooting, information when contacting support, 2-22 server, power on, 22-2 service Auto Service Request, 2-23

service (continued) preparing server, 3-4 returning server to operation, 20-1 service processor resetting using pinhole switch, 2-21 shortcut key sequences in BIOS Setup Utility, 22-2 shutting down the system gracefully, using Oracle ILOM CLI, 3-5 gracefully, using Oracle ILOM web interface, 3-6 gracefully, using the On/Standby button, 3-7 immediately, using Oracle ILOM CLI, 3-8 immediately, using Oracle ILOM web interface, 3-9 immediately, using the On/Standby button, 3-9 Simple Network Management Protocol (SNMP) Traps entity presence events, 24-18 environmental events. 24-9 fan events, 24-16 hard disk drive events, 24-11 memory events, 24-17 power events, 24-11 Standby power, 3-10 storage drives description, 1-6 hot-plugging, 4-1 identification. 4-3 installing, 4-5 LEDs. 2-7 removing, 4-3 replacing, 4-1 support for product, 2-22 system chassis components, 24-2 system components and nomenclature, 24-1 system firmware components, 24-8 system motherboard components, 24-7 System OK indicator, 2-6

### Т

technical support, 2-22 temperature sensor installing, 15-3 removing, 15-1 tools required for service, 3-4 troubleshooting information when contacting support, 2-22 overview, 2-14 server, 2-1 using diagnostic tools, 2-14 using LED status indicators, 2-4 troubleshooting *(continued)* using Oracle ILOM, *2-1* Trusted Execution Technology (TXT) description, *22-5* enabling and disabling, *22-10* Trusted Platform Module (TPM) enabling and disabling, *22-7* 

U

UEFI driver enabling and disabling, 22-8 UEFI Secure Boot description, 22-5 enabling and disabling, 22-9

### W

weight of server, 3-12

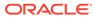